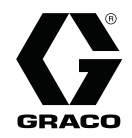

# ProMix® PD2K 电子配比器

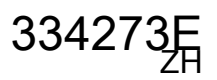

针对双组件涂料的电子正排量定量器。配有高级显示模块的手动系统。仅供专业人员使用。

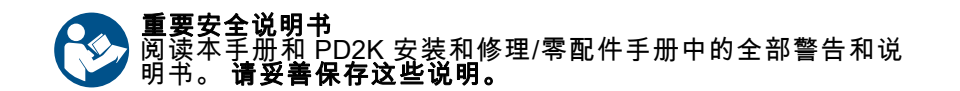

*有关各型号的零配件编号和认证信息,* 请参见第 3 页。

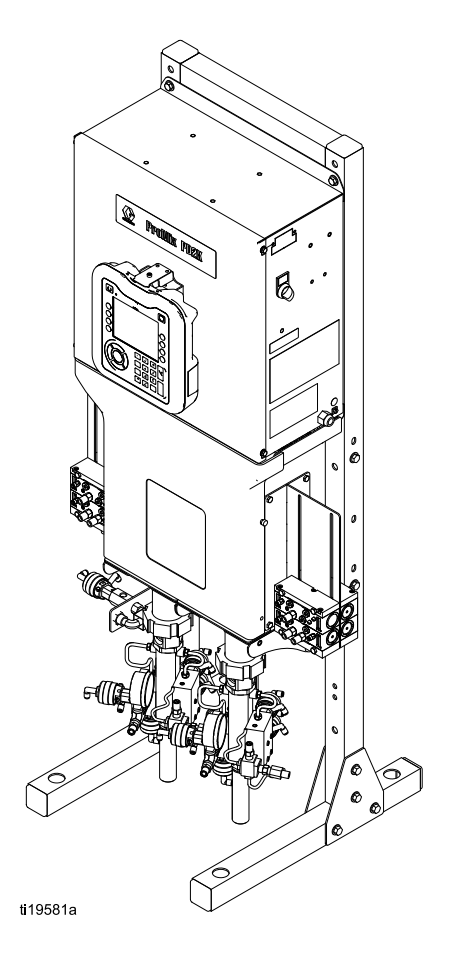

PROVEN QUALITY. LEADING TECHNOLOGY.

# **Contents**

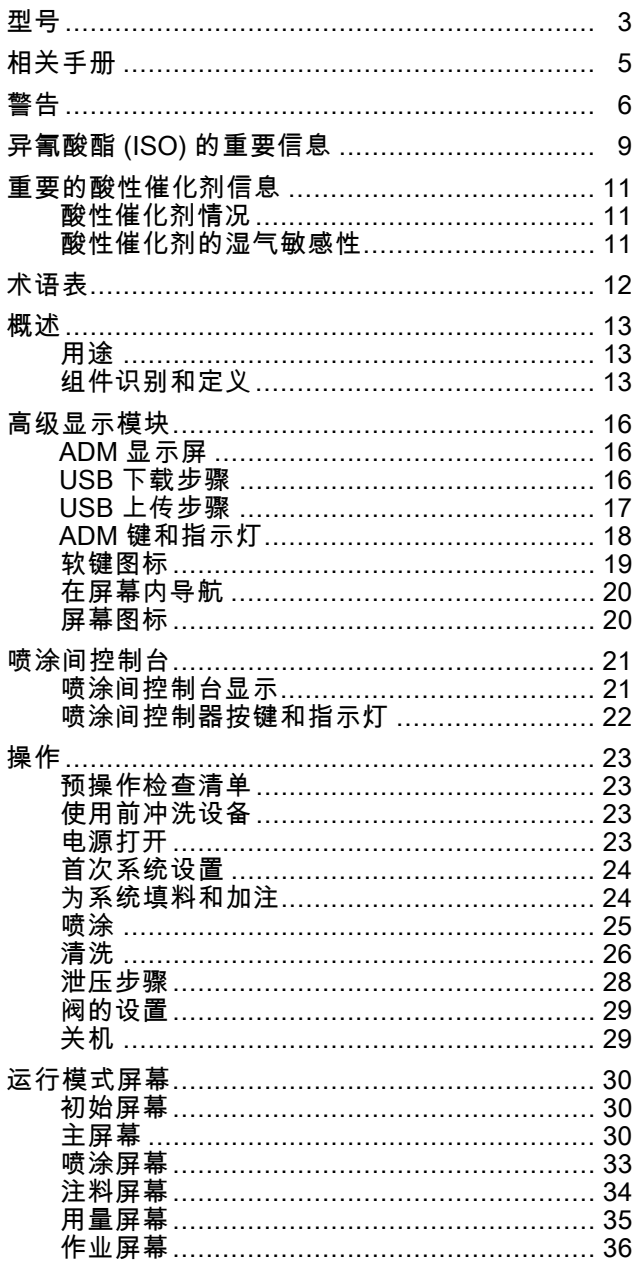

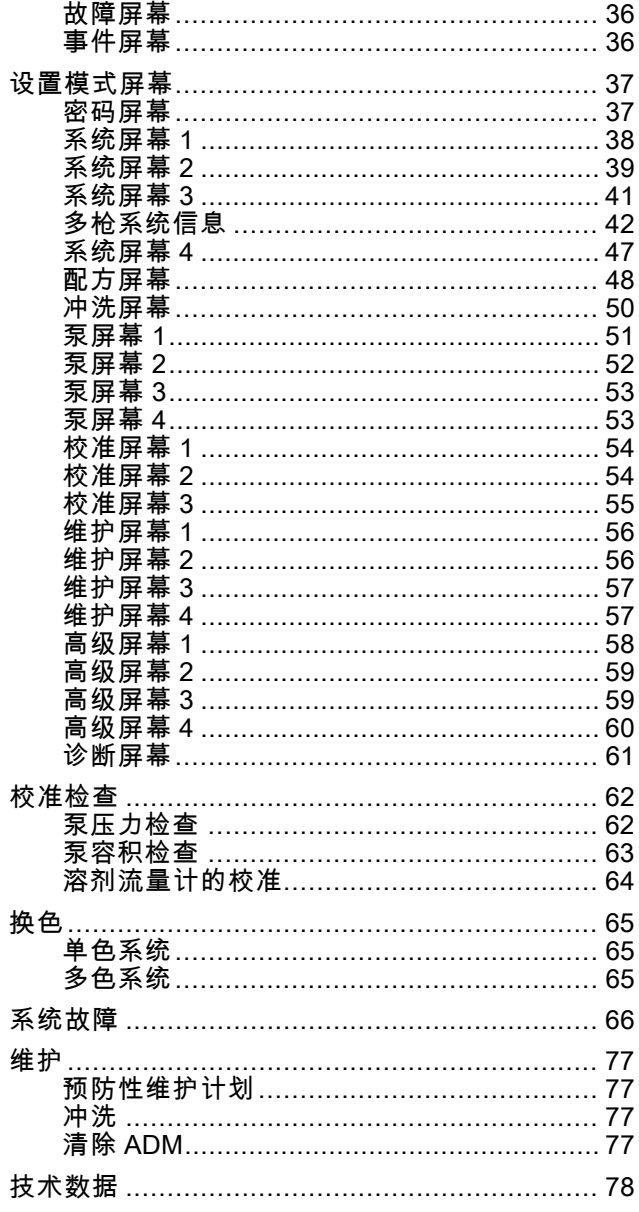

<span id="page-2-0"></span>型号

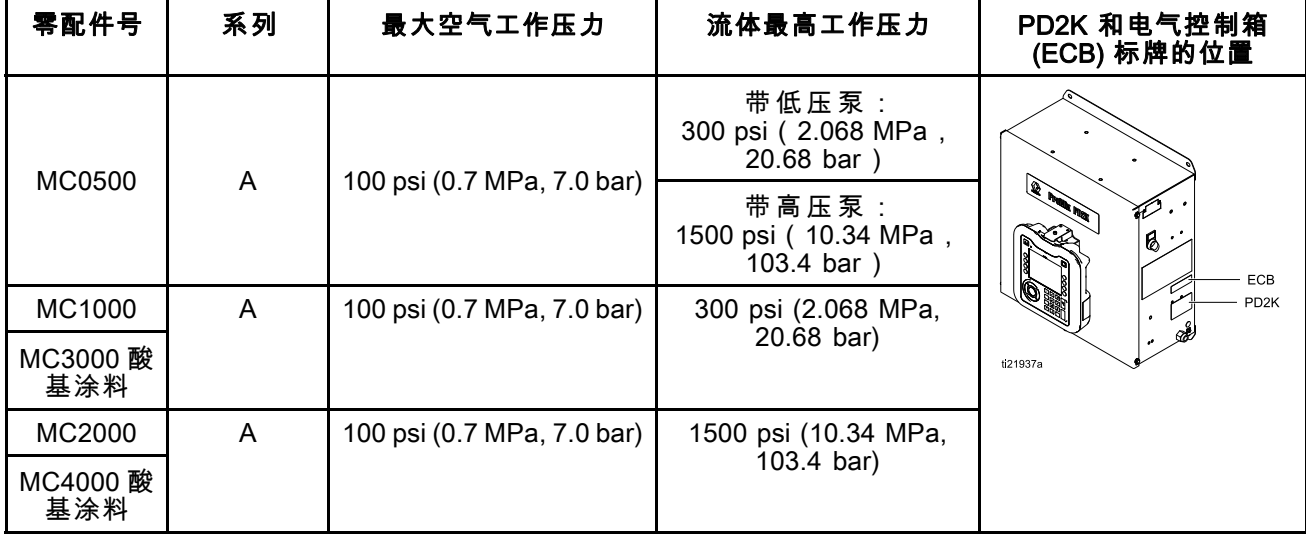

参见图1-7 获取组件识别标牌,包括核准信息和认证。

 $C\epsilon_{\scriptscriptstyle{\text{0359}}}$ 

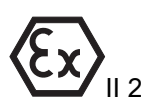

APPROVED

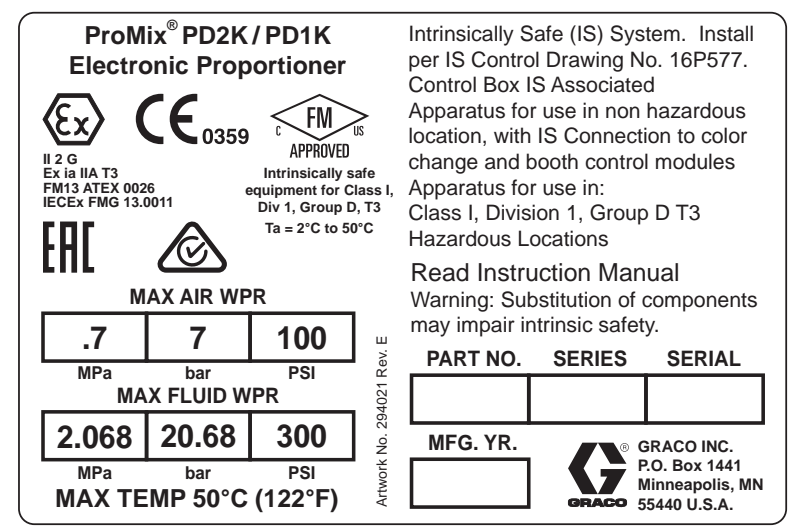

Figure 1 型号 MC1000 和 MC3000(低压)识别标牌

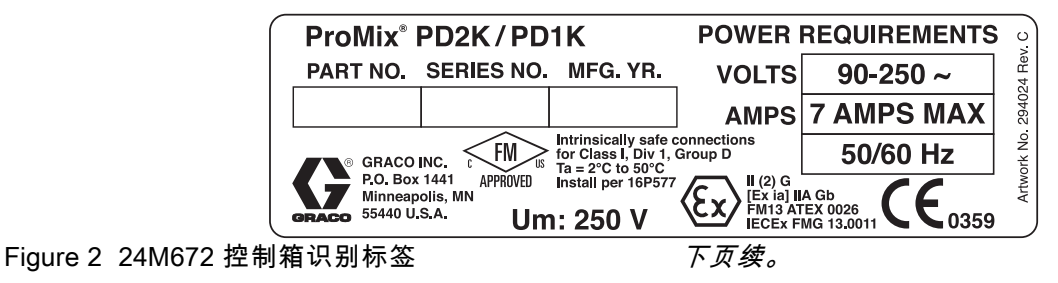

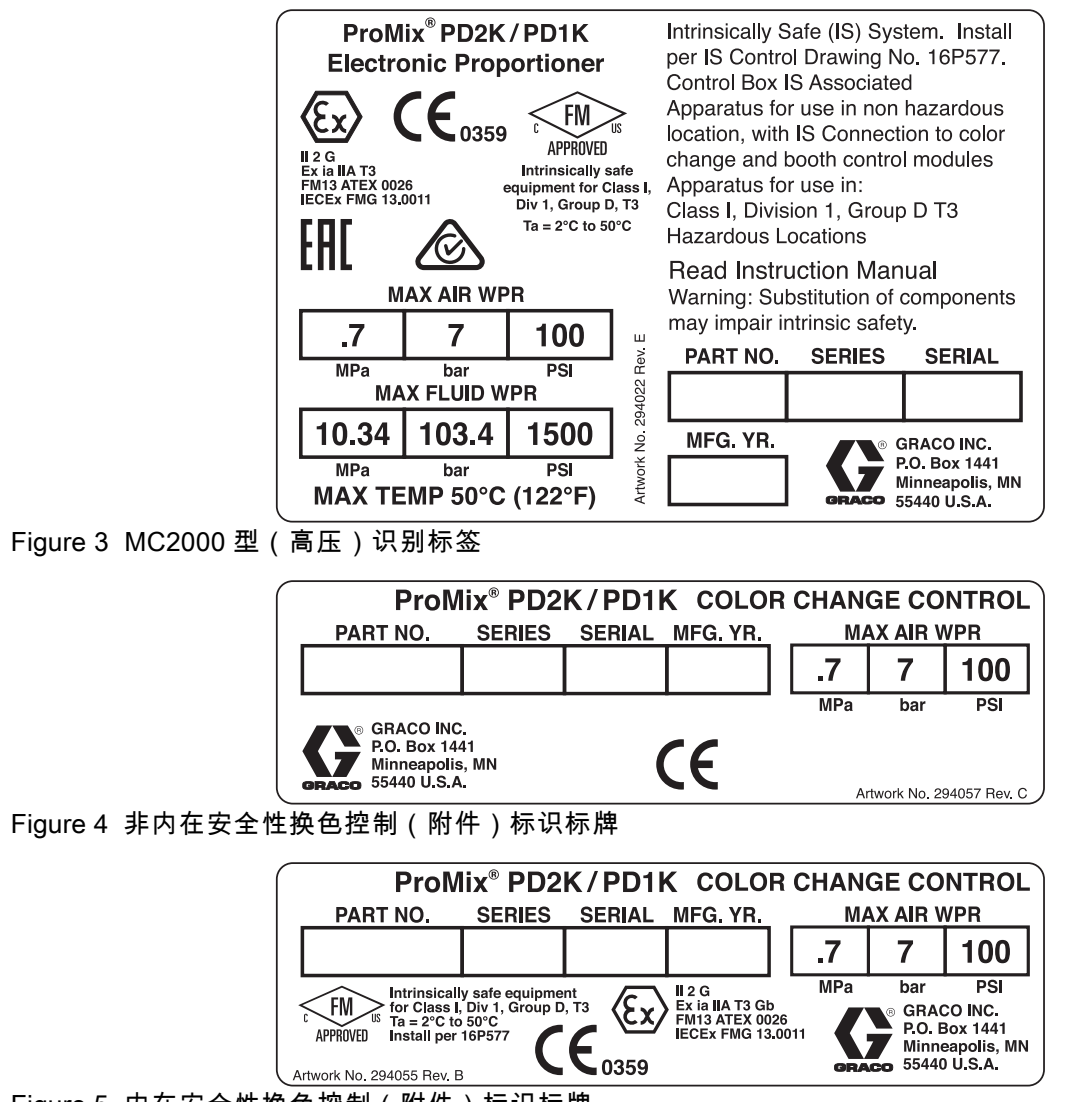

Figure 5 内在安全性换色控制(附件)标识标牌

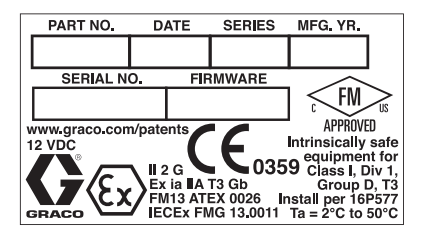

Figure 6 喷涂间控制器识别标牌

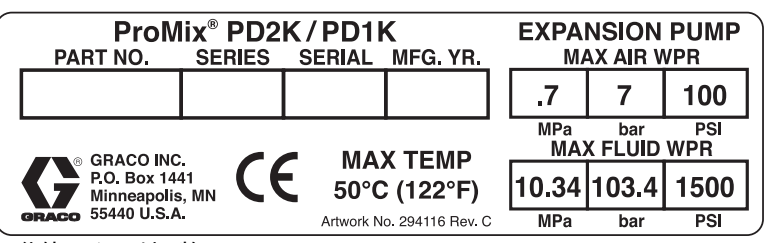

Figure 7 泵扩展套件 (附件) 识别标牌

# <span id="page-4-0"></span>相关手册

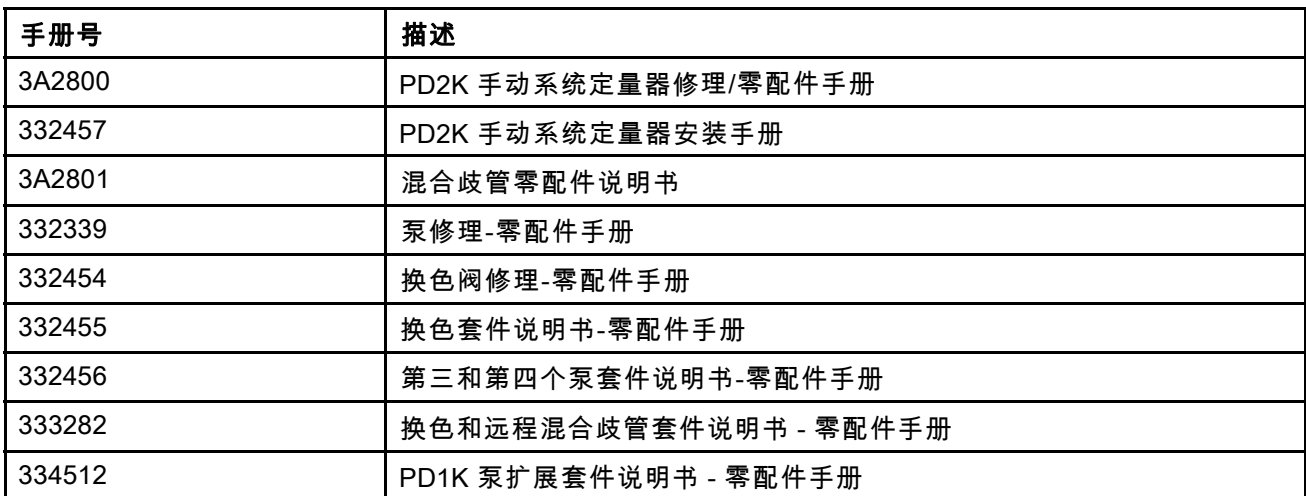

<span id="page-5-0"></span>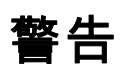

.以下是用于本设备的设置、使用、接地、维护及修理的警告。 惊叹号标志表示一般性警告,而各种危险标志 则表示与特定的操作过程有关的危险。 当这些符号出现在本手册的正文中时,请参考这些警告。 在本手册的 其他适当地方还将出现没有包含在本节中的本产品的危险标志和警告。

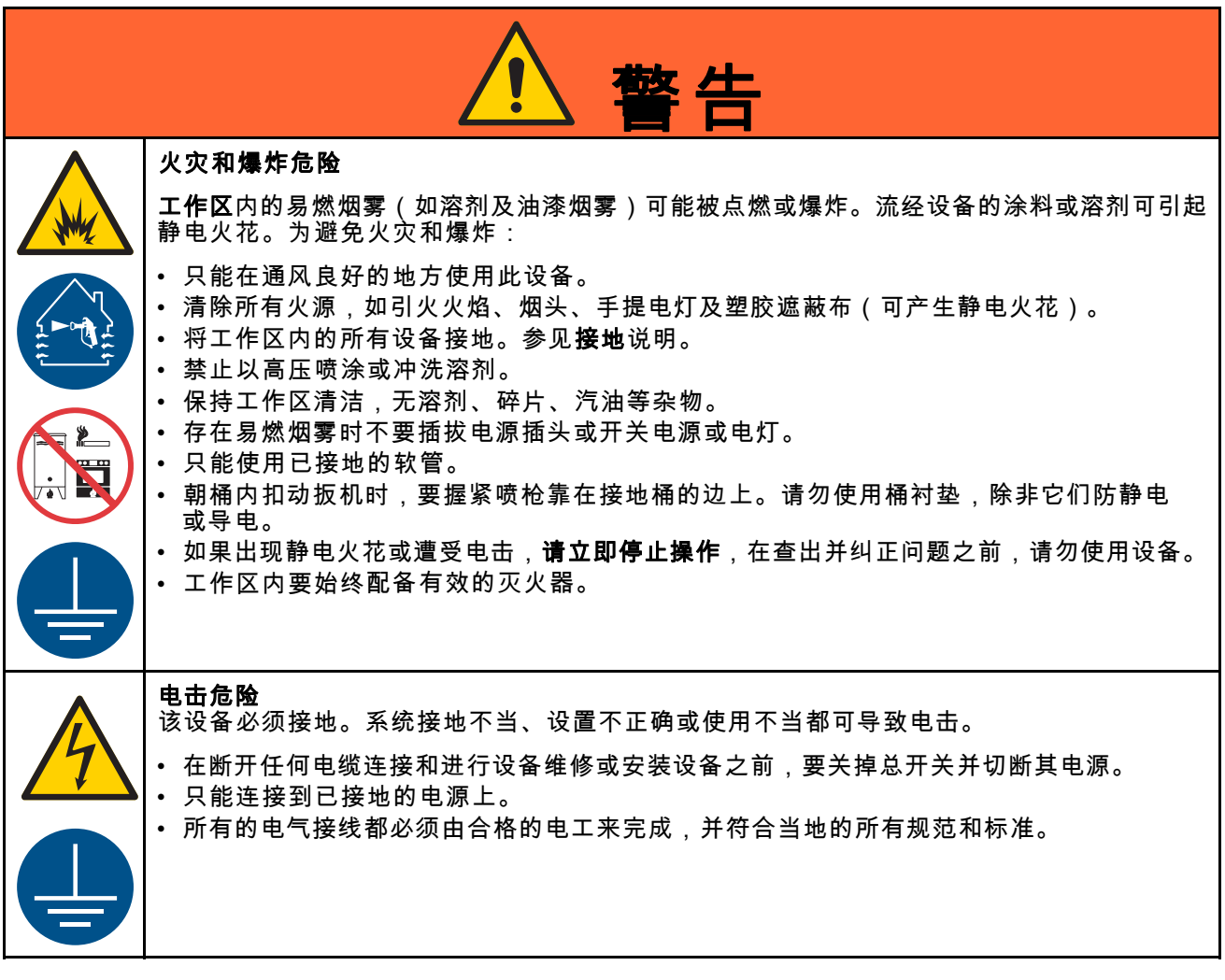

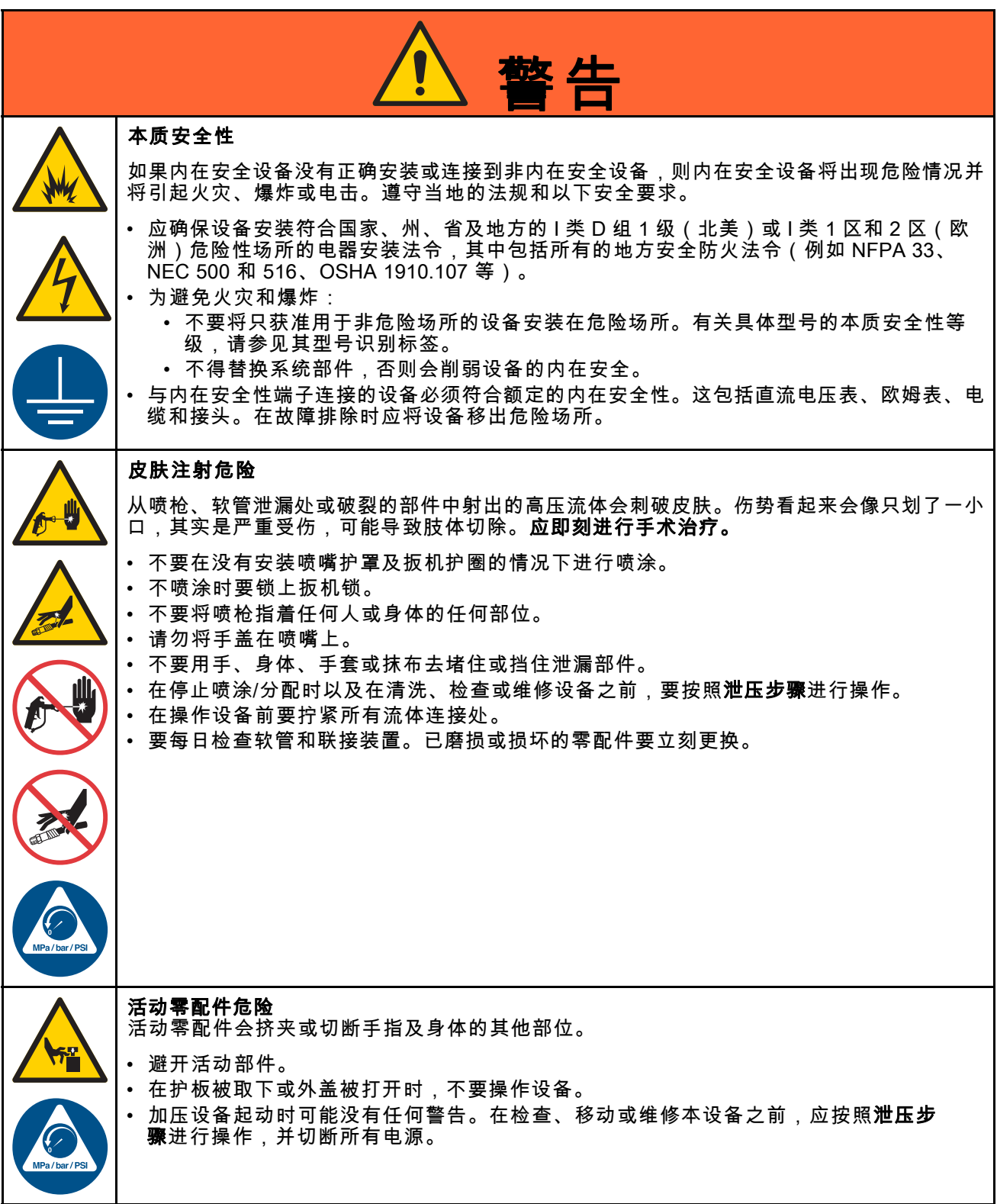

[警告](#page-5-0)

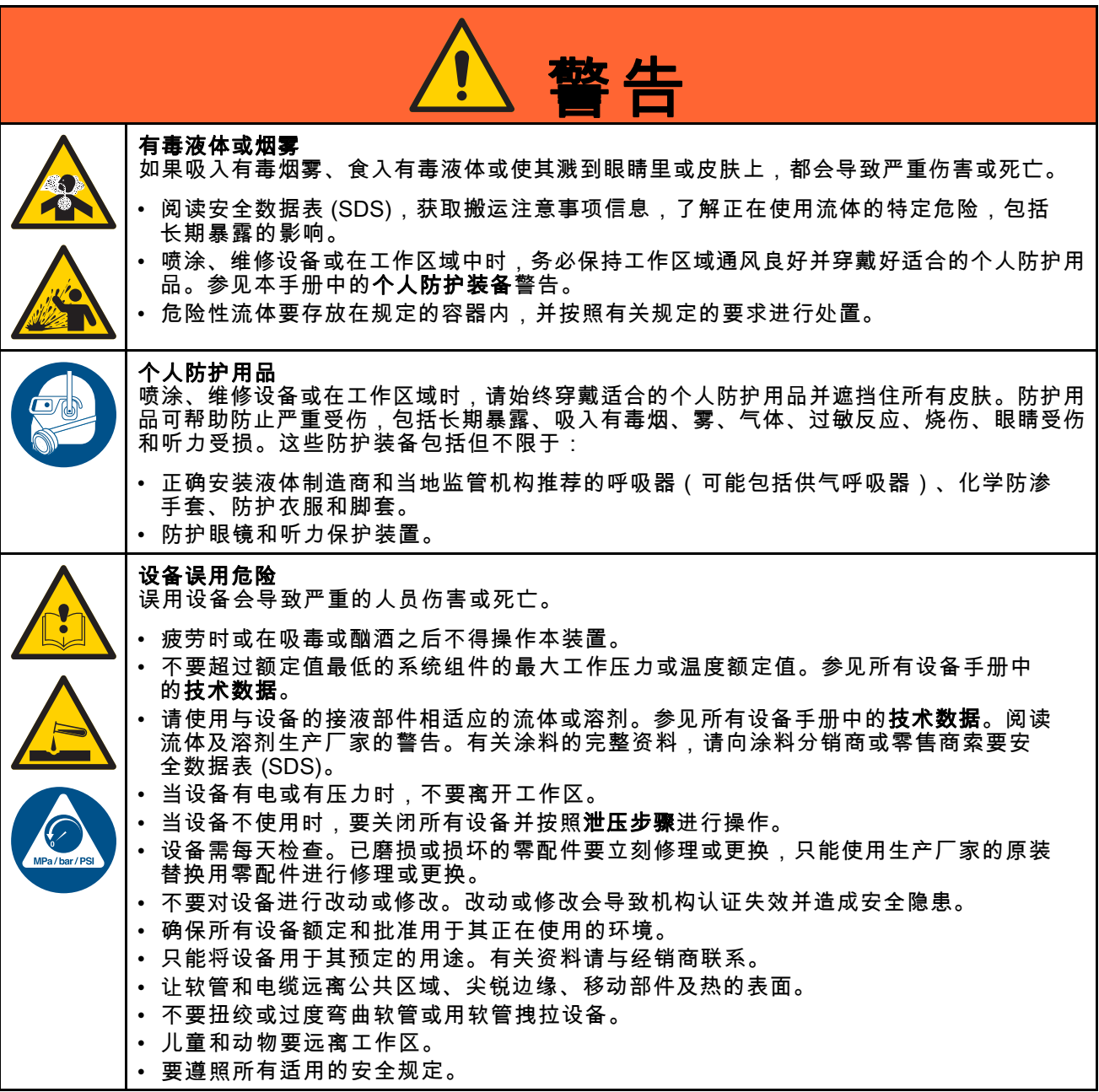

# <span id="page-8-0"></span>异氰酸酯 (ISO) 的重要信息

异氰酸酯 (ISO) 是用于一些双组份涂料的催化剂。

### 异氰酸酯条件

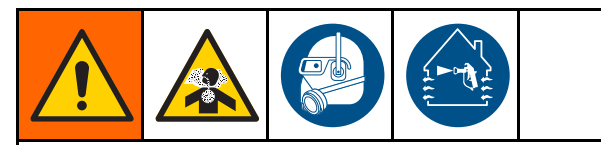

喷涂或分配含异氰酸酯的液体时,会形成可能有 害的气雾、蒸汽和雾化颗粒。

- 请阅读并理解液体制造商的警告信息,以及安 全数据表 (SDS),了解异氰酸酯的特定危险性 和相关预防措施。
- 使用异氰酸酯涉及的潜在危险步骤。请勿用该 设备喷涂,除非你受过培训并且有资质,阅读 并理解本手册中的信息以及液体制造商的应用 说明和 SDS。
- 使用维护不当或误调节的设备可能导致涂料固 化错误。设备必须根据手册中的说明小心维护和 调节。
- 为防止吸入异氰酸酯气雾、蒸汽和雾化颗粒 工作区域中的所有人必须戴上相应的呼吸保护 装置。始终佩戴正确安装的呼吸器,这可能包 括供气的呼吸器。根据液体制造商 SDS 的说 明保持工作区域通风。
- 避免全部皮肤与异氰酸酯接触。工作区中的每 个人必须穿戴上液体制造商和当地监管机构推荐 的化学防渗手套、防护衣服和脚套。遵循液体制 造商的所有建议,包括那些关于搬运受污染的衣 物的建议。喷涂后,进食或喝水前洗手、洗脸。

涂料自燃

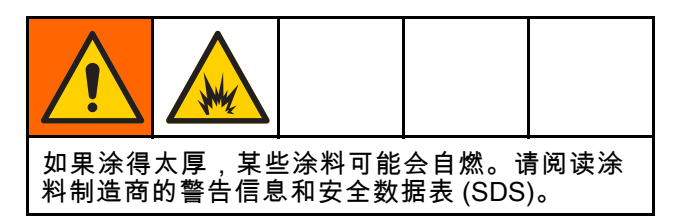

# 要让 A 组份和 B 组份保持分开

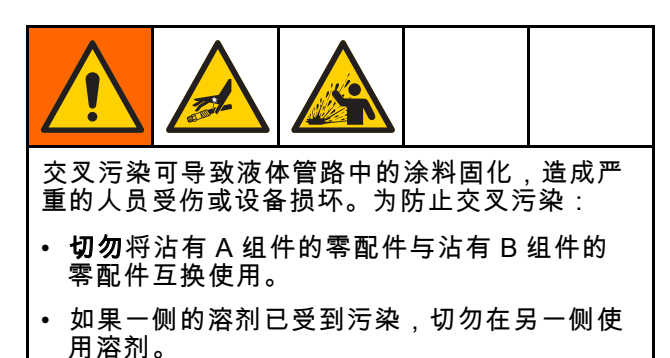

### 异氰酸酯的湿气敏感性

暴露于潮湿环境(如湿气)会引起 ISO 部分固化, 形成小而硬的耐磨晶体并开始悬浮于流体中。最终, 表面会形成一层膜,ISO 将开始胶化,使粘度增加。

#### 注意

部分固化的 ISO 将降低所有接液零配件的性能, 缩短其寿命。

- 所用密闭容器的通风口应始终装有干燥剂,或 是处于氮气环境中。切勿将 ISO 存放在开口容 器内。
- 保持 ISO 泵湿杯或液箱(若安装)中注入了适 合的润滑剂。从而隔绝 ISO 和空气。
- 仅使用兼容 ISO 的防潮软管。
- 切勿使用回收的溶剂,其中可能含有水分。溶 剂容器在不用时,应始终盖严。
- 重新装配时,务必用适合的润滑剂润滑螺纹连 接的零配件。

注意:膜形成的量和结晶的速率随 ISO 混合情况、 湿度和温度的不同而变化。

## 更换涂料

#### 注意

更换设备中使用的涂料类型需要特别注意,避免 损坏设备和停机。

- 更换涂料时,应多次冲洗设备,确保彻底清洁。
- 冲洗后,始终应清洁流体入口过滤器。
- 请向涂料制造商核实化学兼容性。
- 在环氧树脂、聚氨橡胶或聚脲间更换时,拆卸 并清洁所有液体组件,更换软管。环氧树脂常常 在 B(硬化剂)侧使用胺。聚脲常常在 A(树 脂)侧使用胺。

# <span id="page-10-0"></span>重要的酸性催化剂信息

PD2K 配比器酸性催化剂型号专为酸性催化剂(以下简称"酸性")设计,目前在双组件木材油饰工序的涂料中 使用。目前正在使用的酸性(pH 值低到 1)比之前的酸性更具腐蚀性。需要且必须使用更具耐腐性的防潮 涂料设备(没有替换物品),以抵抗这些酸性越来越强的腐蚀性。

### 酸性催化剂情况

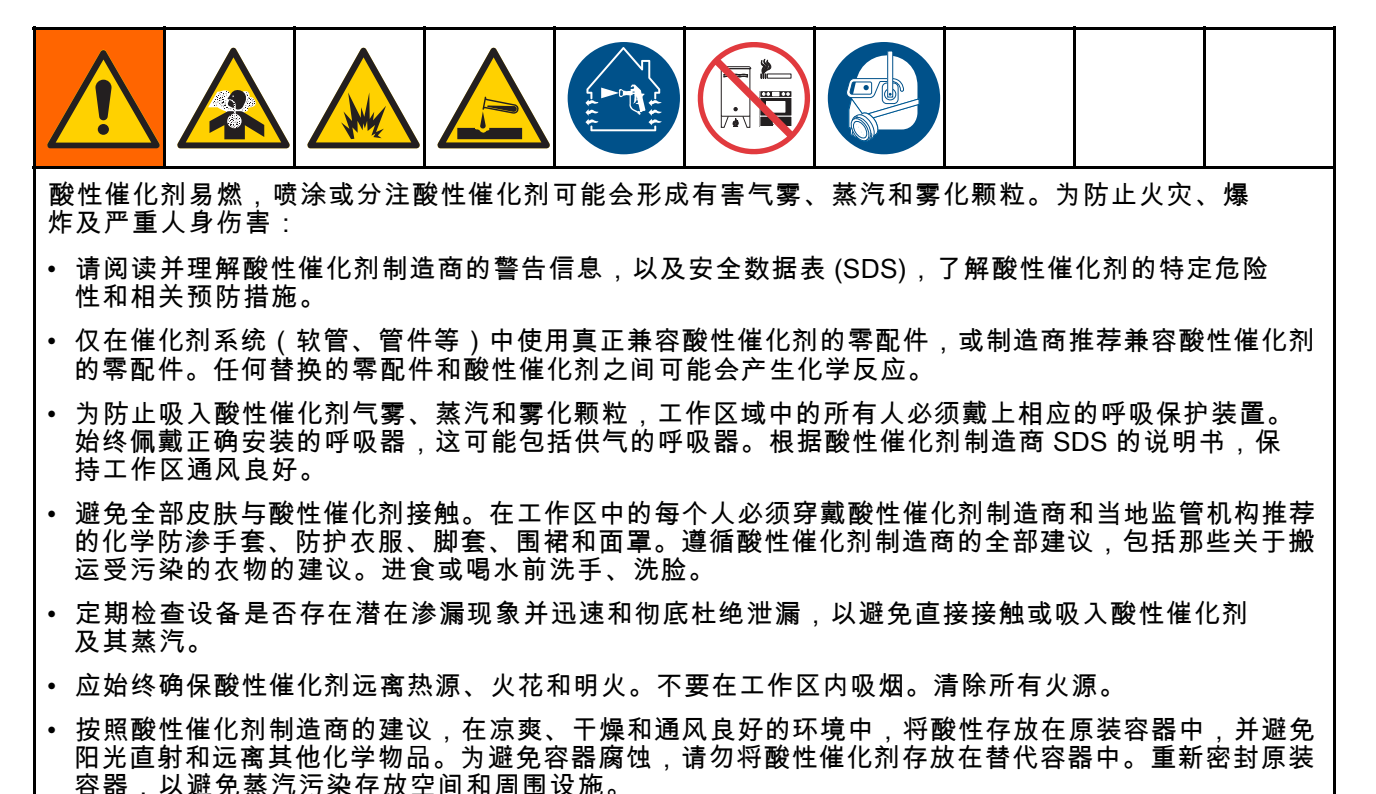

### 酸性催化剂的湿气敏感性

酸性催化剂对空气湿度和其他污染物敏感。建议使 用 ISO 油、TSL 或其他兼容涂料涂抹暴露在空气中 的催化剂泵和阀门密封区域,以避免酸性催化剂积 累以及密封过早损坏和故障。

注意

酸性催化剂累积将损坏阀门密封,并降低性能和 催化剂泵的使用寿命。为防止将酸性催化剂暴露 到湿气中:

- 所用密闭容器的通风口应始终装有干燥剂,或 是处于氮气环境中。切勿将酸性催化剂存放在 开口容器内。
- 使用适当的润滑剂,保持催化剂泵和阀门密封。 从而隔绝酸性催化剂和空气。
- 只使用与酸性催化剂兼容的防潮软管。
- 重新装配时,务必用适合的润滑剂润滑螺纹连 接的零配件。

# <span id="page-11-0"></span>术语表

高级显示模块(ADM) - 系统的用户界面。 参 见 [高级显示模块, page](#page-15-0) [16](#page-15-0)。

增强型流体控制模块(FCM) - 系统的流体控制 器。

总数 - 表示在系统中分配的涂料总量,该值不可 重置。

空闲 - 如果在用户可设置的时间值之后没有扣动喷 枪扳机,则系统进入空闲模式。 扣动喷枪扳机, 恢复操作。

本质安全(IS) - 将某些组件放置在危险场所的 能力。

作业总量 - 表示在某项作业中在系统中分配的涂料 量,该值可重置。 用户按下喷涂间控制台或 ADM 上的"作业完成"键时作业即完成。

混合 - 树脂 (A)和催化剂 (B)发生交联。

固化时间 - 使涂料变得无法喷涂的时间。

固化体积 - 在重置固化计时器之前,必需流过混合 歧管、软管和喷涂器的涂料量。

泵校准因子 - 电动机每转一周所分配的涂料量。

清洗 - 将全部已混合涂料从混合歧管、软管和喷 枪冲洗掉时。

清洗时间 - 将全部已混合涂料从喷枪冲洗掉所需 要的时间。

运行屏幕 - 运行屏幕以图形化方式描述系统运行和 当前状态。 参见 [运行模式屏幕, page](#page-28-0) [30](#page-29-0)。

设置屏幕 - 设置屏幕允许用户定义系统,设置配方及 设置系统运行参数。 参见 [设置模式屏幕, page](#page-35-0) [37](#page-36-0)。

待机 - 指系统的状态。

概述

# <span id="page-12-0"></span>概述

# 用途

这款电子双组份涂料配比器可以混合大多数双组份涂 料,包括快凝涂料(活化寿命为 5 分种或更长)。

- 系统将分配涂料 A,监控液体流量并持续按比率 分配涂料 B。
- 适用比率为 0.1:1 至 50.0:1(由涂料、流速、泵排 量选型和混合点决定)。
- 将显示带有日期、时间和说明的最近 200 个作 业、200 个故障和 200 个事件。

# 组件识别和定义

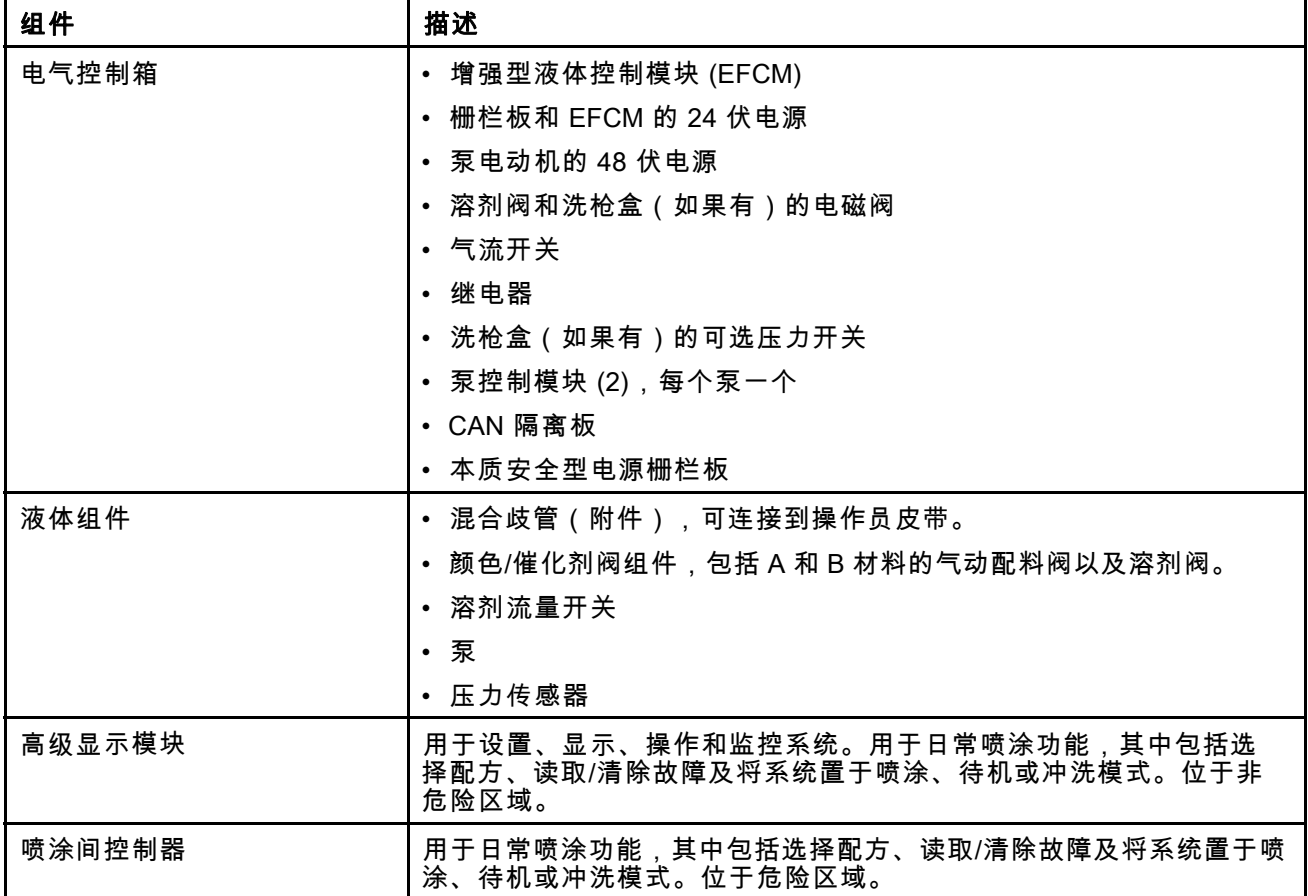

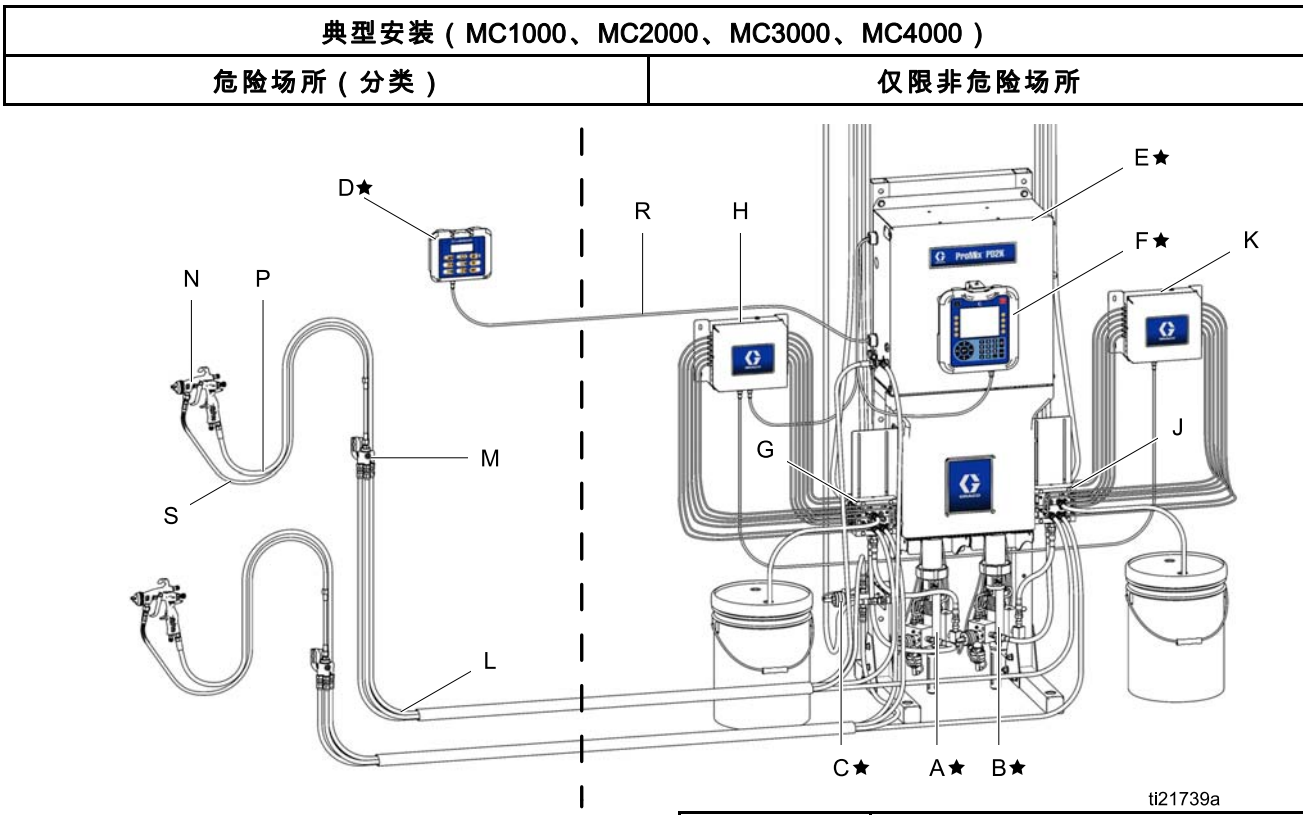

Figure 8

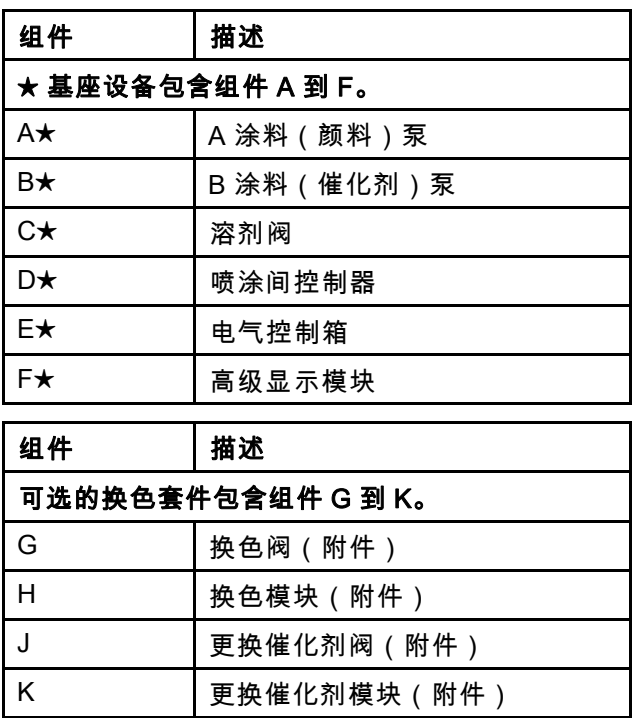

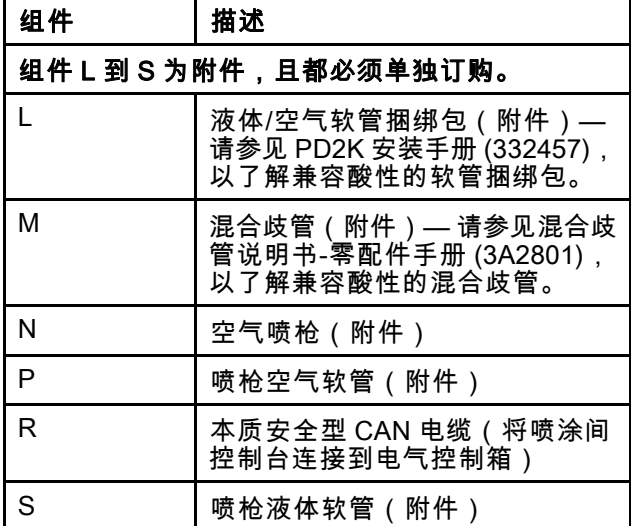

Figure 9

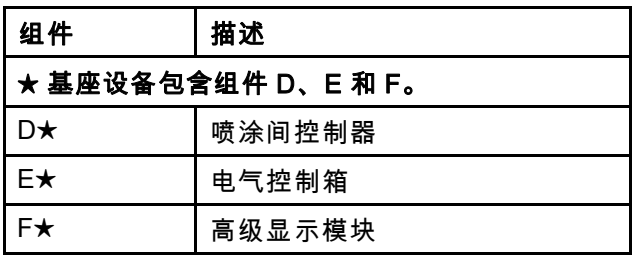

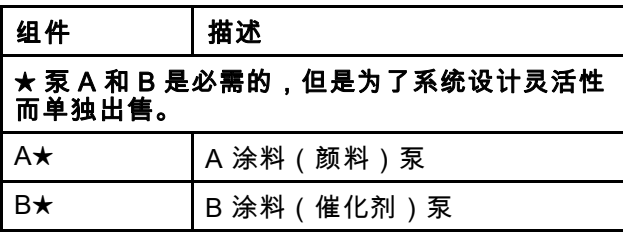

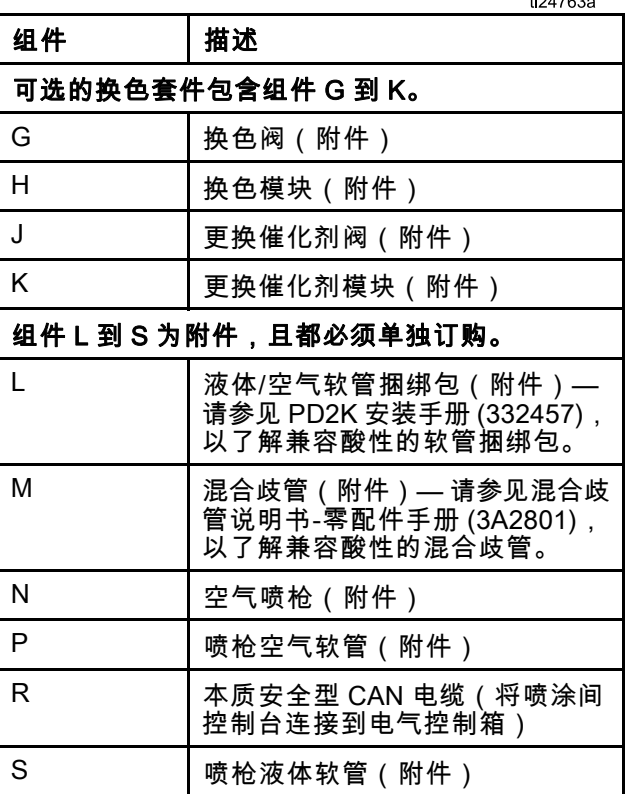

[概述](#page-12-0)

# <span id="page-15-0"></span>高级显示模块

#### ADM 显示屏

ADM 显示屏显示有关设置和喷涂操作的图形和文 本信息。

有关显示和各个屏幕的详细信息,参 见 [运行模式屏幕, page](#page-28-0) [30](#page-29-0)或 [设置模式屏幕, page](#page-35-0) [37。](#page-36-0)

按键用于输入数字数据、进行设置屏幕、浏览屏幕 内容、滚动屏幕及选择设置值。

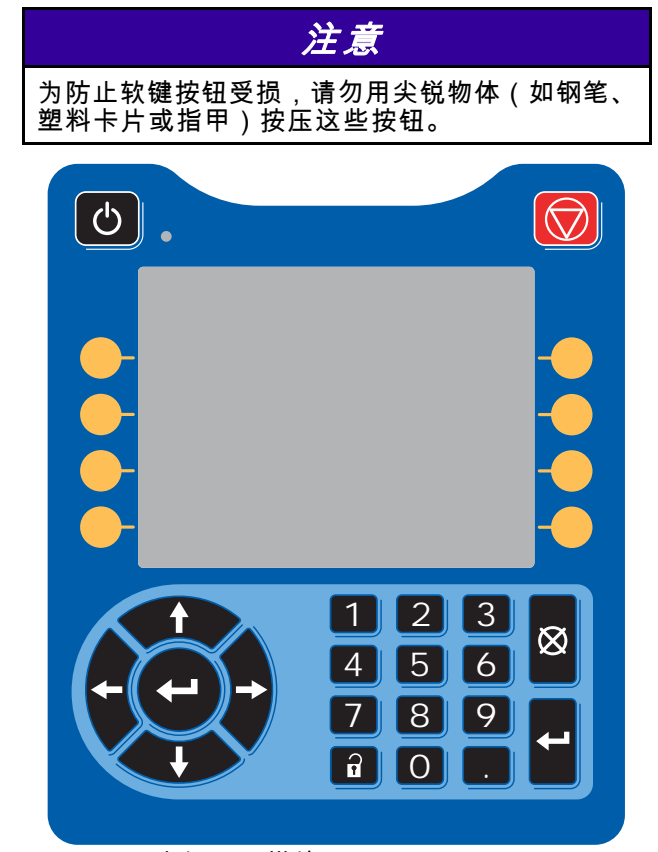

Figure 10 高级显示模块

#### USB 下载步骤

使用 ADM 上的 USB 端口可下载或上传数据。

- 1. 启用 USB 下载。请参见 [高级屏幕 3, page 59](#page-58-0)。
- 2. 拔掉 ADM 底部 USB 端口上的盖子。插入 USB 盘。
- 3. 在下载期间,屏幕上将显示"USB 繁忙"。
- 4. 下载完成后,屏幕上将显示"USB 空闲"。此时 可拔掉 U 盘。

注意:如果下载操作超过 60 秒,则不再显示消 息。要确定 USB 是否繁忙,请检查屏幕上的"故 障状态"栏。如果空闲,可拔掉 U 盘。

- 5. 将 USB 闪存驱动器插入计算机的 USB 端口。
- 6. 此时将自动打开 USB 闪存驱动器窗口。如果该 窗口未打开,请在 Windows® 资源管理器中打 开 USB 闪存盘。
- 7. 打开 Graco 文件夹。
- 8. 打开系统文件夹。如果从多个系统下载数据, 则将出现以上文件夹中的一个。每个文件夹都 标示有相应的 ADM 序列号。(该序列号位于 ADM 背面。)
- 9. 打开 DOWNLOAD 文件夹。
- 10. 打开标示数字最高的 LOG FILES 文件夹。标示 数值最高表示它是最近下载的数据文件。
- 11. 打开日志文件。在安装程序后,日志文件默认会 用 Microsoft® Excel® 程序打开。但也可以用任 何文本编辑器或 Microsoft® Word 程序打开。

注意:所有的 USB 日志都以 Unicode (UTF-16) 格式保存。如果要在 Microsoft Word 程序中打开 日志文件,则请选择 Unicode 编码。

12. 拔掉 U 盘后,始终要将 USB 盖重新装上,以防 污垢和灰尘进入。

### <span id="page-16-0"></span>USB 上传步骤

采用本步骤来安装系统配置文件和/或自定义语言 文件。

- 1. 如有必要,请按照USB 下载步骤,以在 USB 闪 存驱动器中自动生成正确的文件夹结构。
- 2. 将 USB 闪存驱动器插入计算机的 USB 端口。
- 3. 此时将自动打开 USB 闪存驱动器窗口。如果未 打开,请在 Windows 资源管理器中打开 USB 闪存驱动器。
- 4. 打开 Graco 文件夹。
- 5. 打开系统文件夹。如果用多个系统进行工作 则 Graco 文件夹里会出现多个文件夹。每个文 件夹都标示有相应的 ADM 序列号。(该序列 号位于该模块背面。)
- 6. 如要安装系统配置设置文件,请将 SETTINGS.TXT 文件放入 UPLOAD 文件夹中。
- 7. 如果要安装自定义语言文件,请将 DISPTEXT.TXT 文件放入 UPLOAD 文件夹。
- 8. 从计算机上移除 USB 闪存驱动器。
- 9. 将 USB 闪存驱动器安装到 ProMix PD2K 系统 USB 端口。
- 10. 在上传期间,屏幕上将显示"USB 繁忙"。
- 11. 将 USB 闪存驱动器从 USB 端口上拔出。

注意:如果安装了自定义语言文件,用户现在便可在 "高级设置屏幕 1"的"语言"下拉菜单中选择新的语言。

注意:如果已安装系统配置设置文件,建议将此文 件从 USB 闪存驱动器的 UPLOAD 文件夹删除。这 将防止意外覆盖任何未来设置更改。

# <span id="page-17-0"></span>ADM 键和指示灯

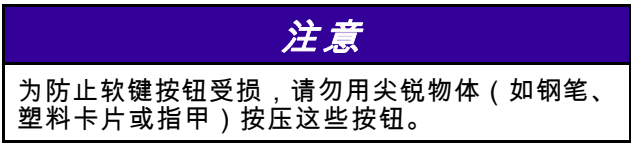

#### Table 1 : ADM 键和指示灯

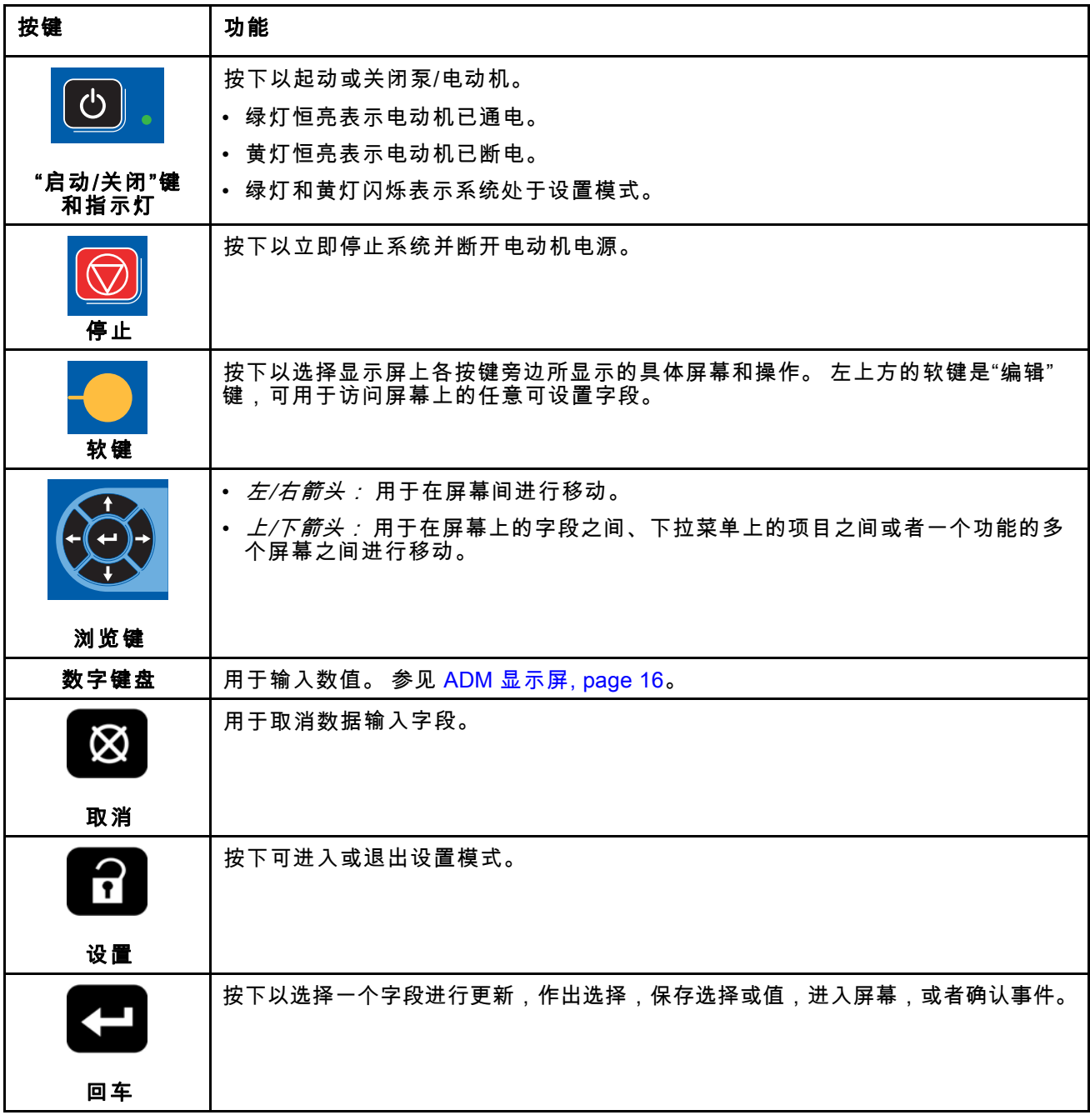

# <span id="page-18-0"></span>软键图标

以下图标出现在 ADM 显示屏中紧贴激活该操作的 软键左侧或右侧。

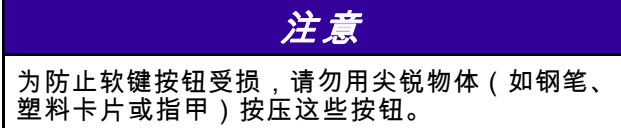

#### Table 2 :软键功能

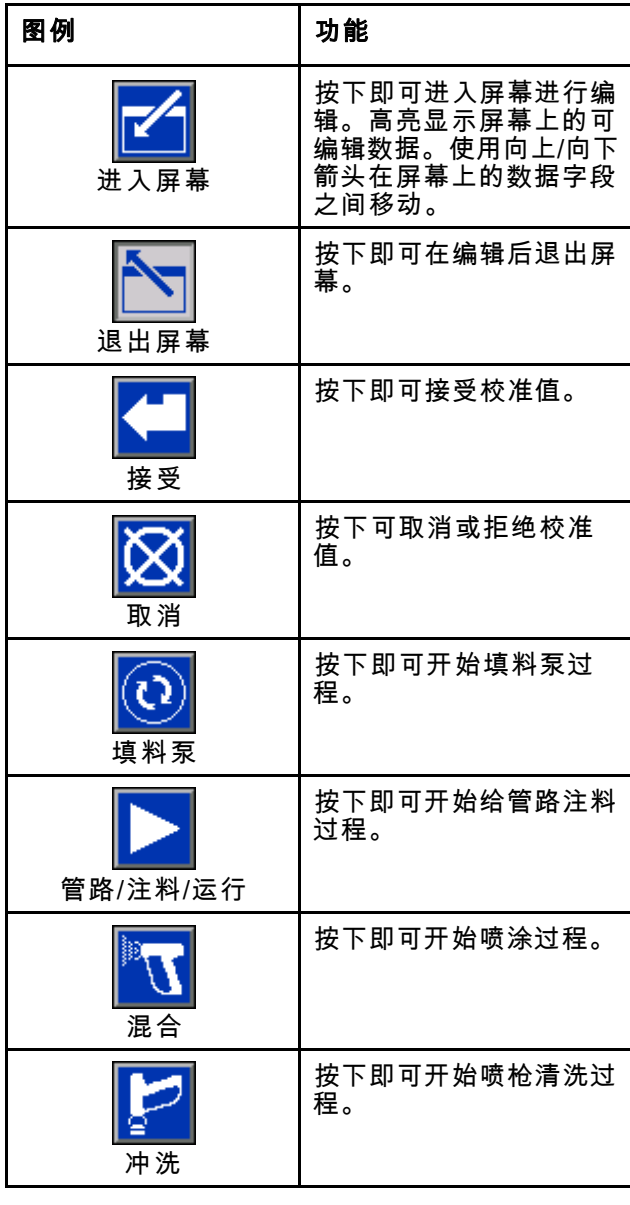

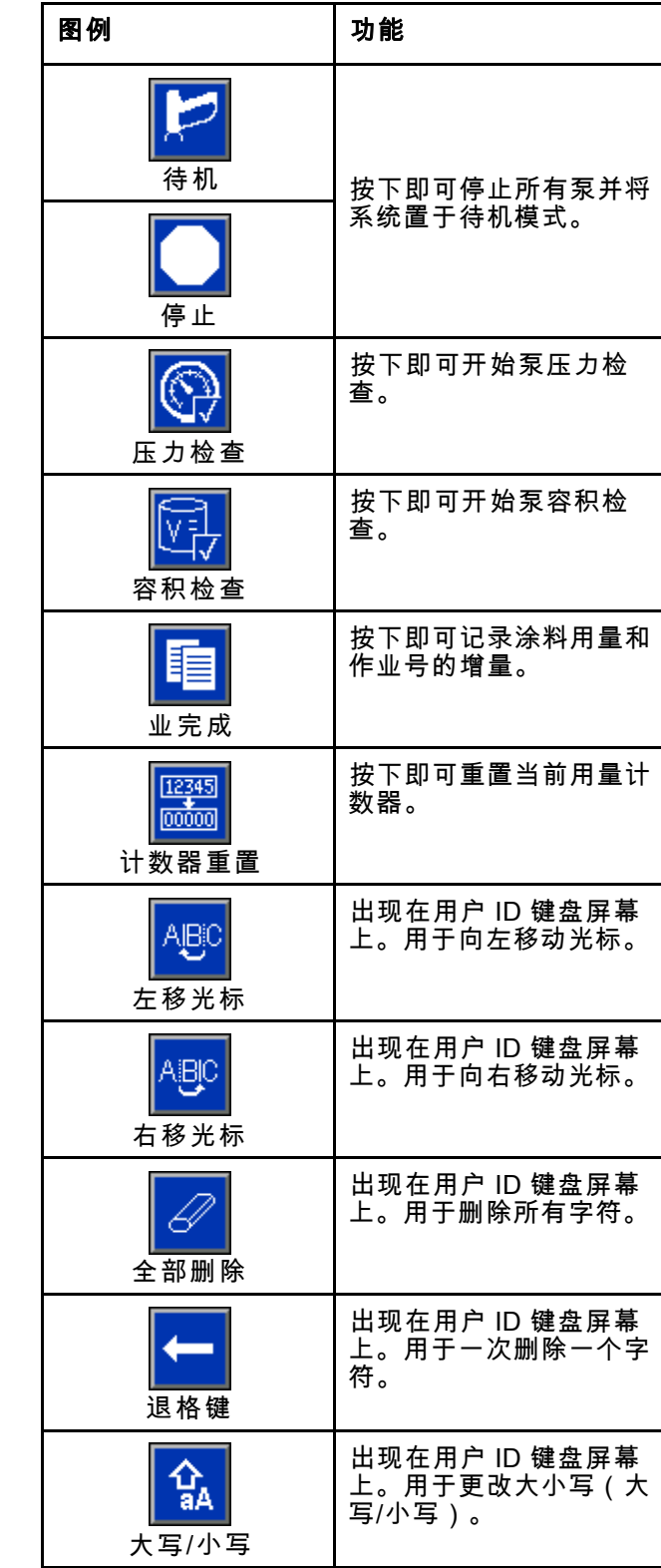

# <span id="page-19-0"></span>在屏幕内导航

有两组屏幕:

- 运行屏幕控制混合操作,显示系统状态和数据。
- 设置屏幕控制系统参数和高级功能。

在任意运行屏幕上按下 ┻┻┛ 可进入设置屏幕。 如果 系统有密码锁,则显示密码屏幕。 如果系统没有上 锁(密码设置为 0000),则将显示系统屏幕 1。 在任一设置屏幕上按下 可返回主屏幕。 按下"输入"软键 ████ 可激活任一屏幕上的编辑 功能。 按下"退出"软键 可退出任一屏幕。

使用其他软键可选择邻近的功能。

#### 屏幕图标

当您移动通过各屏幕时,会注意到图标被频繁使用以 简化全局通信。以下说明解释每个图标代表什么。

屏幕图标

| 磊          | 电                         |
|------------|---------------------------|
| 用户 ID      | 作业号                       |
| 圆          | 1:1                       |
| 活化寿命       | 目标比率                      |
| 面          | 乌                         |
| 配方号        | 流率                        |
| O          | 阃                         |
| 压力         | 容积                        |
| 涂料 A       | B<br>涂料 B                 |
| A-B        | $ \tilde{s} $             |
| 涂料 A+B     | 溶剂                        |
| 圜          | $\left(\mathsf{L}\right)$ |
| 日历         | 时间                        |
| ₩<br>警报/建议 | 偏差                        |

# <span id="page-20-0"></span>喷涂间控制台

#### 喷涂间控制台显示

喷涂间控制器是操作员每天使用喷涂功能的主要控制 设备,包括更改配方、在作业完成时发送信号、读 取/清除警报并将系统置于待机、混合或冲洗模式。 它通常安装在喷涂间内或位于喷涂设备附近。

喷涂间控制台使用以下格式显示配方:

- R-xx(现用配方)
- P-xx(装入泵中的配方)
- G-xx(装入喷枪中的配方)

喷涂间控制台显示在配方和故障状态间循环:

- 喷涂就绪时显示配方号 (R-xx)(泵和喷枪装入相 同配方)。如果该显示稳定且未显示配方 0 或 61,则系统已准备好开始喷涂。(配方 61 表示 未知材料。)
- 如果喷枪加载某配方 (G-xx),而泵加载另一配方 (P-xx),则将交替显示这两种配方。
- 如果出现警报,则将显示警报代码,且红色的警 报指示灯将一直闪烁,直到得到确认。在警报得 到确认后,LED 指示灯将稳定点亮,同时交替显 示配方号和警报代码。
- 对于启用了多个喷枪的系统,可以识别活动喷枪 (AG-x)。

按住"待机"键 2 秒可开启或关闭泵。

要选择新配方,请向上 <sup>(▲ ◯</sup> 或向下  $\overline{\mathbb{C}}$  ) 滚动至 所需的配方,然后按"输入"键<sup>(  $\hbox{\large\relax{\bigoplus}}$  。如果 5 秒内未</sup> 按下回车,系经将恢复到现有配方。

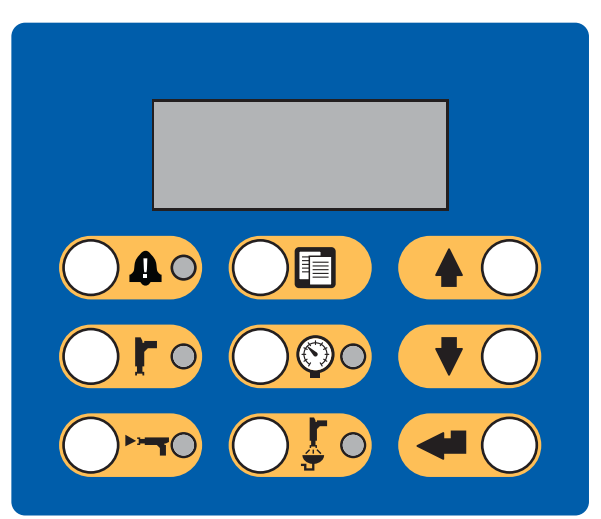

Figure 11 喷涂间控制器

# <span id="page-21-0"></span>喷涂间控制器按键和指示灯

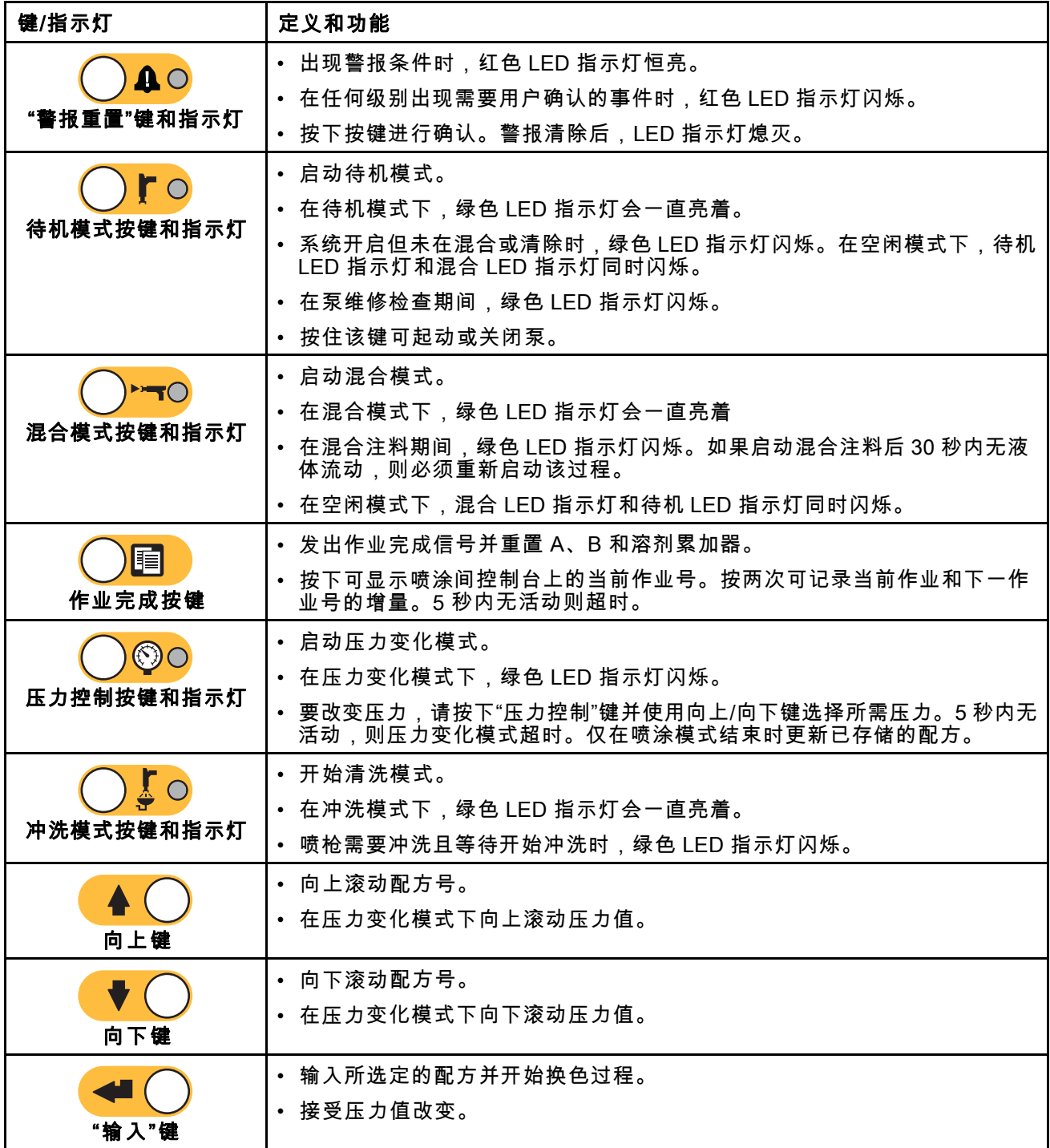

# <span id="page-22-0"></span>操作

### 预操作检查清单

每天使用前应仔细查看预操作检查清单。

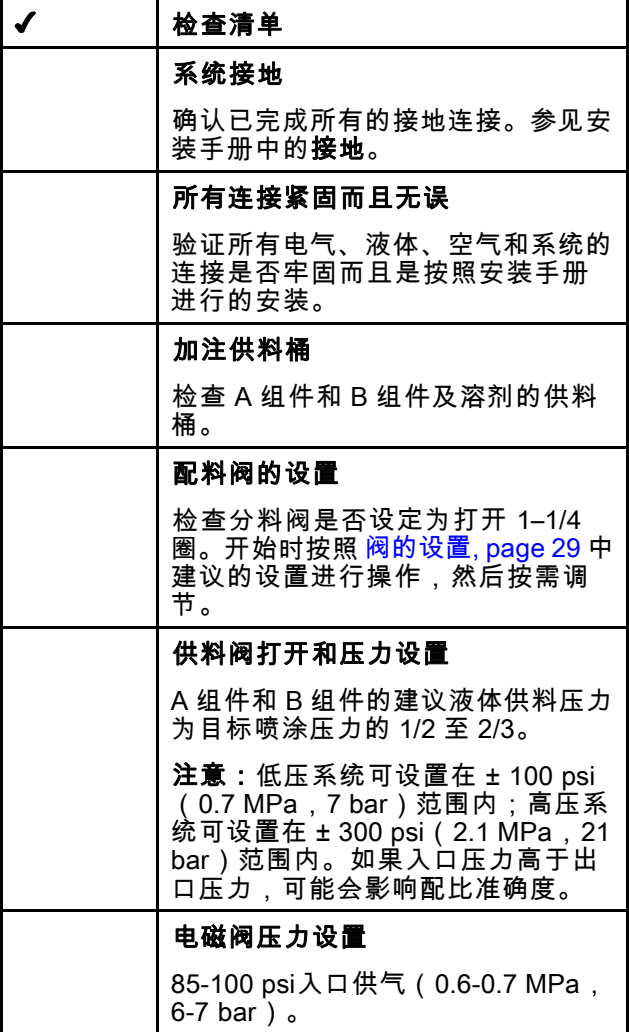

### 使用前冲洗设备

用轻质油对泵流体通路段进行测试,在流体通道内留 有轻质油以保护泵的零部件。 为避免油液对流体的 污染,应当在使用设备前用适当的溶剂冲洗设备。

### 电源打开

- 1. 打开交流电源开关 (I=开启, 0=关闭)。
- 2. 系统初始化时,将显示 Graco 标志,随后显示 主屏幕。
- 3. 按"启动"键███。系统状态将从"系统关闭"变为 "启动"。在泵通电且处于起始位置后,系统状态 将从"启动"变为"待机"。

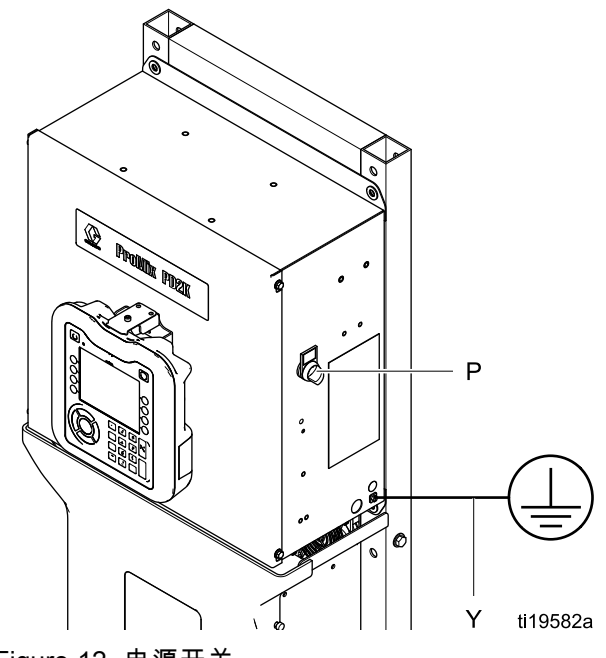

Figure 12 电源开关

# <span id="page-23-0"></span>首次系统设置

- 1. 在可选设置选项中选择所需参数, 如 [设置模式屏幕, page](#page-35-0) [37](#page-36-0)中所述。
- 2. 设 置 配 方 和 冲 洗 信息 , 如 [配方屏幕, page](#page-46-0) [48](#page-47-0)和 [冲洗屏幕, page 50](#page-49-0)中 所述。

#### 为系统填料和加注

注意:如需了解屏幕的更多信息,请参 见 [运行模式屏幕, page](#page-28-0) [30](#page-29-0)。

注意:确保将混合歧管设置到"喷涂"位置。

注意:在为泵填料并为整个系统加注前,必须为通 向泵的输入管路或通向换色阀的入口填料。

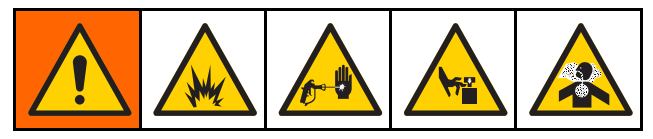

- 1. 如果采用静电喷枪,在对管路注料前应关闭静 电。
- 2. 调节主空气压力。要确保正确操作,请将主空 气压力设置为尽量接近 100 psi ( 0.7 MPa, 7.0 bar)。使用的空气压力不得低于 85 psi(0.6 MPa,  $6.0$  bar).
- 3. 如果这是第一次启动系统或管路可能有空气 则应按照 [清洗, page 26](#page-25-0)中的说明进行冲洗。设 备用轻质油进行过测试,因此应将其冲洗干净 以避免污染涂料。
- 4. 如果系统已断电,请按下 ADM 上的<mark>©</mark> 。应确 保系统处于待机模式。
- 5. 通过检查 [配方屏幕, page](#page-46-0) [48](#page-47-0)和 [冲洗屏幕, page](#page-49-0) [50](#page-49-0),确认是否已正确编制配方和冲洗顺序。
- 6. 转至 [注料屏幕, page](#page-32-0) [34](#page-33-0)。
- 7. 选择需要装载的目标颜色。按"为泵填料"  $\begin{bmatrix} \mathbf{O} \end{bmatrix}$ 。颜料将通过颜色组件装入泵,并进入 出口组件倾泄阀。

注意:在单色系统中,请跳过步骤 7,并给泵 填料使颜料进入喷枪。

- 8. 按下"给管路注料"键 使颜料进入混合歧管。 泵将持续运转,直到您按"停止"键 — ▌, 停止 泵运转。
- 9. 对着接地金属桶<u>扣动</u>喷枪扳机,直至管路充满, 然后按"停止"键
- 10. 对全部涂料管路重复同样步骤。

#### <span id="page-24-0"></span>喷涂

要在多色系统中喷涂,另见 [多色系统, page 65](#page-64-0)。

注意:如需了解屏幕的更多信息,请参 见 [运行模式屏幕, page](#page-28-0) [30](#page-29-0)。

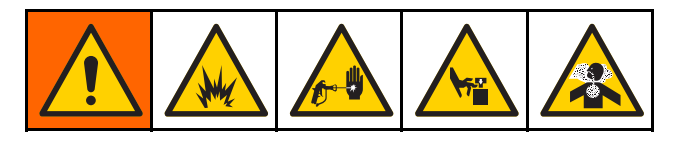

- 1. 将目标混合歧管设置到"喷涂"位置。
- 2. 按混合◯◯ ▶━━◯ 。系统将装入正确体积的混合 涂料。在混合注料期间,喷涂间控制器上的混合 模式 LED 指示灯和配方显示将闪烁。如果喷枪 加载某配方 (G-xx), 而泵加载另一配方 (P-xx), 则将交替显示这两种配方。混合注料完成时,显 示屏将显示 R-xx,而系统将进入待机模式。

注意:如果配方当前未载入系统,则系统将自动 运行混合注料。混合注料容积计算包含混合歧 管容积和混合涂料软管容积。混合涂料软管容 积由在 [系统屏幕 2, page](#page-37-0) [39](#page-38-0)中输入的喷枪软管 长充和直径决定。

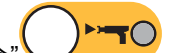

- 3. 重新按"混合" <>>>> 。混合模式 LED 指示 灯将稳定开启,以指示系统正在混合。请通过更 改目标压力来调整流率。喷涂屏幕上显示的液体 流率是从喷枪流出的 A 组件和 B 组件的总和。
	- 如果流体流速太低:增大喷涂屏幕或喷涂间 控制台上的喷涂压力设定值。
	- 如果流体流速太高:减小喷涂屏幕或喷涂间 控制台上的喷涂压力设定值。

注意:如果喷涂时从 ADM 或喷涂间控制台调 节喷涂压力,则在将系统置于待机模式之前, 不会在配方中保存该压力。这将更改期望配方 中的压力。

4. 开启喷枪的雾化空气。按照喷枪手册的说明检 查喷型。

注意:不要使用头 4-5 盎司(120-150 毫升)的涂 料,因为系统填料时的故障,这些涂料可能未得到 彻底混合。喷涂 LED 指示灯应点亮。

注意 不要让液体供料罐空转。这可能损坏泵并且导致符 合设备比率和公差设置的液体和空气成比例分配。 这可能进一步导致喷涂未催化或催化不良的涂料。

### <span id="page-25-0"></span>清洗

[要清洗某种颜色,再注入新颜色,请参见, page](#page-63-0) [65。](#page-64-0)

冲洗混合涂料

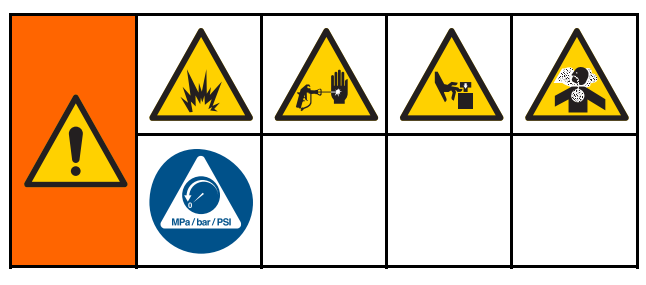

有些时候您仅需要冲洗混合歧管和喷枪,例如:

- 罐储寿命已到
- 超出活化寿命停止喷涂
- 关机过夜或各班结束
- (在修理混合歧管、软管或喷枪之前)。
- 1. 按待机 ) | | | |
- 2. 如果您在使用高压喷枪或静电喷枪,则应关闭 雾化空气。
- 3. 如果您在使用高压喷枪,则应锁上扳机锁。卸下 喷嘴并单独冲洗。
- 4. 如果采用静电喷枪,在冲洗喷枪前应关闭静电。
- 5. 扣动喷枪,释放压力。
- 6. 将溶剂供应压力调节器设置为尽可能最低的压 力,以避免喷溅或喷射伤害。一般而言,设置值 为 25–50 psi(0.18–0.35 MPa,1.8–3.5 bar)足 够。
- 7. 将混合歧管设定到"冲洗"位置。

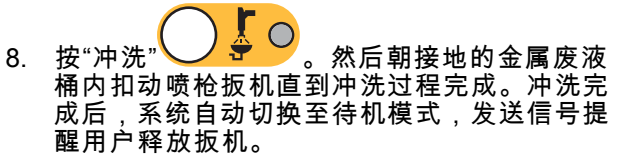

- 9. 如果系统没有完全冲洗干净,则应重复该步骤。 注意:为获得最佳效率,应调节冲洗顺序次数, 使之仅需一个周期。
- 10. 扣动喷枪,释放压力。锁上扳机锁。
- 11. 如果已卸下喷嘴,则应重新装上。
- 12. 将溶剂供应调节器调回正常工作压力。
- 注意:混合歧管和喷枪冲洗后,应保持充满溶剂。

#### <span id="page-26-0"></span>冲洗系统

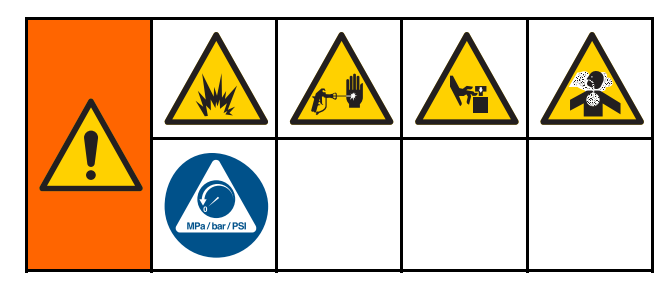

在进行下列工作之前按照这一步骤进行:

- 首次将涂料装入设备
- 维修
- 设备长期停机
- 准备存放设备

#### 单色系统

- 1. 释放压力。请参见 泄压步骤, page [28](#page-27-0)。
- 2. 从泵入口歧管断开与颜料和催化剂供应管路的连 接,然后连接规定的溶剂供应管路。
- 3. 将溶剂供应压力调节器设置为尽可能最低的压 力,以避免喷溅或喷射伤害。一般而言,设置值 为 25–50 psi(0.18–0.35 MPa,1.8–3.5 bar)足 够。
- 4. 将混合歧管设定到"喷涂"位置。
- 5. 在 ADM 上,转至注料屏幕。将涂料设置为颜料

系统将溶剂通过泵 A 全程 泵送至喷枪。

- 6. 将喷枪的金属部分紧紧靠在接地的金属桶上。扣 动喷枪扳机,直到喷出洁净的溶剂。
- 7. 在 ADM 上,<u>转至注</u>料屏幕。将涂料设置为催化 剂 (B)。按下 ██████。系统将溶剂通过泵 B 全程 泵送至喷枪。
- 8. 释放压力。参见 泄压步骤, page [28](#page-27-0)

#### 换色系统

- 1. 释放压力。请参见 泄压步骤, page [28](#page-27-0)。
- 2. 按如下方式,附加规定的溶剂供应管路:
	- 多色/单催化剂系统:在颜料一侧,请勿断开 颜料供应管路与泵 A 入口歧管的连接。而应将 规定的溶剂供应管路连接到颜料阀歧管上标明 的溶剂阀。在催化剂一侧,请勿断开催化剂供 应管路与泵 B 入口歧管的连接,且应连接规 定的溶剂供应管路。
	- 多色/多催化剂系统:将规定的溶剂供应管路连 接至颜料和催化剂阀歧管上标明的溶剂阀。请 勿将溶剂供应管路直接连接到泵的入口歧管。
- 3. 将溶剂供应压力调节器设置为尽可能最低的压 力,以避免喷溅或喷射伤害。一般而言,设置值 为 25–50 psi(0.18–0.35 MPa,1.8–3.5 bar)足 够。
- 4. 将混合歧管设定到"喷涂"位置。
- 5. 在 ADM 上,转至注料屏幕。选择颜料 (A)。在 右侧框中输入颜料编号。
- 6. 选择"冲洗管路"框。
- 7. 如果溶剂尚末装好,请按"填料"软键 。系 统将向选定的泵装填溶剂,并使溶剂进入出口 倾泄阀。
- 8. 按"注入"软键 <u>【</u>■。系统将尝试用溶剂冲洗所选 颜料 (A) 管路, 直到用户按下"停止
- 9. 将喷枪的金属部分紧紧靠在接地的金属桶上。扣 动喷枪扳机,直到喷出洁净的溶剂。
- 10. 对各条颜料管路重复同样的步骤。
- 11. 释放压力。请参见 泄压步骤, page [28](#page-27-0)。

#### <span id="page-27-0"></span>泄压步骤

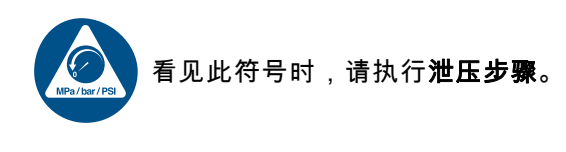

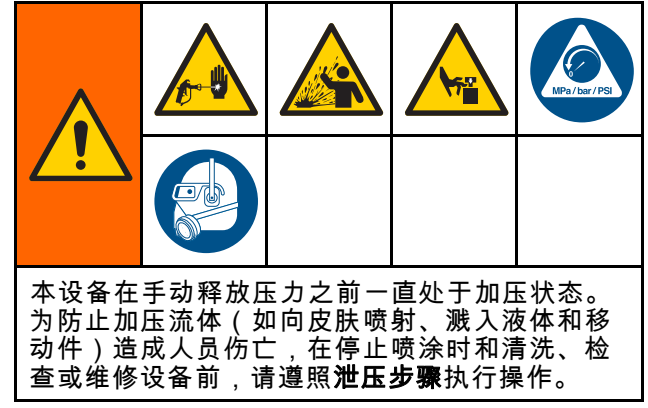

#### 未配备换色功能

注意:下列步骤可释放系统中的全部液体和空气 压力。

1. 关闭供料泵。打开供料管路液体过滤器上的排 泄阀释放供料管路中的压力。

注意:如果您系统的供料管路上没有排泄阀,请

- 将混合歧管设为"喷涂"并按下 \\_\_\_\_\_\_\_\_。 让 A 和 B 配料泵循环一段时间使液体排出泵。
- 2. 按待机 【 <sup>C)</sup>。扣动喷枪,释放压力。
- 3. 将混合歧管设为"冲洗"。冲洗混合歧管和喷枪。 请参见 [冲洗混合涂料, page 26](#page-25-0)。
- 4. 关闭溶剂供料泵。要释放压力,请按下"冲

 $\bigcirc$ 然后扣动喷枪扳机。释放压力 后,按下"待机" ,以免收到"冲洗未 完成"警报。

注意:如果溶剂管路中溶剂供料泵和溶剂阀之间仍存 在压力,请非常缓慢地松开接头以逐渐释放压力。

#### 配备换色功能

注意:下列步骤可释放系统中的全部液体和空气 压力。

1. 关闭供料泵。打开供料管路液体过滤器上的排 泄阀,以释放供料管路中的压力。对每种颜色 重复此操作。

注意:如果您系统的供料管路上没有排泄阀,

请将混合歧管设为"喷涂"并按下 。 让 A 和 B 配料泵循环一段时间使液体排出泵。 对各种颜色重复同样的步骤。

2. 如果您在使用高压喷枪,则应锁上扳机锁。卸下 喷嘴并单独冲洗。

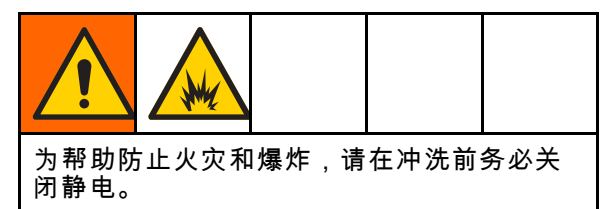

- 3. 如果采用静电喷枪,在冲洗喷枪前应关闭静电。
- 4. 将混合歧管设为"喷涂"。扣动喷枪,释放压力。 对各种颜色重复同样的步骤。

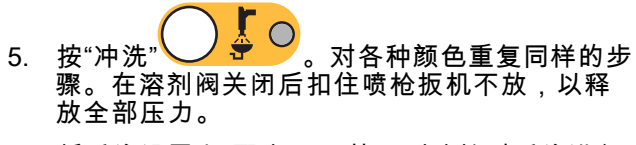

- 6. 将系统设置为"配方 0",从泵到喷枪对系统进行 冲洗。冲洗完成后,系统将返回待机模式。
- 7. 关闭溶剂供料泵。要释放压力,请按下"冲

O<br>8、然后扣动喷枪扳机。释放压力 C 后,按下"待机" ,以免收到"冲洗未 完成"警报。

注意:如果溶剂管路中溶剂供料泵和溶剂阀之间仍存 在压力,请非常缓慢地松开接头以逐渐释放压力。

## <span id="page-28-0"></span>阀的设置

已在工厂将分料阀和冲洗阀的六角螺母 (E) 从完全 关闭位置转出 1-1/4 圈。

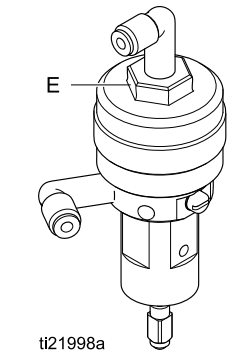

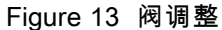

### 关机

- 1. 冲洗掉混合涂料可避免管路中发生固化故障同时 免去液体设置。请参见 [清洗, page 26](#page-25-0)。
- 2. 按照 [泄压步骤, page](#page-26-0) [28](#page-27-0)进行操作。
- 3. 关闭空气管路和控制箱上的主空气截止阀。
- 4. 按下显示模块上的<sup>00</sup> 即可切断泵的电源。
- 5. 关闭系统电源(0 位置)。

**注意:**在泵送酸性催化剂时,通过完成冲洗定量器 的催化剂侧,始终冲洗系统中的酸性催化剂,以避 免不必要地暴露在酸性催化剂下。

<span id="page-29-0"></span>运行模式屏幕

运行模式屏幕

注释: 屏幕上显示为灰色的选项字段和按钮当前 不可用。

#### 初始屏幕

通电时,将显示 Graco 标志约 5 秒,随后显示主 屏幕。

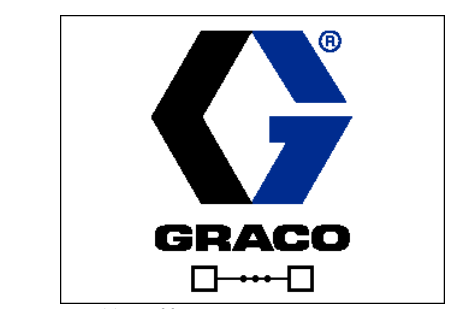

Figure 14 初始屏幕

#### 主屏幕

主屏幕显示系统的当前状态。下表详细列出所示 的信息。

要查看泵流速和压力(如图所示),请选择"诊断模 式"( [系统屏幕 1, page](#page-36-0) [38](#page-37-0))。

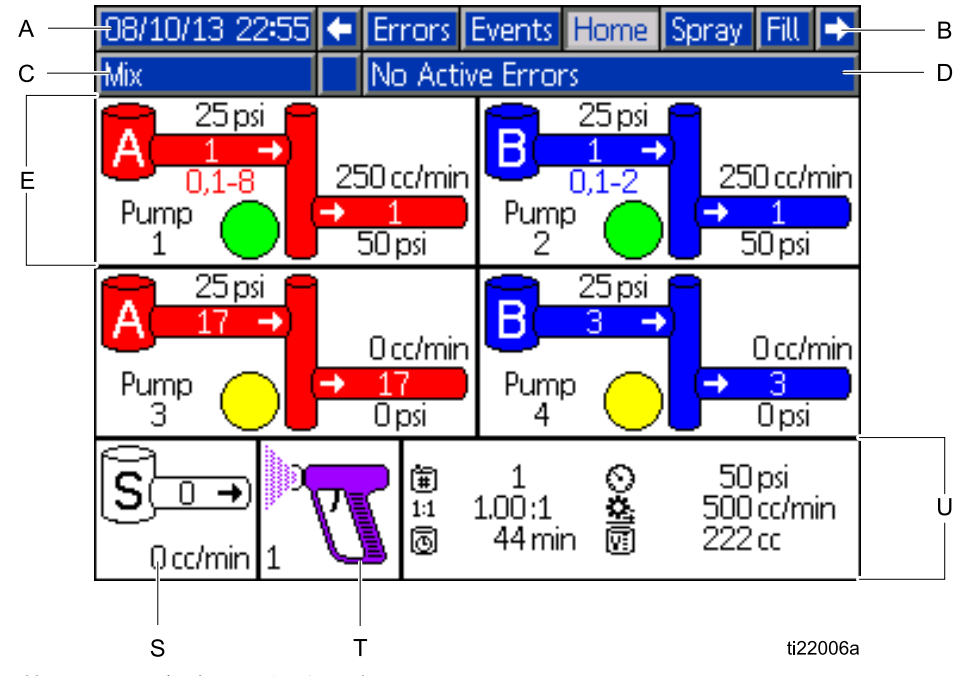

Figure 15 主屏幕,处于开启诊断功能的混合模式

#### 主屏幕键

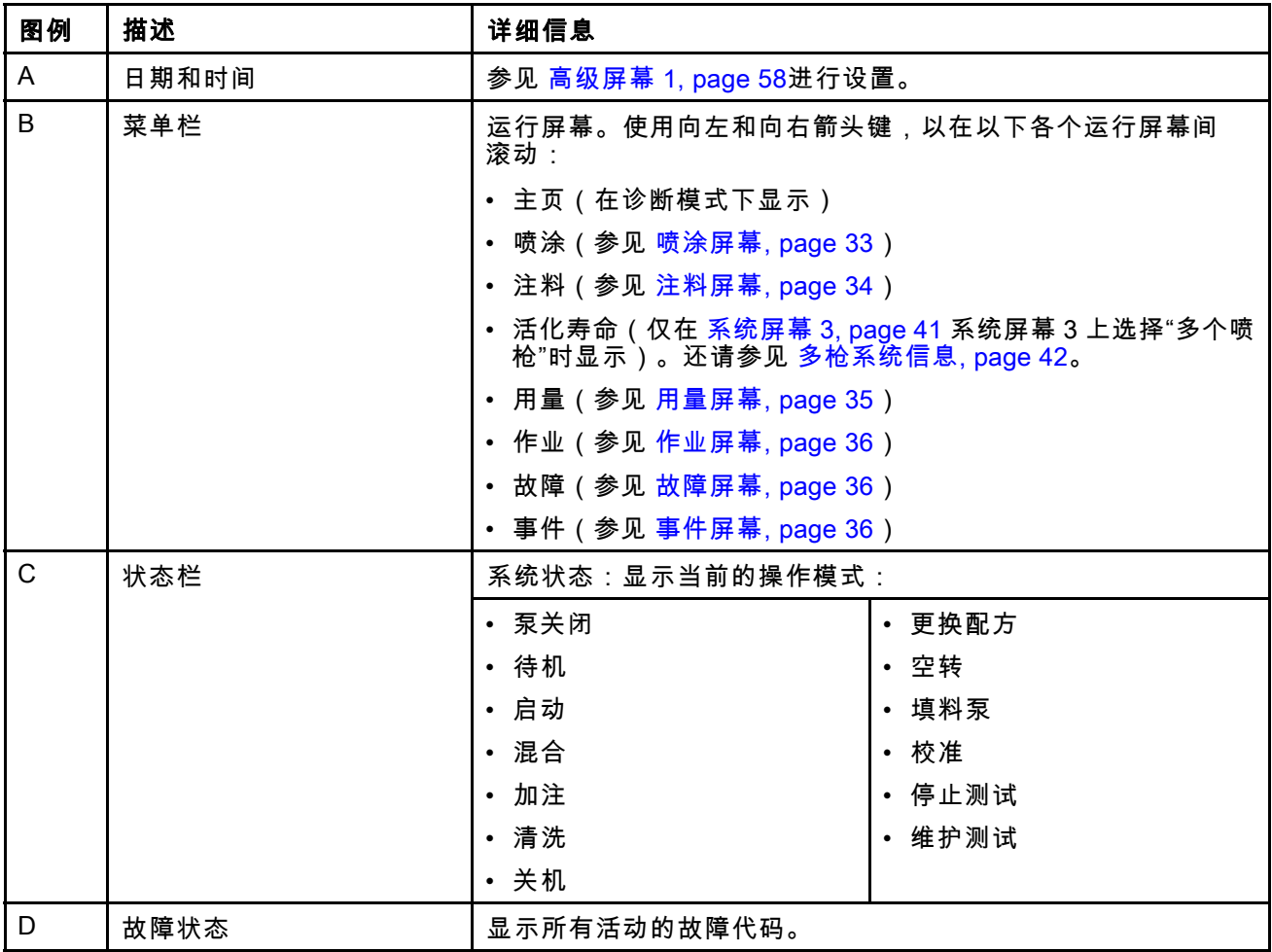

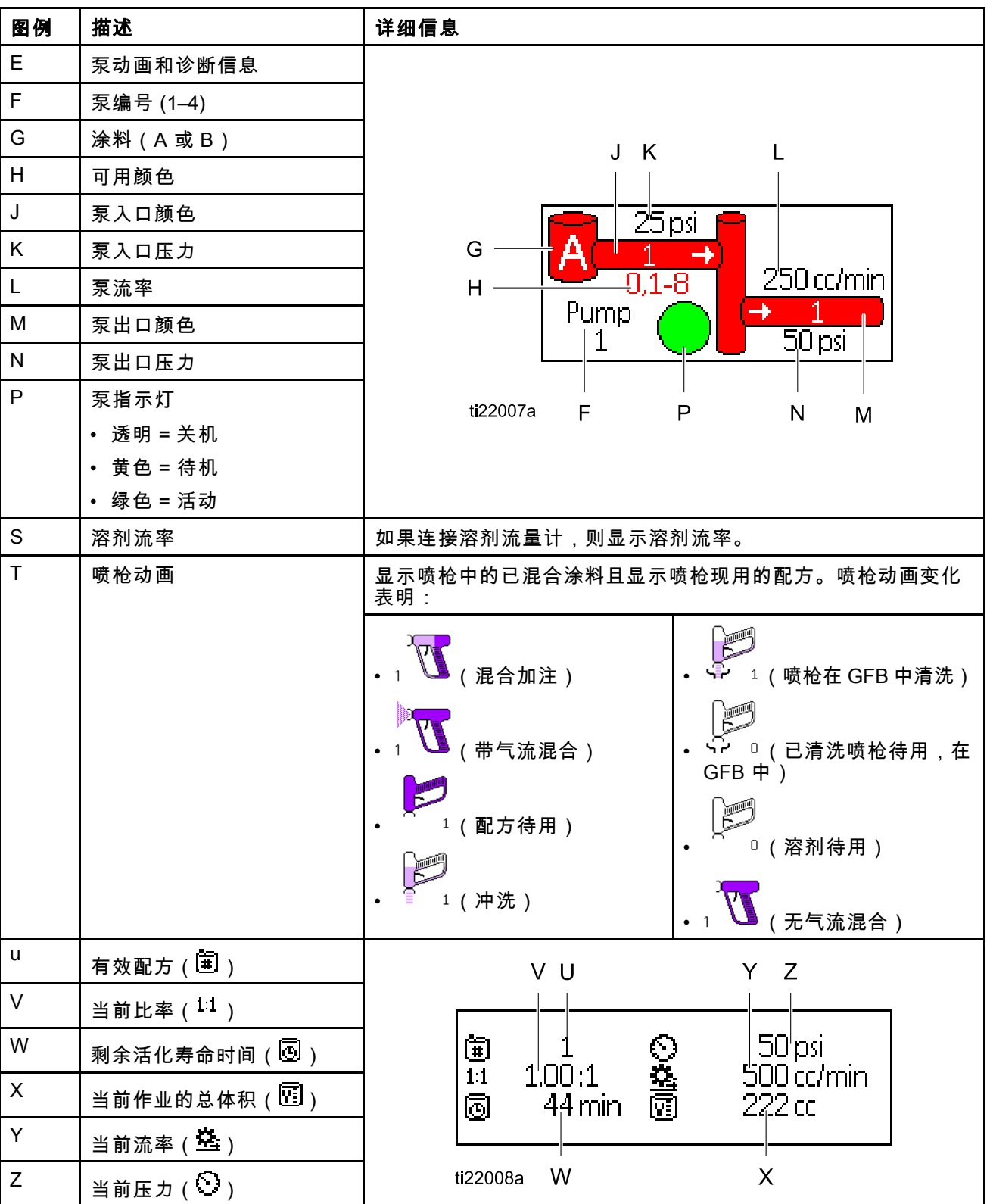

# <span id="page-32-0"></span>喷涂屏幕

喷涂屏幕显示以下信息:

- 有效配方(可在此屏幕中更改)
- 目标比率
- 实际比率
- 目标压力(可在此屏幕中更改)
- 实际压力
- 实际流量
- 活化寿命剩余
- 喷枪动画

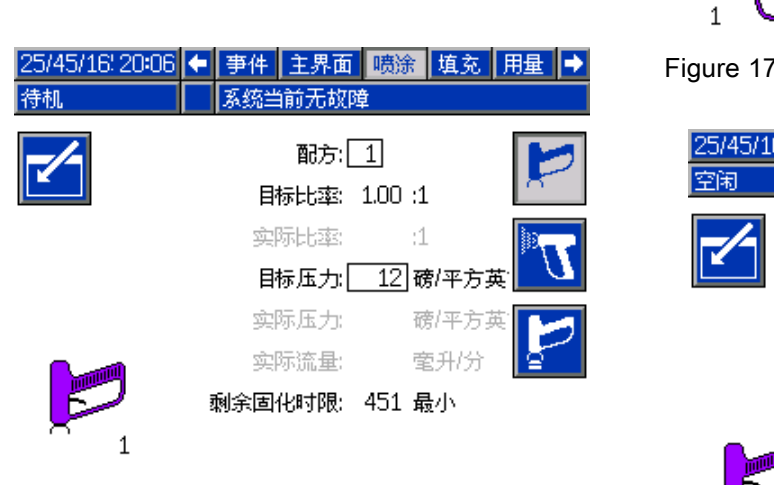

Figure 16 喷涂屏幕,处于待机模式

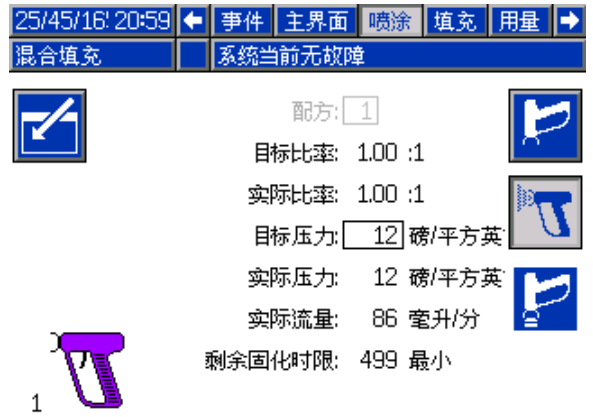

Figure 17 喷涂屏幕,处于混合模式

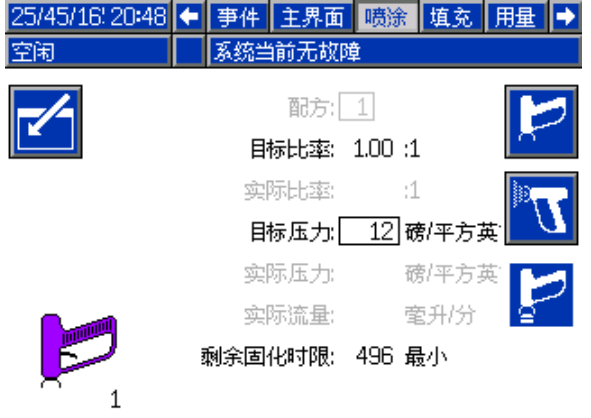

Figure 18 喷涂屏幕,处于空闲模式

### <span id="page-33-0"></span>注料屏幕

注料屏幕显示指定为使用当前颜色的泵的以下信息:

- 涂料。选择颜色 (A)、催化剂 (B) 或溶剂。位于屏 幕顶部的泵动画将显示选定的材料。如果选中溶 剂,则在右侧框中输入泵编号。
- 冲洗管路(仅适用于配备换色功能的系统)。如 果您想要使用溶剂冲洗指定的涂料管路,则选择 此框。系统使用冲洗顺序 1。

#### 要为泵填料并为管路注料,请首先阅读

[为系统填料和加注, page 24](#page-23-0)。

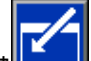

- 1. 按"编辑"软键LEEPI可打开屏幕进行编辑。
- 2. 选择颜料 (A)。
- 3. 在右侧框中输入颜料编号。
- 4. 如果选定的材料尚末装好,请按"填料"<mark>(V)</mark>软 键。系统将通过选定的颜色阀向选定的泵装填颜 色 (A),并使颜料进入出口倾泄阀。
- 5. 按"注入"软键 <u>【</u>【】。系统将尝试装填颜色 (A) 管路,直到用户按"停止"█—■。对着废液桶扣 动喷枪扳机。
- 6. 对催化剂 (B) 重复相同动作。

要冲洗系统(泵和液体管路),请参 阅 [冲洗系统, page](#page-25-0) [27](#page-26-0)。

#### 要仅冲洗泵:

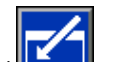

- 1. 按"编辑"软键 可打开屏幕进行编辑。
- 2. 选择溶剂。
- 3. 在右侧框中输入泵编号。
- 4. 按下"填料"软键 。系统将溶剂冲洗选定泵, 将其冲洗出泵阀门。

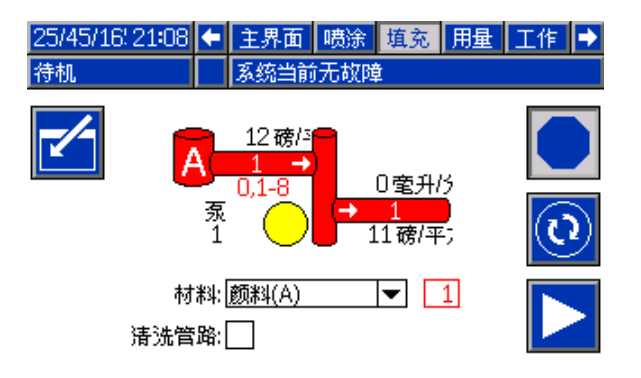

Figure 19 注料屏幕,颜色 (A) 已选定

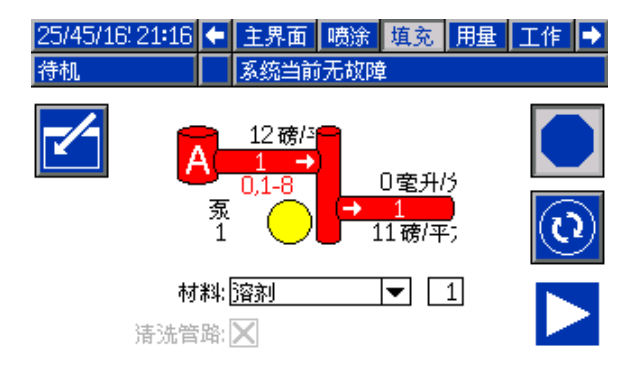

Figure 20 注料屏幕,溶剂已选定

### <span id="page-34-0"></span>用量屏幕

第一个用量屏幕显示 A 组份、B 组份、A+B 组份和 溶剂(S)的当前作业用量以及总用量。第二个用量 屏幕显示泵送的所有可用涂料的总体积。

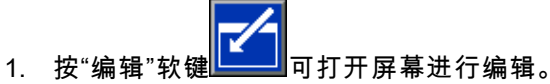

- 2. 要输入或更改用户 ID(\*\*:)请选择该字段以打 开用户 ID 键盘屏幕,然后输入所需名称(最 多 10 个字符)。
- 3. 要记录当前作业,请按下"作业完成"软 重

<mark>键</mark> <sup>■</sup> 。此操作将清除当前用量字段和下 一作业号的增量。"大写总数"不可清除。参 见 作业屏幕, page [36](#page-35-0),查看过去的作业。

4. 按下"编辑"软键 即可关闭屏幕。

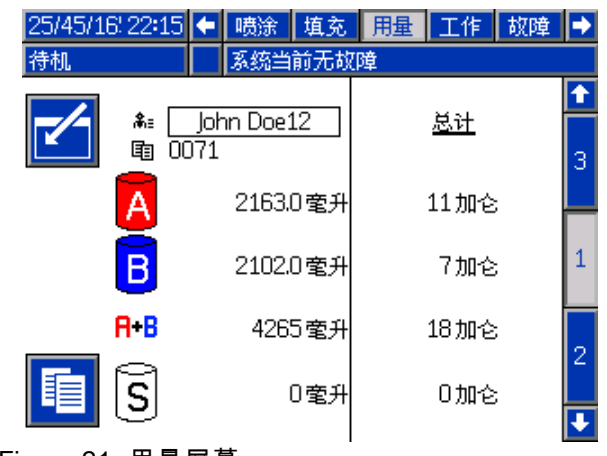

Figure 21 用量屏幕

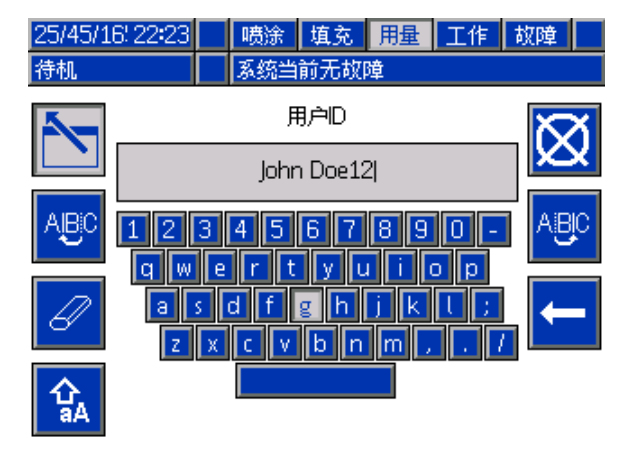

Figure 22 用户 ID 键盘屏幕

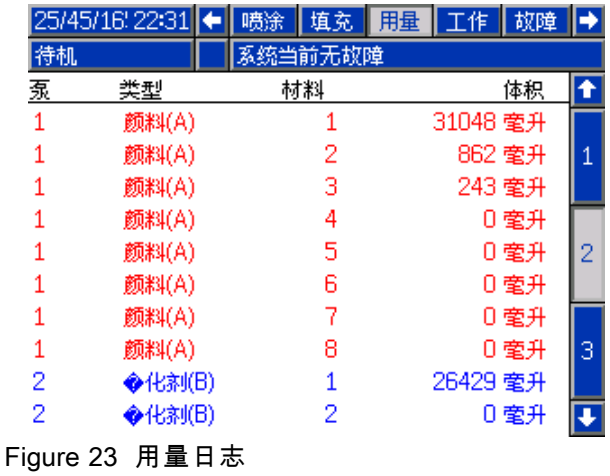

<span id="page-35-0"></span>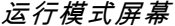

# 作业屏幕

作业屏幕显示日志中带有日期、时间和用户 ID 的最 近 200 个作业号、配方和 A+B 体积。

| 25/45/16 22:57 |   |            | 填充         | 用量    | 工作      |   | 故障   |      |                |
|----------------|---|------------|------------|-------|---------|---|------|------|----------------|
| 特机             |   | 系统当前无故障    |            |       |         |   |      |      |                |
| ⊞              | Θ | 糸≡         |            | 审     | 匍       |   | 阿    | ♦    |                |
| 25/45/16 38:27 |   | John Doe12 |            | 00701 | 1       |   | 0 室升 | 6.   |                |
| 25/45/16138:26 |   | John Doe12 |            |       | 0069161 |   |      | 0 室升 |                |
| 25/45/16138:45 |   | John Doe12 |            |       | 0068    | З |      | 0 室升 |                |
| 25/45/16.38:45 |   | John Doe12 |            |       | 0067    | 1 |      | 0 室升 | 8              |
| 25/45/16 45:79 |   | John Doe12 |            |       | 100661  | 1 |      | 0 萤升 | 1              |
| 25/45/16145:79 |   | John Doe12 |            |       | 100651  | з |      | 0 毫升 | $\overline{2}$ |
| 25/45/16145:78 |   | John Doe12 |            |       | 0064    | 3 |      | 0 室升 |                |
| 25/45/16145:78 |   | John Doe12 |            |       | 0063161 |   |      | 0 毫升 |                |
| 25/45/16138:52 |   | John Doe12 |            |       | 100621  | з |      | 0 萤升 | 4              |
| 25/45/16 38:52 |   |            | John Doe12 |       | 0061 61 |   |      | 0 室升 |                |

Figure 24 作业屏幕

#### 故障屏幕

故障屏幕显示日志中带有日期、时间和说明的最近 200 个故障代码。

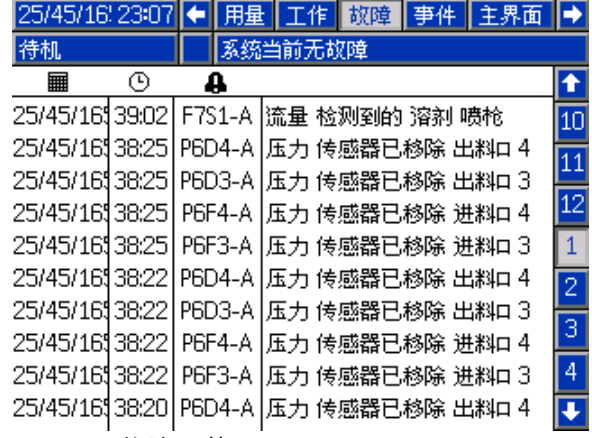

Figure 25 故障屏幕

#### 事件屏幕

事件屏幕显示日志中带有日期、时间和说明的最近 200 个事件代码。

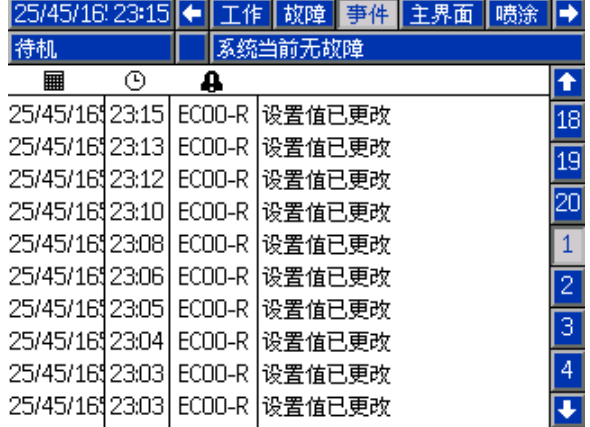

Figure 26 事件屏幕
# <span id="page-36-0"></span>设置模式屏幕

在任何运行屏幕上按**【1】**以进入设置屏幕。

注意:屏幕上显示为灰色的选项字段和按钮当前 不可用。

如果系统有密码锁,则显示"密码"屏幕。请参见 密码屏幕, page 37。

#### 密码屏幕

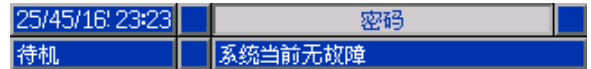

密码: -------

Figure 27 密码屏幕

输入 4 位密码,然后按███。将打开系统屏幕 1, 以供用户访问其他设置屏幕。

如果输入的密码不正确,则将清除该字段内容。 重新输入正确的密码。

要指定密码,参见 [高级屏幕 1, page](#page-56-0) [58。](#page-57-0)

### <span id="page-37-0"></span>系统屏幕 1

#### 系统屏幕 1 包含定义系统的以下字段。

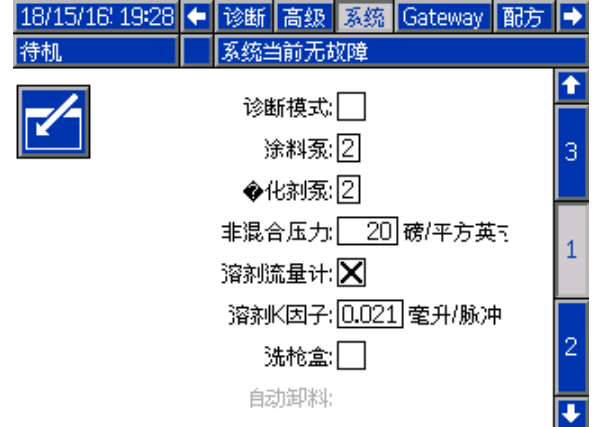

Figure 28 系统屏幕 1,待机期间

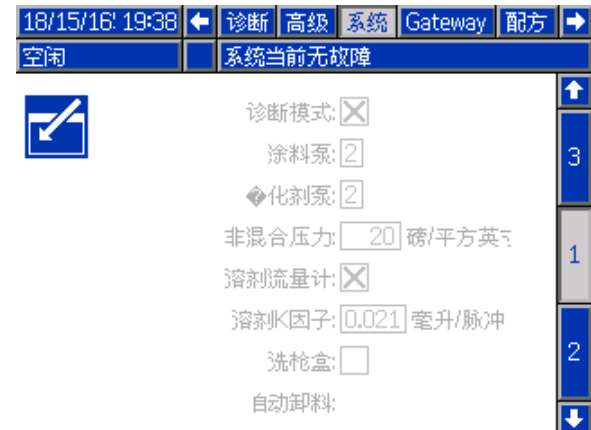

Figure 29 系统屏幕 1,空闲期间

#### 诊断模式

选择此框,以显示 [主屏幕,](#page-29-0) page [30](#page-29-0) 上每个泵的流 率和压力。

#### 颜色泵

在系统中输入颜色泵编号。

#### 催化剂泵

在系统中输入催化剂泵编号。

#### 非混合压力

输入较低的压力用于既无混合又无喷涂的情况(例 如加注或冲洗期间)

注意:低压系统的压力可设置为低于目标压力 100 psi(0.7 MPa,7 bar);高压系统的压力可设置为 低于目标压力 300 psi(2.1 MPa,21 bar)。

#### 溶剂流量计

如果您的系统使用溶剂流量计,请选择此框。随 后,溶剂 K 系数字段将变为可用。

#### 溶剂 K 系数

输入溶剂流量计 K 系数。

#### 选择洗枪盒

如果您的系统使用洗枪盒,请选择此框。随后,自 动排料功能将变为可选。

#### 自动排料

选择此框可激活自动排料功能。 如果喷枪使用带有活化寿命混合配方的喷枪并放 在洗枪盒中,则系统将在两分钟后使用溶剂自动冲 洗喷枪。如果喷枪未在洗枪盒中或自动排料无法完 成,则系统将生成警报。

### <span id="page-38-0"></span>系统屏幕 2

#### 系统屏幕 2 会设置以下操作参数。

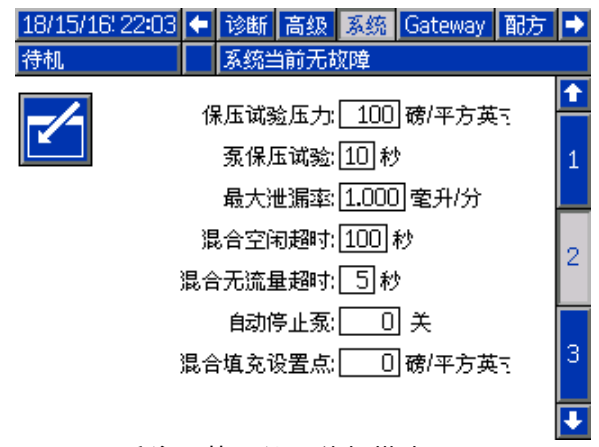

Figure 30 系统屏幕 2 处于待机模式

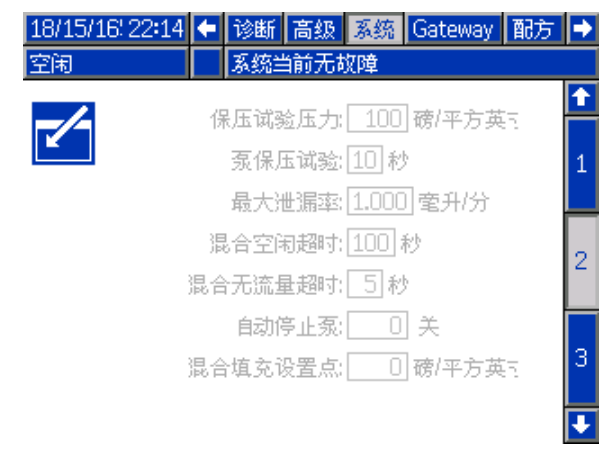

Figure 31 系统屏幕 2,处于混合模式

#### 混合压力容限

一个组件的压力必须处于其他组件在喷涂或混合 期间所受压力的百分比 (±) 范围内。在此字段中设 置需要的混合压力容限。默认值为 25%。请参见 [压差和混合压力容限设定点, page 40](#page-39-0)。

#### 混合空闲超时

气流开关 (AFS) 检测到流向喷枪的气流并发出信号 显示已扣动喷枪扳机。如果您未使用气流开关,则 喷枪喷涂时系统无法得知。如果泵发生故障,您可 能会在对此不知晓的情况下喷涂纯树脂或催化剂。

无气流混合超时(默认为 5 秒)应能捕获此情况。 混合空闲超时将触发空闲模式,该模式将运行泵失 速测试以检查泄漏情况,随后在指定时间后将泵置 于待机模式(保持其当前位置)。在此字段中输入 需要的混合空闲超时。

请参见 [气流开关\(AFS\)的功能, page 66](#page-65-0)。

#### 无流量混合超时

气流开关 (AFS) 检测到流向喷枪的气流并发出信号 显示已扣动喷枪扳机。如果气流开关指示已扣动喷 枪扳机,但却没有流体流向泵,则您可以在对此不 知晓的情况下喷涂纯树脂或催化剂。无流量混合超 时会导致系统在指定时间后关机。默认值为 5 秒。 在此字段中输入需要的关机时间。

请参见 [气流开关\(AFS\)的功能, page 66](#page-65-0)。

#### 停止测试压力

设置最小停止测试压力。该设定值应比最高入口压 力高大约 50 psi (0.35 MPa, 3.5 bar)。

注意:如果泵入口处的涂料供应压力大于停止测试 压力的 90%,系统将生成警报并且不能完成停止测 试。请参见 [校准屏幕 1, page](#page-52-0) [54](#page-53-0)。

#### 泵停止测试

设置泵停止测试的持续时间。请参见 [校准屏幕 1, page](#page-52-0) [54](#page-53-0)。

#### 最大泄漏率

输入泵停止测试的最大允许泄漏率。

#### 混合注料设定点

设置在混合注料时使用的高压。此高压会缩短为喷 枪注料所需的时间。在为喷枪注料后,系统会使用 配方的目标压力设定点(在 [配方屏幕, page](#page-46-0) [48](#page-47-0)上 设置),以进行混合。

默认值为 0。在设置为"0"时,系统会忽略混合注料 设定点,而改为在混合注料时使用配方的目标压力 设定点(在 [配方屏幕, page](#page-46-0) [48](#page-47-0)上设置)。

#### <span id="page-39-0"></span>压差和混合压力容限设定点

保持 ProMix PD2K 系统精确度的主要方法是通过监 控 A 泵出口和 B 泵出口的压差实现。理想状态是该 两个压力相同,但是很多因素(如管路规格、粘度 和混合比率)都将导致有一些差异。在设置有效压 差检查时,了解系统通常在何处操作十分必要;该 检查将在混合比率产生精度问题时通知用户,同时 不会产生烦人的警报。

建议系统完全装好并准备使用时,用户加载配方 然后喷涂混合的涂料。在喷涂时,请注意 A 和 B 泵 的出口压力(可在 ADM 主要屏幕上查看)和喷涂足 够长,以确保压力稳定到正常值。A 和 B 泵出口压 力的差是建立在混合压力容限设定点的基线上。

混合压力容限设定点允许 B 侧泵出口压力在指定的 百分比范围内与 A 侧泵出口(喷涂)压力不同。作 为示例,如果喷涂压力(A 侧泵出口压力)是 100 磅/平方英寸,混合压力容限设置为 25%,则在生成 警报前,B 侧出口压力允许在 75 磅/平方英寸(100 磅/平方英寸 - 25%)和 125 磅/平方英寸 (100 磅/平 方英寸 + 25%)之间浮动。

如果在操作期间系统生成大量压差警报,或如果将以 不同混合比率混合各种各类的涂料,则混合压力容 限可能会增加。否则,建议保持此设定点尽可能严 谨,以提醒用户可能会影响混合比率精确度的事项。

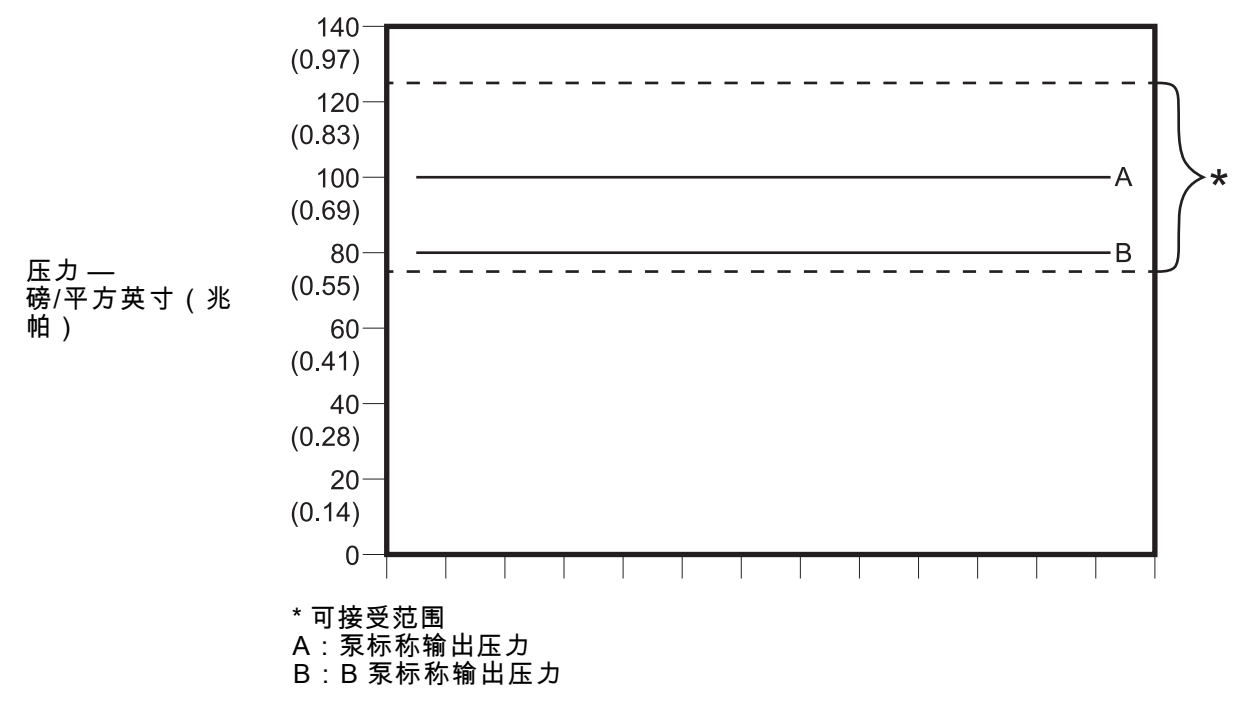

系统接受的 B 侧泵出口压力范围,目标喷涂压力 100 磅/平方英寸,混合压力容限 25%。

### <span id="page-40-0"></span>系统屏幕 3

#### 系统屏幕 3 会设置以下操作参数。

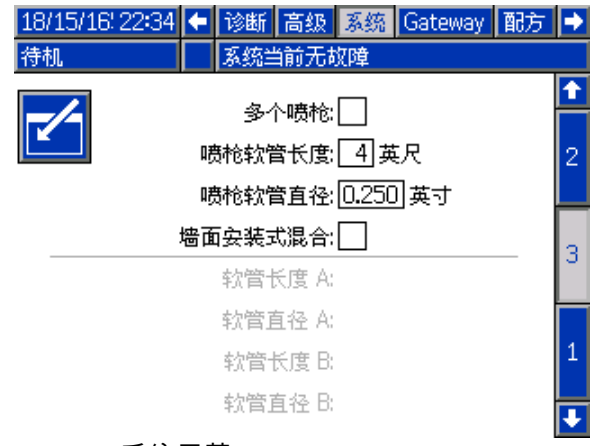

Figure 32 系统屏幕 3

### 多个喷枪

如果多个喷枪将与混合涂料同时加载,则启用此选 项。请参见 [多枪系统信息, page 42](#page-41-0)。

**注意:**如果已启用多个喷枪,则禁用喷枪软管长度、 喷枪软管直径和在墙壁混合字段。

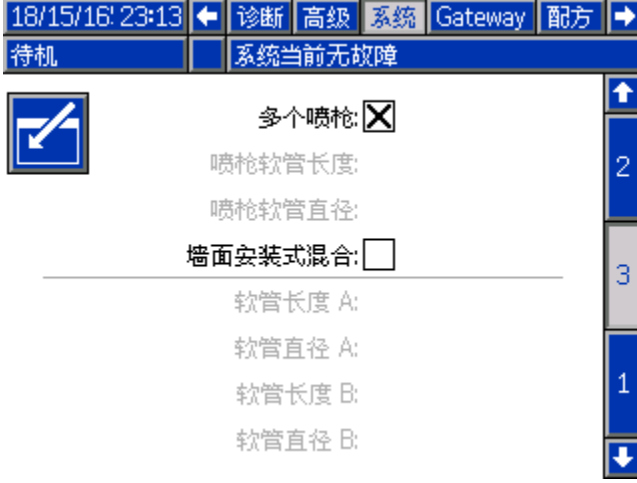

Figure 33

#### 喷枪软管长度

输入混合歧管到喷枪间的软管的长度。

#### 喷枪软管直径

输入混合歧管到喷枪间的软管的直径。最小直径 为 1/8 英寸(3 毫米)。

### 在墙壁混合

如果已在系统中使用远程混合歧管,则选择此框。

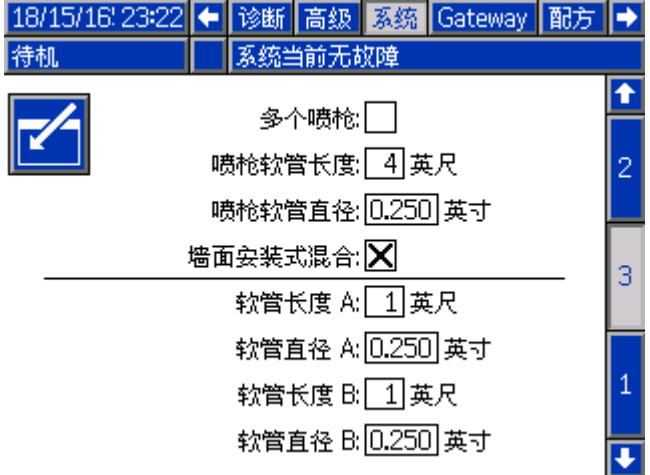

Figure 34

#### 软管长度和直径

对于 A 和 B 软管,输入从远程颜色堆到远程混合 歧管的长度和直径

注意:如果在墙壁混合已启用,则仅启用这些字段。

### <span id="page-41-0"></span>多枪系统信息

#### 适合未在墙壁混合的系统

多个喷枪功能支持同时跟踪最多 60 个不同混合 涂料配方,每个会加载到专用喷枪。此功能会在 [系统屏幕 3, page 41](#page-40-0) 上启用。

#### 配方屏幕

由于系统的每种配方都有专用喷枪,因此关联 软管长度和直径具有唯一性。因此,这些参数 已在 [系统屏幕 3, page 41](#page-40-0) 上禁用,现在显示在 [配方屏幕, page](#page-46-0) [48](#page-47-0) 上。为将喷涂特定配方的喷枪, 输入软管长度和直径。

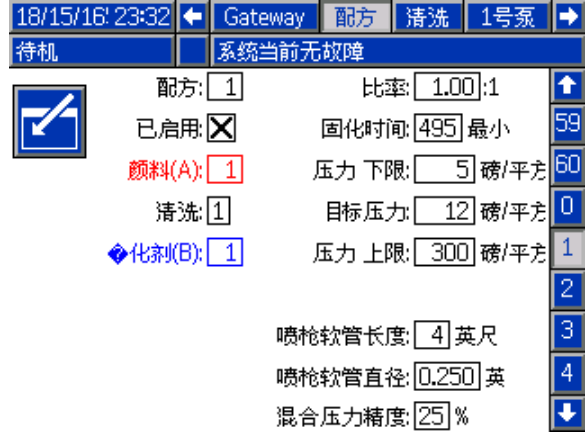

#### Figure 35

#### 活化寿命屏幕

在"运行"模式中,活化寿命屏幕会在显示注料和用量 之间的菜单栏中。此屏幕会显示任何指定配方(喷 枪)中剩余的时间量。配方会高亮显示,并仅在喷 枪使用混合涂料装载且具有非零活化寿命时,显示 活化寿命剩余时间。

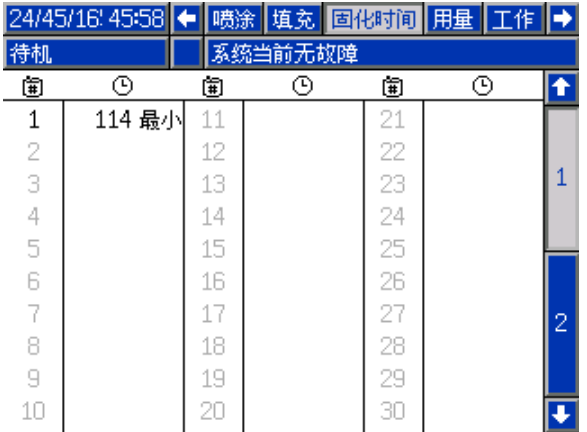

#### Figure 36

#### 更改配方或冲洗

在启用多个喷枪时,喷涂屏幕允许用户更改活动配方 (在泵中加载的配方)或冲洗特定喷枪(配方)。 从下拉菜单中选择配方或冲洗,并输入配方号。使 用"冲洗"软键,以冲洗活动配方。

这些操作也可使用喷涂间控制器完成。使用正常 **一乘更改活动配方,或冲洗活动喷枪。请参见** [喷涂间控制台, page 21](#page-20-0)。要冲洗当前不活动的喷 枪,向上 $\begin{pmatrix} 4 \ \text{O} \end{pmatrix}$ 或向下 $\begin{pmatrix} \bullet \end{pmatrix}$  滚动到所需的配方。然 。<br>后,按"冲洗"<mark>◯↓</mark>♀。如果未在5秒钟内按"冲洗"按 .<br>钮,系统将还原到活动配方号。

| 18/15/16 23:46 | 主界面     | 曠涂 | 填充             | 固化时间  |  |
|----------------|---------|----|----------------|-------|--|
| 待机             | 系统当前无故障 |    |                |       |  |
|                |         |    | 1.00:1         |       |  |
|                | 实际比率:   |    | :1             |       |  |
|                |         |    | 日标压力: 12 磅/平方英 |       |  |
|                | 实际压力:   |    |                | 磅/平方英 |  |
|                | 实际流量:   |    |                | 室升/分  |  |
|                | 剩余固化时限: |    | 最小             |       |  |
|                |         |    |                |       |  |

Figure 37

### <span id="page-42-0"></span>适合在墙壁混合的系统

带有远程混合歧管的 ProMix PD2K 会使用单喷枪 操作,但可能也会进行配置,以使用多个(最多 3 个)远程混合歧管和喷枪。有多个喷枪的优势是可 以非常快速的实现换色;系统可为每个喷枪加载配 方,能迅速的在这些配方间实现切换。PD2K 将跟踪 多个混合配方的活化寿命时间。

多喷枪操作模式可在系统屏幕 3 中启用,方法:选 择该框,然后在**编号**中输入系统喷枪的编号。

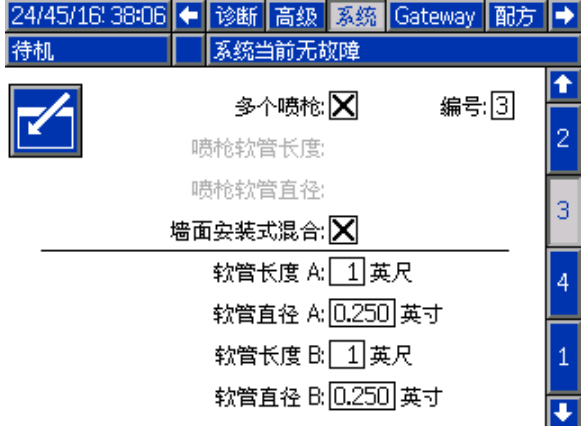

系统中的每种颜色必须分配给一个喷枪。将颜色分 配给喷枪在泵屏幕 4 上完成;方法:在颜色变化旁 边输入喷枪编号。

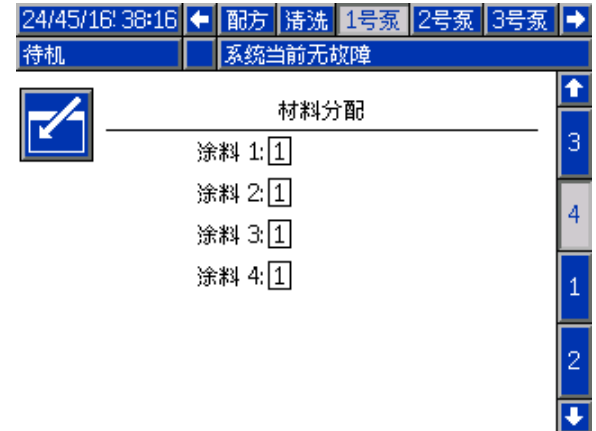

催化剂可分配到单喷枪,与多个喷枪共享(共用) 或两者混合。每个泵只有一个催化剂可配置为共用, 因为每次分配都需要远程阀,总数(包括每个共用 分配)不能超过四个。要将催化剂配置为多个喷枪 共用,请选中"共用"框,然后选择全部适当喷枪。

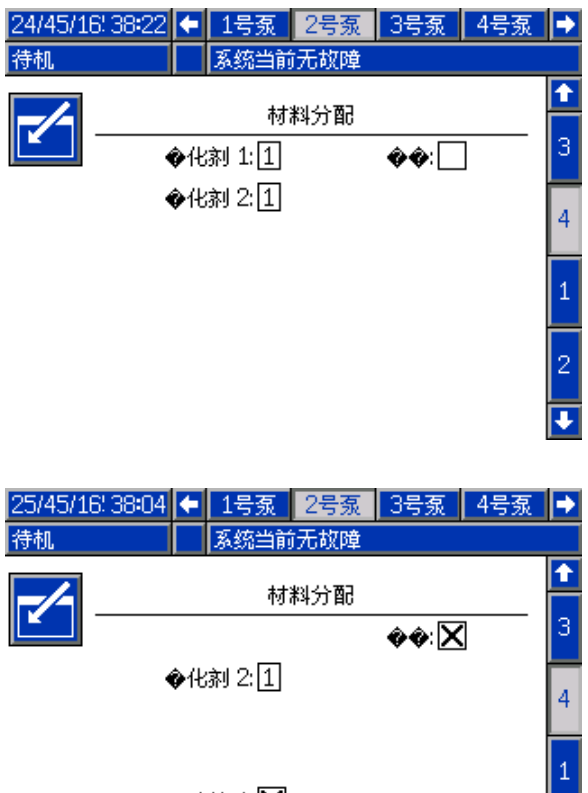

**曠枪 1:又** 喷枪 2:厂 2 喷枪 3:厂│ ∓

配方设置对分配给相同喷枪的颜色和催化剂,只能 使用一种。如果颜色和催化剂喷枪的分配不匹配, 配方将无效并禁用。有关有效配方的更多信息,请 参见"配方屏幕"。

当使用共用催化剂时,系统将自动对每个喷枪分配 独有的远程催化剂阀 (1–4),如表 3 所示。在左侧, 定位的行有 1) 催化剂泵的数量,2) 催化剂阀门映 射选择(请查看泵屏幕 1)和 3) 适合系统的适当 共用催化剂配置。沿着行右侧将指示系统的远程催 化剂阀分配。

Table 3 使用共用催化剂的系统的远程催化剂阀分配

| 催化剂<br>泵       | 阀门地图选择 | 泵 2:共用<br>催化剂            | 泵 4:共用<br>催化剂            | 远程催化剂<br>阀 1     | 远程催化剂<br>阀 2     | 远程催化剂<br>阀 3     | 远程催化剂<br>阀 4     |
|----------------|--------|--------------------------|--------------------------|------------------|------------------|------------------|------------------|
| $\mathbf{1}$   | 标准     | 无                        | 不适用                      | 催化剂 1            | 催化剂 2            | 催化剂 3            | 催化剂 4            |
| $\mathbf{1}$   | 标准     | 喷枪 1 和<br>2 共用           | 不适用                      | 催化剂 1 (喷<br>枪 1) | 催化剂 1 (喷<br>枪 2) | 催化剂 2            | 催化剂 3            |
| $\mathbf{1}$   | 标准     | 喷枪 1 和<br>3 共用           | 不适用                      | 催化剂 1 (喷<br>枪 1) | 催化剂 1 (喷<br>枪 3) | 催化剂 2            | 催化剂 3            |
| $\mathbf{1}$   | 标准     | 喷枪 2 和<br>3 共用           | 不适用                      | 催化剂 1 (喷<br>枪 2) | 催化剂 1 (喷<br>枪 3) | 催化剂 2            | 催化剂 3            |
| $\mathbf{1}$   | 标准     | 喷枪 1-3 共用                | 不适用                      | 催化剂 1 (喷<br>枪 1) | 催化剂 1 (喷<br>枪 2) | 催化剂 1 (喷<br>枪 3) | 催化剂 2            |
|                |        |                          |                          |                  |                  |                  |                  |
| $\overline{2}$ | 标准     | 无                        | $\overline{\phantom{0}}$ | 催化剂 1            | 催化剂 2            |                  |                  |
| $\overline{2}$ | 标准     | 喷枪 1和<br>2 共用            | $\equiv$                 | 催化剂 1 (喷<br>枪 1) | 催化剂 1 (喷<br>枪 2) |                  |                  |
| $\overline{2}$ | 标准     | 喷枪 1和<br>3 共用            | $\overline{\phantom{0}}$ | 催化剂 1 (喷<br>枪 1) | 催化剂 1 (喷<br>枪 3) |                  |                  |
| $\overline{2}$ | 标准     | 喷枪 2 和<br>3 共用           |                          | 催化剂 1 (喷<br>枪 2) | 催化剂 1 (喷<br>枪 3) |                  |                  |
| $\overline{2}$ | 标准     | $\overline{\phantom{0}}$ | 无                        | $\equiv$         |                  | 催化剂 3            | 催化剂 4            |
| $\overline{2}$ | 标准     |                          | 喷枪 1和<br>2 共用            |                  |                  | 催化剂 3 (喷<br>枪 1) | 催化剂 3 (喷<br>枪 2) |
| $\overline{2}$ | 标准     |                          | 喷枪 1和<br>3 共用            |                  |                  | 催化剂 3 (喷<br>枪 1) | 催化剂 3 (喷<br>枪 3) |
| $\overline{2}$ | 标准     |                          | 喷枪 2 和<br>3 共用           |                  |                  | 催化剂 3 (喷<br>枪 2) | 催化剂 3 (喷<br>枪 3) |
|                |        |                          |                          |                  |                  |                  |                  |
| $\overline{2}$ | 交替     | 无                        | 不适用                      | 催化剂 1            | 催化剂 2            | 催化剂 3            | 催化剂 4            |
| $\overline{2}$ | 交替     | 喷枪 1 和<br>2 共用           | 不适用                      | 催化剂 1 (喷<br>枪 1) | 催化剂 1 (喷<br>枪 2) | 催化剂 2            | 催化剂 4            |
| $\overline{2}$ | 交替     | 喷枪 1和<br>3 共用            | 不适用                      | 催化剂 1 (喷<br>枪 1) | 催化剂 1 (喷<br>枪 3) | 催化剂 2            | 催化剂 4            |
| $\overline{2}$ | 交替     | 喷枪 2 和<br>3 共用           | 不适用                      | 催化剂 1 (喷<br>枪 2) | 催化剂 1 (喷<br>枪 3) | 催化剂 2            | 催化剂 4            |
| $\overline{2}$ | 交替     | 喷枪 1-3 共用                | 不适用                      | 催化剂 1 (喷<br>枪 1) | 催化剂 1 (喷<br>枪 2) | 催化剂 1 (喷<br>枪 3) | 催化剂 4            |

启用多个喷枪时,系统对每个喷枪需要两个额外的 远程溶剂阀。因此,总的颜色数量减少为 26,IS 换 色模块的阀门地图将配置各异。更多详情,请参见 换色和远程混合歧管套件手册 (333282)。

#### 喷涂屏幕

喷涂屏幕会提供与单喷枪相同的信息和操作功能(查 看[喷涂屏幕, page 33](#page-32-0)), 但具有为其中一个当前不 活动的喷枪进行冲洗的新增功能(活动的喷枪正在 或最近已喷涂或装载混合涂料)。如果系统处于待 机,用户可选择"冲洗"并从不活跃的喷枪输入要冲洗 的配方号。在喷枪冲洗已完成时,系统会返回控制 活动喷枪。这提供冲洗喷枪的功能。这些喷枪当前 不活跃,但载有活化寿命已经到期的混合涂料。

喷涂屏幕也将指示哪个配方也会加载到每个喷枪, 并高亮显示活动的喷枪。

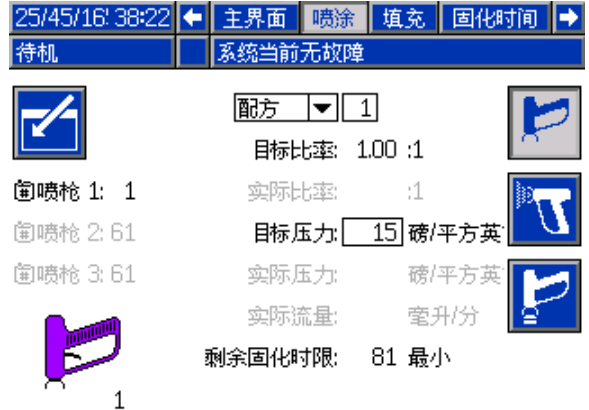

注意:只有载入喷枪中的配方才可选为冲洗。这防 止意外冲洗所需的已载入配方。

#### 注料屏幕

注料屏幕的操作与单个喷枪相同(参见 [注料屏幕, page](#page-32-0) [34](#page-33-0))。

注意:注入管路时,了解并扣动要分配涂料的相应 喷枪的扳机,避免系统过度加压。

当注入普通催化剂的管路时,用户也需要选择一个 喷枪。系统将打开相应的阀门,将涂料注入所选的 喷枪。

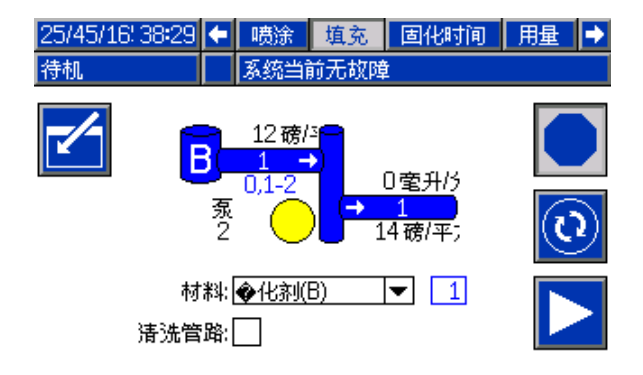

#### 活化寿命屏幕

启用多个喷枪时,现在可访问更多的运行模式。此 屏幕将显示当前在剩余活化寿命喷枪中加载的所有 配方。将显示剩余活化寿命。

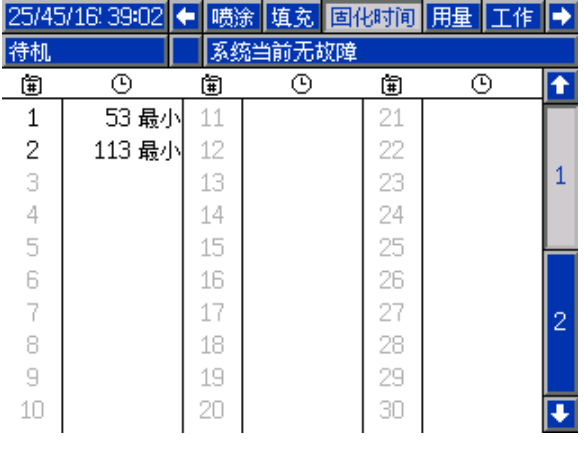

#### 维护屏幕 4

换色阀可从维护屏幕 4 上手动超控,与单个喷枪方 法相同(参见 [维护屏幕 4,](#page-56-0) page [57\)](#page-56-0)。

对于配置为共用的催化剂,用户必须通过选择相应 喷枪来确定要使用哪个远程阀门。

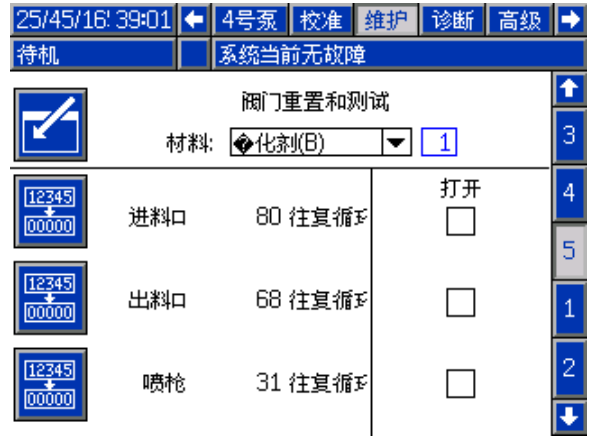

因为每个喷枪都有其独有的溶剂阀,当超控远程溶 剂阀时,用户也同样必须确认适当喷枪。

**注意:**对于远程溶剂阀,只有泵号才能识别阀门是 用于颜色溶剂阀(颜色泵编号),或用于催化剂溶 剂阀(催化剂泵编号)。

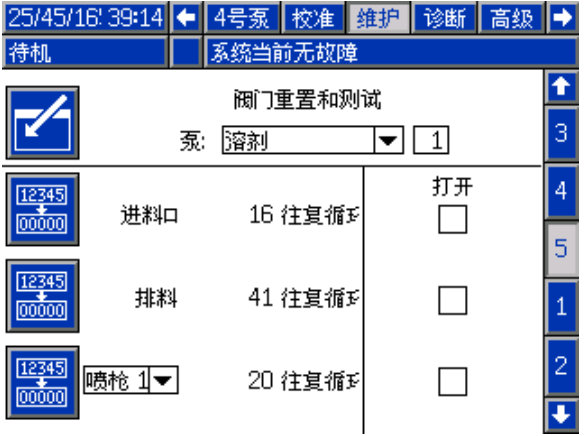

### <span id="page-46-0"></span>系统屏幕 4

系统屏幕 4 会设置以下操作参数。仅在系统使用 AWI 时需要此屏幕。

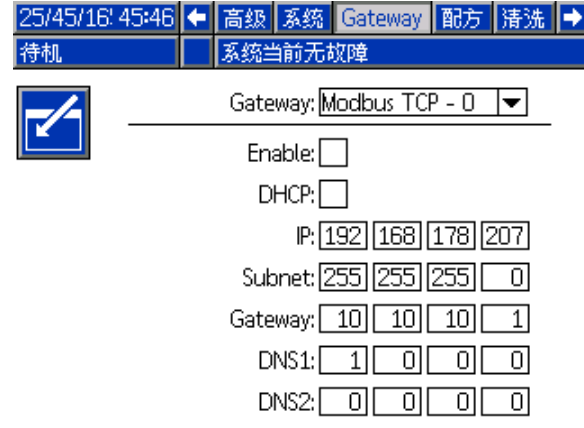

Figure 38 系统屏幕 4

#### 网关 ID

从下拉菜单中选择所需的网关 ID。

#### 启用

设置 IP 地址、子网掩码、网关、DNS1 和 DNS2 时,取消选择"可编辑"。加载设置时,选择"可编辑" 框,将新的设置写入所选的网关。

选择该框,启用所选的网关,让 PLC 可与其通信。

#### **DHCP**

如果系统有动态主机配置协议 (DHCP),选择该框。 该协议分配独有的 IP 地址给设备,在设备离开时释 放并更新这些地址,然后重新连接网络。若选择, IP 地址、子网和网关字段将不可编辑,并将显示 DHCP 提供的地址。

#### TCP/IP

使用剩余字段设置 IP 地址、子网掩码、网关、 DNS1 和 DNS2。

### <span id="page-47-0"></span>配方屏幕

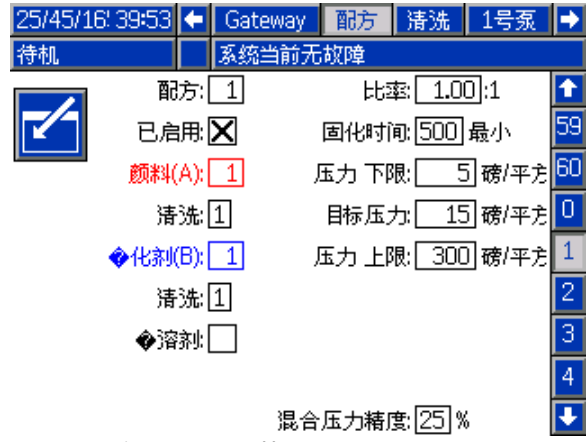

25/45/16'20:04 ← Gateway 配方 清洗 1号泵 → 待机 系统当前无故障 配方:[1] 比率 1.00 :1 Ŧ 59 已启用 又 固化时间:500最小 60 颜料(A): 30 压力 下限:厂 ̄ 5] 磅/平方  $\overline{0}$ 清洗 11 目标压力: 15 磅/平方 ◆化剂(B): 1 压力上限: 300 磅/平方  $\mathbf{1}$  $\overline{2}$ 清洗日  $\overline{\overline{3}}$ ◈溶剂厂  $\overline{4}$  $\overline{\mathbf{u}}$ 混合压力精度: 25 % Figure 40 无效配方屏幕

Figure 39 有效配方屏幕

### 配方

输入需要的配方号 (1-60)。

#### 配方 0

使用配方 0 冲洗系统。

- 如果已加载配方 (1-60): 选择配方 0 冲洗之前活跃 的泵,清洗喷枪。
- 如果已加载配方 0 或 61: 选择配方 0 冲洗所有 泵,清洗喷枪。

#### 已启用

选择"已启用"可从喷涂间控制器访问选定配方(除 ADM 以外)。然后,喷涂间操作员可快速选择所需 配方,无需滚动全部 60 个配方选项。

### 颜色 (A) 阀

输入所需颜色阀编号 (1-30)。

注意:如果输入的编号在系统配置中无效,则将高亮 显示该字段且此配方变为无效。例如,如果配置中为 颜色阀 8 而您输入的是 30,则该字段将如下显示。

#### 催化剂 (B) 阀

输入所需催化剂阀编号 (1-4)。

注意:如果输入的编号在系统配置中无效,则将 高亮显示该字段且此配方无效。例如,如果配置中 为催化剂阀 1 而您输入的是 4,则将高亮显示该字 段且此配方无效。

#### 冲洗顺序

输入需要的冲洗顺序 (1-5)。对于难以冲洗的颜色, 请选择时间较长的顺序。1 为默认值,且应指定用于 最长、最彻底冲洗的持续时间。

如果在墙壁混合在系统屏幕 3 上启用,则输入颜色 (A) 阀和催化剂 (B) 阀所需的冲洗顺序 (105)。每种涂 料的喷枪冲洗时间取决于为每种涂料分配的冲洗顺 序。请参见 [冲洗屏幕, page 50](#page-49-0)。如果涂料 A 和 B 需 要不同的冲洗时间,则分配不同的冲洗顺序。为每 种涂料设置必需的喷枪冲洗时间。对于难以冲洗的 颜色,请选择时间较长的顺序。冲洗顺序 1 为默认 值,且应指定用于最长、最彻底冲洗的持续时间。

#### 混合比率

输入需要的混合比率(0 至 50.0):1。

#### 活化寿命时间

输入活化寿命时间(0 到 999 分钟)。输入 0 会 禁用此功能。

#### 压力下限

输入允许操作员在喷涂屏幕或喷涂间控制台中输入 的最低目标压力。默认值为 5 psi(0.035 MPa, 0.35 bar)。

#### 目标压力

输入需要的目标喷涂压力。这是泵将在出口处保持 的压力。默认值为 20 psi(0.14 MPa,1.4 bar)。

#### 压力上限

输入允许操作员在喷涂屏幕或喷涂间控制台中输入 的最高目标压力。默认值为 300 psi(2.1 MPa, 21.0 bar)。

注意:如果对系统参数输入无效压力,则将高亮显 示该字段且配方无效。例如,如果在低压系统中输 入 1500 psi(10.5 MPa,105 bar),则将高亮显示 该字段且配方变为无效。 **双溶剂** 

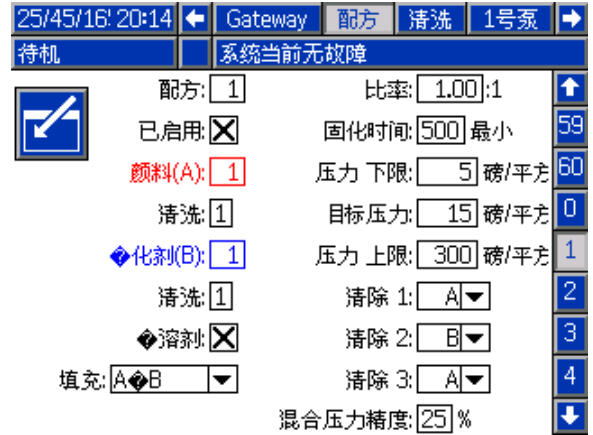

如果在墙壁混合已在系统屏幕 3 上启用,双溶剂会 在"配方"屏幕上变为选项。"双溶剂"将启用系统冲洗 混合涂料的顺序,该系统使用了不得混合在一起的 两种类型溶剂(例如水基和溶剂基)。

#### 加注

选择将涂料分配到混合软管和喷枪的顺序。选择依 次是"先 A 后 B"、"先 B 后 A"、"同时"(如果没有 必需的加注顺序)。加注顺序通常由冲洗顺序中最 后使用的涂料来确定。

#### 冲洗 1、2 和 3

选择从混合软管和喷枪冲洗混合涂料的顺序。该顺 序的每个阶段都可设置为 A 或 B。每个涂料对应的 溶剂将从喷枪分配出去,时间为每个阶段分配给该 涂料的冲洗顺序的喷枪冲洗时间。

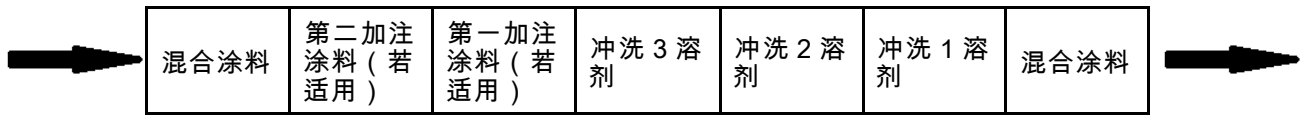

双溶剂冲洗期间的流向,然后注料。

### <span id="page-49-0"></span>冲洗屏幕

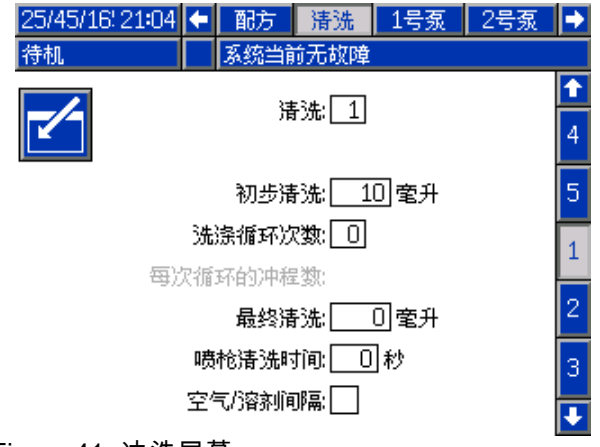

Figure 41 冲洗屏幕

### 冲洗编号

输入需要的冲洗顺序 (1-5)。对于难以冲洗的颜色, 请选择时间较长的顺序。1 为默认值,且应指定用于 最长、最彻底冲洗的持续时间。

#### 喷枪冲洗时间

输入喷枪冲洗时间(0-999 秒)。

#### 首次冲洗

输入首次冲洗容积(0 至 9999 立方厘米)。

#### 末次冲洗

输入末次冲洗容积(0 至 9999 立方厘米)。

#### 清洗周期

清洗周期会激活阀门关闭的泵,利用泵送运动彻底对 泵进行清洁。输入需要的清洗周期数(0 至 99)。 输入一个数字后将激活"每个清洗周期的行程数"。

#### 每个冲洗循环的冲程数

输入每个冲洗周期需要的泵行程数(0 至 99)。 默认值为 1。

### <span id="page-50-0"></span>泵屏幕 1

注意:系统可能包含 2 个、3 个或 4 个泵。可以通过 屏幕上部菜单栏中单独的选项卡访问每个泵的信息。 进择元品来十二十一次比产人,<br>选择所需泵的选项卡。每个泵有三个屏幕。此处仅显 示泵 1 的屏幕,但所有屏幕上显示的字段均相同。

泵屏幕 1 包含定义泵的以下字段。

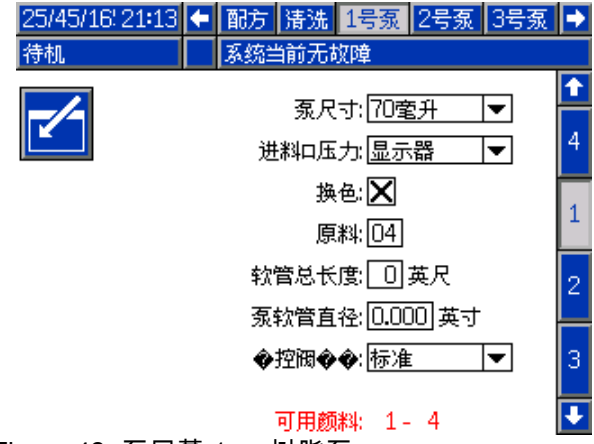

Figure 42 泵屏幕 1 — 树脂泵

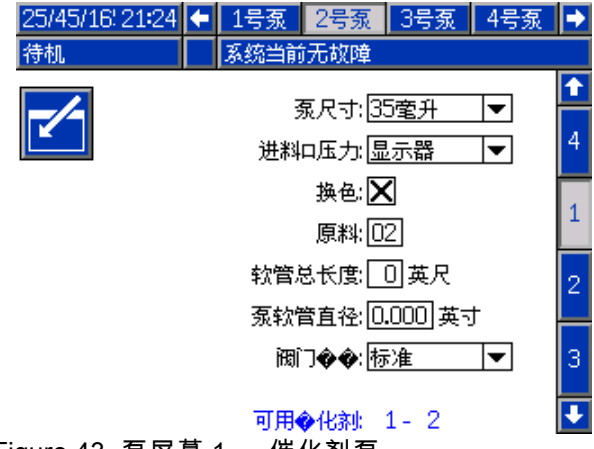

Figure 43 泵屏幕 1 — 催化剂泵

#### 泵尺寸

酌情选择 35 立方厘米或 70 立方厘米。

#### 入口压力

选择以下其中一个选项:

- 已禁用
- 监控,以跟踪入口压力

#### 选择换色

如果您的系统采用换色,请选择此框。

#### 涂料

输入系统中所用涂料的编号。每个换色模块控制 8 种颜色。

#### 软管总长度

计算从供料组件到泵及从泵到出口组件间的软管 的长度。输入总长度。

#### 泵软管直径

输入供料和出料软管的直径。

#### 阀门地图

#### 远程阀门地图

选择 IS 换色模块的替代阀门地图。这对有多个颜色 泵,但换色涂料相对较少的系统有用。替代的地图 允许合并两个颜色泵(替代 1)或三个颜色泵(替代 2)到单个 IS 换色模块中。有关阀门地图,请参见 换色和远程混合歧管套件手册 (333282)。

注意:此外,在启用在墙壁混合时,此选项仅在泵 屏幕 1 上对颜色泵可用。

#### 阀门地图

选择替代的系统阀门地图,该系统有两个催化剂 泵,需要一个泵在三个催化剂(模块 5)间更改,只 有一个催化剂在泵 4 上(模块 6,若该泵仍然使用 换色)。有关更多信息,请参见换色和远程混合歧 管手册 (333282)。

注意:该选择仅在泵屏幕 1 上对启用换色催化剂 泵有效。

#### 可用颜色

此模块会显示系统上可用颜色的数量。此字段不 可编辑。

### 泵屏幕 2

#### 泵屏幕 2 会设置泵的压力传感器设置。

| 25/45/16 21:36 ← 配方 |           |           | 清洗  1号泵  2号泵  3号泵 |   |
|---------------------|-----------|-----------|-------------------|---|
| 待机                  |           | 系统当前无故障   |                   |   |
|                     |           | 传感器设置     |                   |   |
|                     |           |           |                   |   |
|                     |           | 使用默认设置: 区 |                   | 2 |
|                     | 进料口偏移因子:  |           |                   |   |
|                     | 进料口灵敏度因子: |           |                   |   |
|                     | 出料口偏移因子:  |           |                   |   |
|                     | 出料口灵敏度因子: |           |                   |   |

Figure 44 泵屏幕 2,默认设置已启用

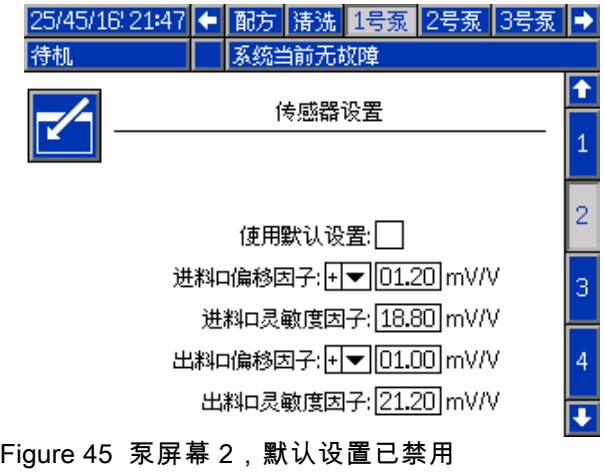

#### 默认设置已选择

如果已选择"使用默认设置"框,则校准值使用默认设 置且各字段均为灰色。

#### 未选定默认设置

如果未选定"使用默认设置"框,则必须输入以下校准 值。将改写无效值且系统将自动选择默认设置。

- 入口偏移系数:仅当入口压力 ( [泵屏幕 1, page](#page-49-0) [51](#page-50-0)中)设置为监控时, 才使用此字段;如果设置为禁用,则该字段为灰 色。有效范围为 -01.20 到 +01.20 mV/V。
- 入口灵敏度系数:仅当入口压力 ( [泵屏幕 1, page](#page-49-0) [51](#page-50-0)中)设置为监控时, 才使用此字段;如果设置为禁用,则该字段为灰 色。有效范围为 18.80 到 21.20 mV/V。
- 出口偏移系数:有效范围为 -01.20 到 +01.20 mV/V。
- 出口灵敏度系数:有效范围为 18.80 到 21.20 mV/V。

### <span id="page-52-0"></span>泵屏幕 3

泵 3 屏幕设置泵的压力警报限值。

[泵屏幕 1, page](#page-49-0) [51](#page-50-0)中的入口压力设置为禁用时,入 口限值字段为灰色,仅出口限值字段可用。请参见 压力警报和偏差限值, page 53。

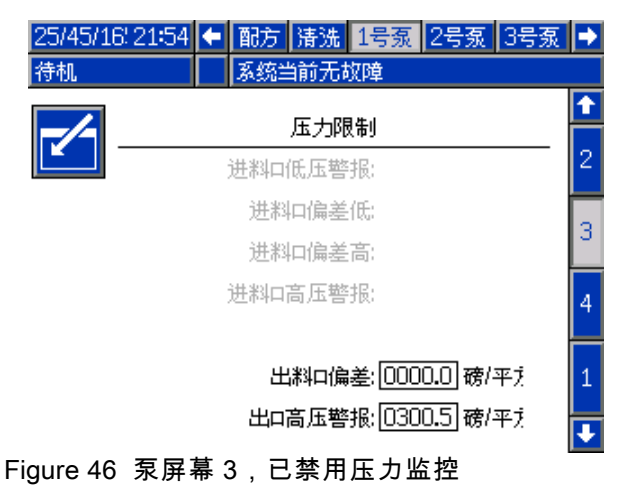

[泵屏幕 1, page](#page-49-0) [51中](#page-50-0)的入口压力设置为监控时,所有 字段均可用。请参见 压力警报和偏差限值, page 53。

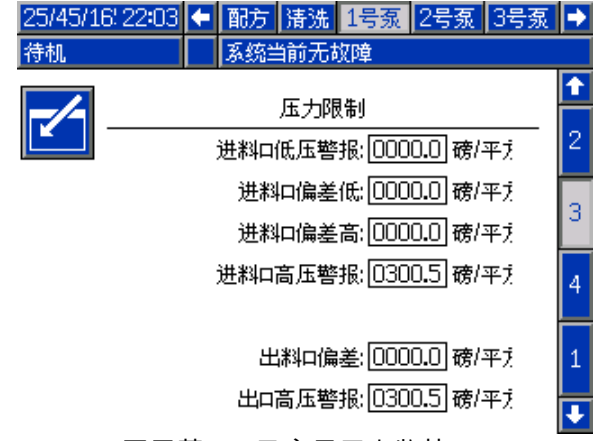

Figure 47 泵屏幕 3,已启用压力监控

### 压力警报和偏差限值

仅当**入口压力**( [泵屏幕 1,](#page-49-0) page [51](#page-50-0)中)设置为监控 时,入口字段才可用;如果设置为禁用,则这些字 段为灰色。出口字段始终可用。

- 低压系统的警报和偏差限值范围为 0-300 磅/平方 英寸;高压系统的则为 0-1500 磅/平方英寸。
- 设置为 0 会禁用警报。无法禁用入口警报 (高) 和出口警报(高)。
- 当入口或出口压力低于下限或超过上限时,将显 示警报和偏差限值。

### 泵屏幕 4

有关使用多个喷枪和在墙壁混合的系统,请参 见 [适合在墙壁混合的系统, page](#page-41-0) [43](#page-42-0), 以了解使用 描述。

<span id="page-53-0"></span>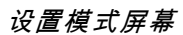

### 校准屏幕 1

校准屏幕 1 对选定泵启动泵压力检查(停止测试)。 测试期间将显示停止测试屏幕。

执行停止测试之前,必须用颜料或催化剂给泵和管路 填料。参见 [系统屏幕 2, page](#page-37-0) [39](#page-38-0)设置测试参数。请参 见 [泵压力检查, page 62,](#page-61-0)以了解完整的测试说明书。

要启动该测试,请对待测泵按下"压力检查"███按 钮。系统将会先检查 PD2K 泵上的涂料供应压力。 (注意:如果压力比停止测试压力高 90%,系统 将生成警报并停止停止测试。)然后,泵将在管路 内产生压力以达到最低停止测试压力。随后,泵将 运行到中间行程位置,先对上行程进行停止测试, 然后测试下行程。

注意:仅当成功完成测试时,才能重置上次通过 日志。

该屏幕显示每个泵自上次通过停止测试起的天数。

25/45/16 22:23 ← 3号泵 4号泵 校准 维护 诊断 → 系统当前无故障

上一次通过的: 0

上一次通过的: 0

上一次通过的: 0

上一次通过的: 0

## Figure 48 校准屏幕 1

泵 1

泵2

泵 3

泵 4

颜料(A) 1

◆化剂(B) 1

颜料(A) 17

◆化剂(B) 3

待机

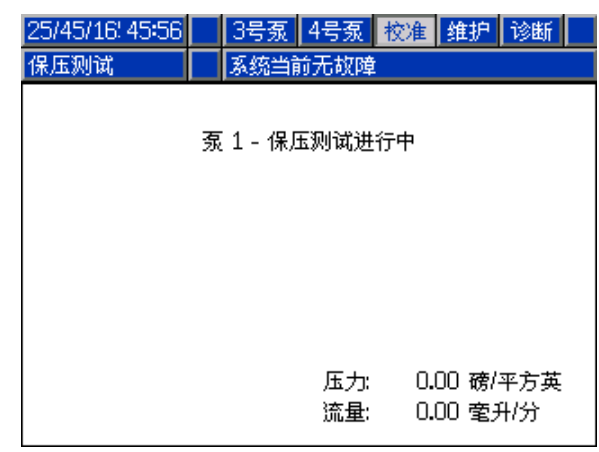

Figure 49 停止测试屏幕

### 校准屏幕 2

校准屏幕 2 对选定泵启动容积测试。测试期间将显 示容积检查屏幕。

执行容积检查之前,必须用颜料或催化剂给泵和管 路填料。请参见 [泵容积检查, page](#page-61-0) [63](#page-62-0),以了解完 整的测试说明书。

要启动该测试,请为待测泵按"容积检查"<mark>当区</mark>按钮。

该屏幕显示已分配的容积。按 ▲ 结束测试。

 $[12345]$ 

按住"重置"按钮 1-2 秒可重置容积计数器。

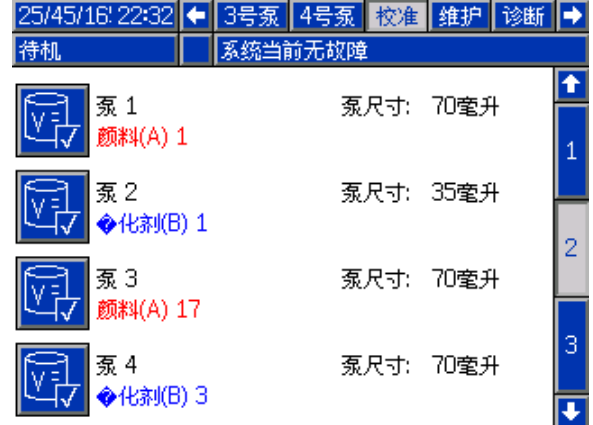

Figure 50 校准屏幕 2

 $\ddot{\textbf{t}}$ 

Э

2

天

天

天

天

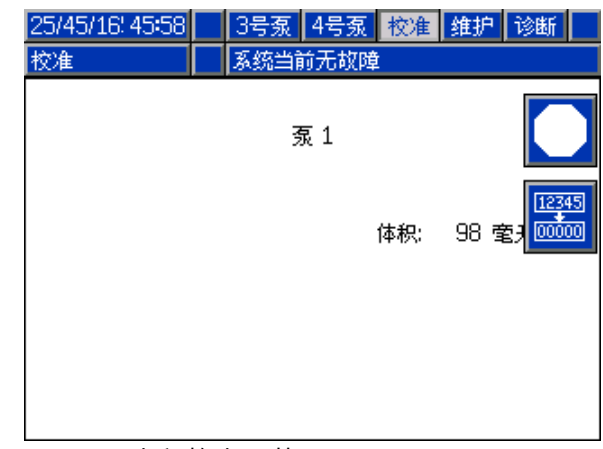

Figure 51 容积检查屏幕

### <span id="page-54-0"></span>校准屏幕 3

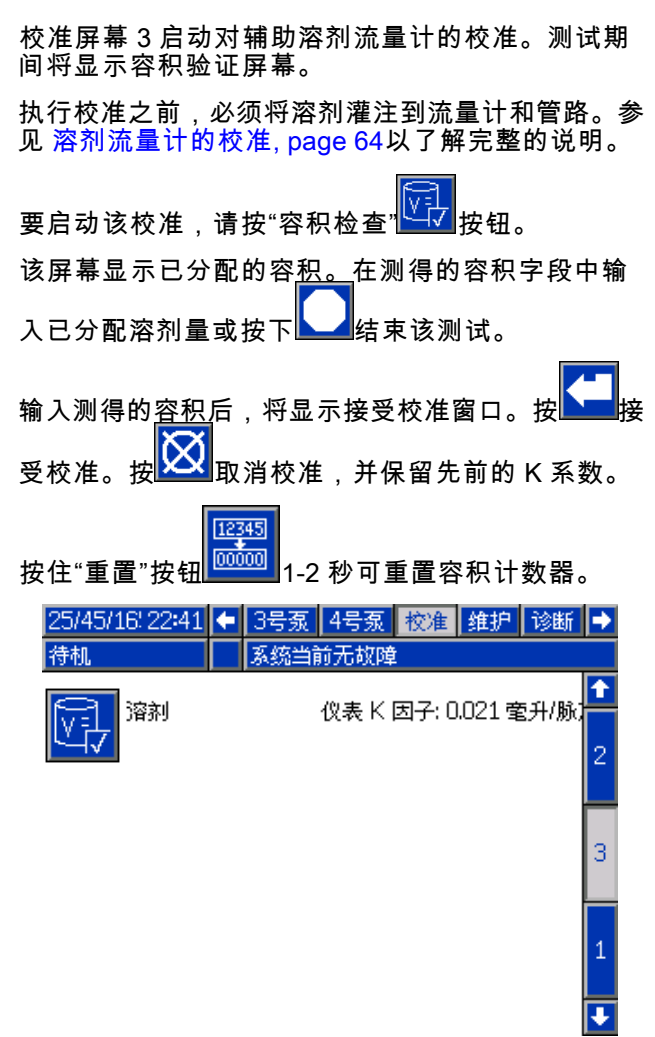

25/45/16 22:48 3号泵 4号泵 校准 维护 诊断 系统当前无故障 校准 溶剂 12345 00000 体积: 0 室 测得的容积: 可毫升

#### Figure 53 输入测得的溶剂容积

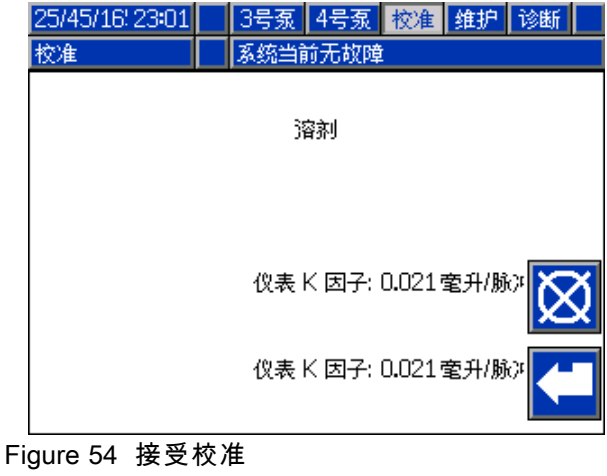

Figure 52 校准屏幕 3

### 维护屏幕 1

使用此屏幕可设置维护间隔。设置为 0 会禁用警报。 注意:无法禁止泵停止测试。必须输入非 0 值。

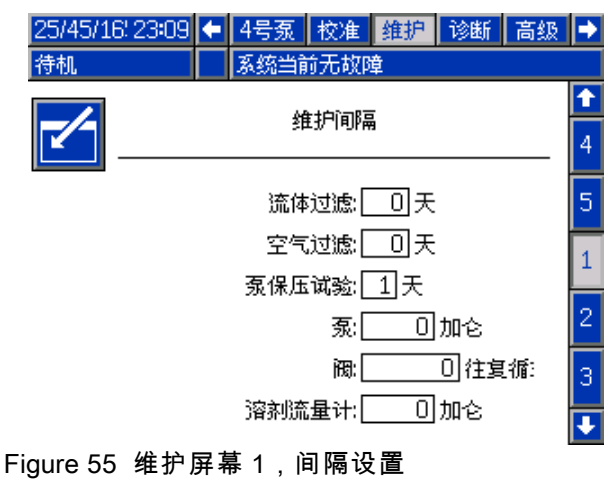

### 维护屏幕 2

维护屏幕 2 显示溶剂流量计、液体过滤器和空气过 滤器的当前时间间隔的状态。

12345 按住"重置"按钮 <sup>000000</sup> 1-2 秒可清除警报并重置计 数器。

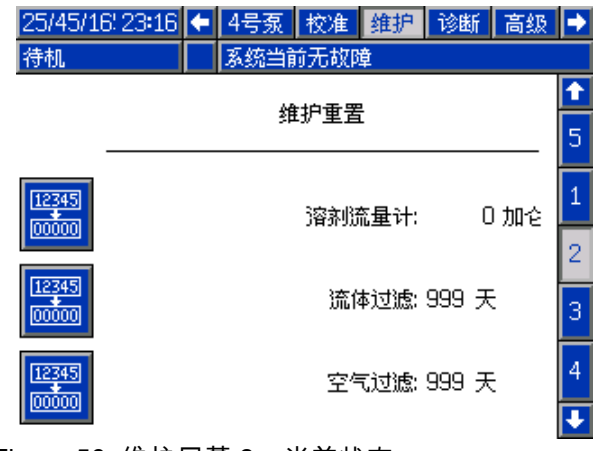

#### Figure 56 维护屏幕 2,当前状态

### <span id="page-56-0"></span>维护屏幕 3

维护屏幕 3 会显示泵维护测试的当前时间间隔状态。

12345 按住"重置"按钮 1-2 秒可清除警报并重置计 数器。

注意:仅当成功完成测试时,才能重置泵停止测试。

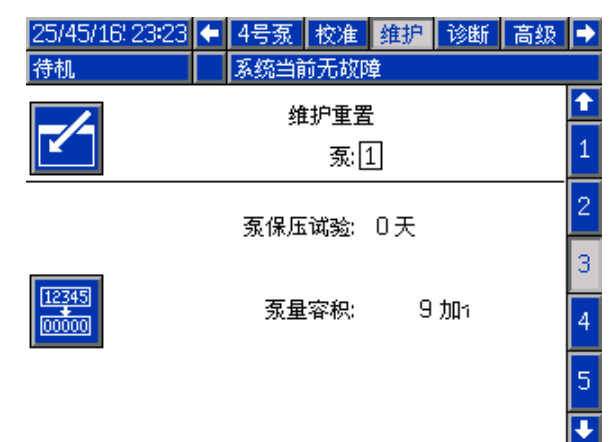

Figure 57 维护屏幕 3,当前泵状态

### 维护屏幕 4

维护屏幕 4 显示选定颜色、催化剂或溶剂阀的循 环计数。

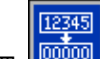

按住"重置" 按钮 1-2 秒可重置计数器。

如果系统处于待机模式,通过选中或取消选中相应 阀门的选择框可以开闭这些阀门。离开该屏幕亮关 闭全部手动驱动的阀门。

注意:喷枪阀门仅在 [系统屏幕 3, page 41](#page-40-0)上启用在 墙壁混合时可用。

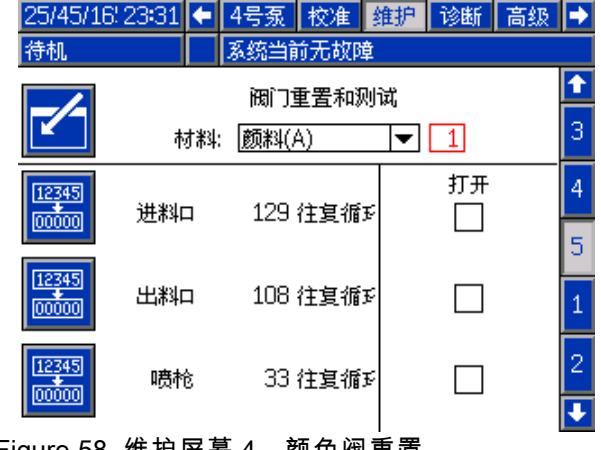

Figure 58 维护屏幕 4,颜色阀重置

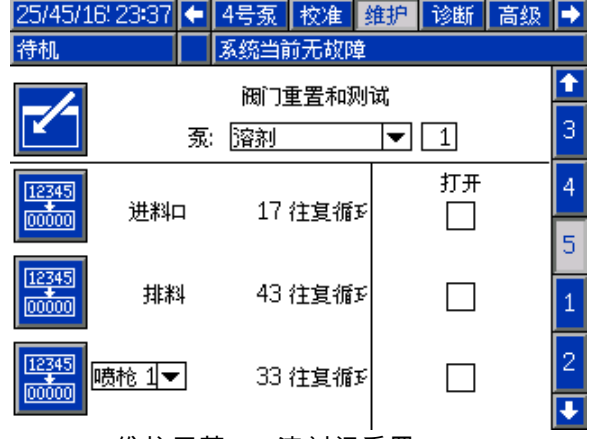

Figure 59 维护屏幕 4,溶剂阀重置

注意:在"涂料"字段中选择溶剂时,"溶剂"右侧的数 字就是泵编号,而不是涂料编号。

### <span id="page-57-0"></span>高级屏幕 1

#### 高级屏幕 1 会设置以下显示参数。

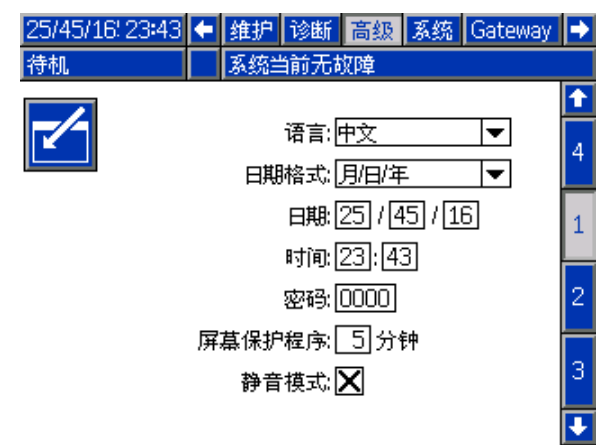

Figure 60 高级屏幕 1

### 语言

定义屏幕文本的语言。选择:

- 英语(默认)
- 西班牙语
- 法语
- 德语
- 日语
- 中文
- 韩语
- 荷兰语
- 意大利语
- 葡萄牙语
- 瑞典语
- 俄语

### 日期格式

选择 mm/dd/yy、dd/mm/yy 或 yy/mm/dd。

### 日期

使用选定格式输入日期。使用两位数字表示月、 日和年。

#### 时间

输入当前时间(以小时(24 小时制)和分钟为单 位)。秒不可调整。

#### 密码

密码仅用于进入"设置"模式。默认值为 0000,这 意味着进入"设置"无需密码。如果需要密码,请输 入数字 0001 到 9999。

注意:一定要记下密码并保存在安全的地方。

#### 屏幕保护程序

选择所需屏幕超时,以分钟为单位 (00-99)。5 是默 认值。选择零 (0) 即可禁用屏幕保护程序。

### 静音模式

选择静音模式,以禁用警报器和声音反馈。

### 高级屏幕 2

高级屏幕 2 会设置显示单位(美制或公制)。

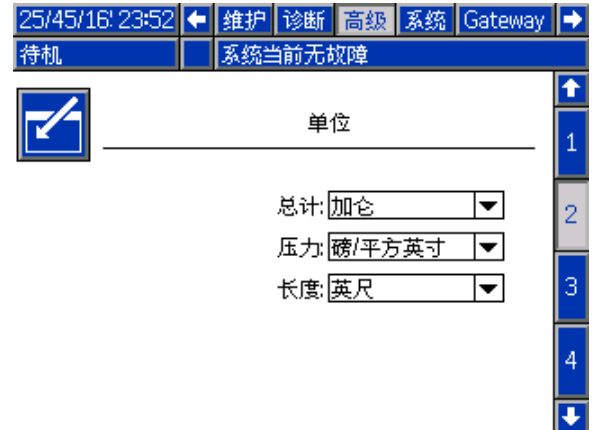

Figure 61 高级屏幕 2

### 显示单位

选择所需的显示单位:

- 总容积(美制加仑或升)
- 压力 (磅/平方英寸、巴或兆帕 )
- 长度(英尺或米)

## 高级屏幕 3

高级屏幕 3 启用 USB 下载和上传。

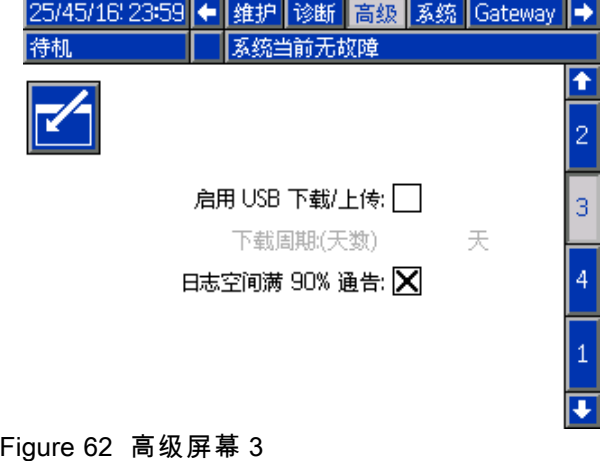

#### 启用 USB 下载/上传:

选择此框可启用 USB 下载和上传。启用 USB 可激 活"下载深度"字段。

#### 下载深度

输入要检索数据的天数。例如,要检索上周的数 据,则输入 7。

#### 启用日志空间 90% 占用警告

默认启用此选项。启用后,如果内存日志空间已达 到 90% 占用率,则系统将发出警告。请执行下载操 作以免数据丢失。

## 高级屏幕 4

高级屏幕 4 会显示系统组件的软件组件号和版本。 这是一个不可编辑的屏幕。

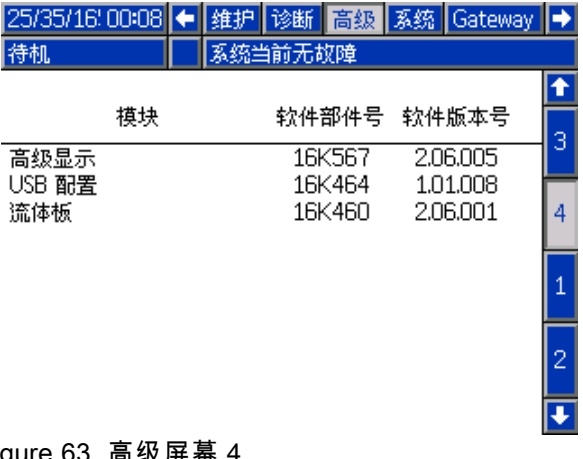

Figure 63 高级屏幕 4

### 诊断屏幕

#### 诊断屏幕 1

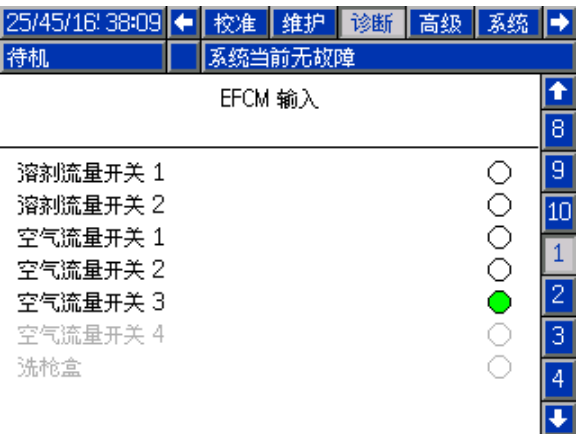

使用该屏幕测试和验证所有输入到 EFCM 的接线是否 正确(有关详细信息,请参见安装手册 332457)。 该屏幕显示所有到 EFCM 的可用输入,但仅高亮那 些与系统配置相关的内容。所有输入都常开。当输 入看到开关闭合时,屏幕上的状态指示灯将变绿。

#### 诊断屏幕 2

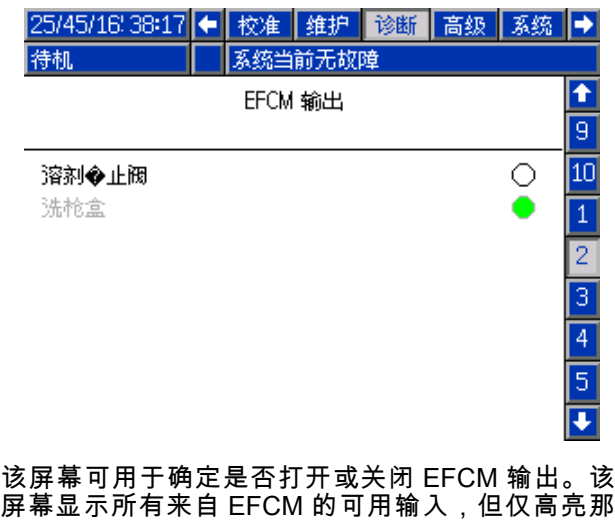

些与系统配置相关的内容。每个输出旁边的状态指 示灯在绿色时指示输出打开。

#### 诊断屏幕 3–10

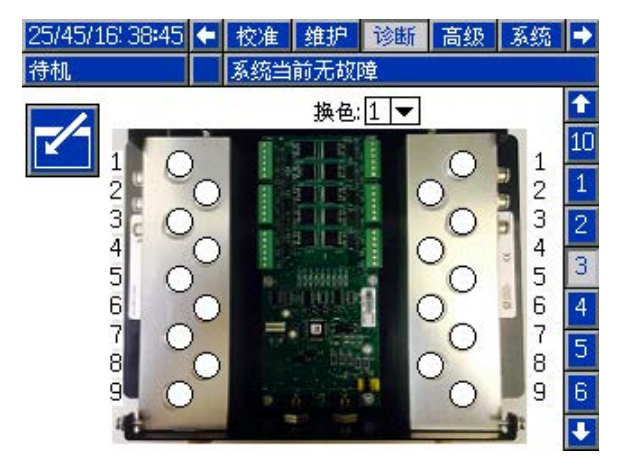

诊断屏幕 3–10 仅对当前连接到 PD2K 系统的换色模 块才可用。这些屏幕通过在系统对电磁阀通电时, 将状态指示灯从白色变为绿色来提供换色阀输出的 实时状态。用户可用上下箭头来翻动板块,或通过 从下拉框中选择来直接跳转至指定的换色模块。

# <span id="page-61-0"></span>校准检查

### 泵压力检查

注意:请在执行压力检查之前,输入传感器校准 数据。

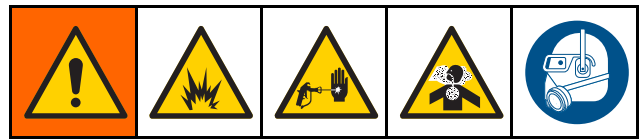

执行压力检查:

- 系统首次操作。
- 只要在系统中使用新涂料,尤其在涂料粘度大不 相同的情况下。
- 至少每月一次,作为定期维护的一部分。
- 维修或更换泵后。

在每次压力测试过程中,分料阀将会在上冲程或下 冲程(两者同时)中关闭。此测试是为确认阀是否 到位并且没有泄漏。如果发生泄漏,系统将在对特 定泵方向进行测试后发出警报。

注意:在压力检查期间请勿扣动喷枪扳机。

- 1. 将混合歧管设定到"喷涂"位置。
- 2. 执行压力检查之前,必须用颜料或催化剂为泵和 管路填料。请参见 [为系统填料和加注, page 24。](#page-23-0)
- 3. 如果显示器显示为运行模式屏幕,则按**【1】**可进 入设置屏幕。
- 4. 滚动到"校准",以显示 [校准屏幕 1, page](#page-52-0) [54](#page-53-0)。
- 5. 请对待测泵,按"压力检查" <mark>① </mark>按钮。泵将在管 路内产生压力,以达到最低停止测试压力。随 后,泵将运行到中间行程位置,先对上行程进行 停止测试,然后测试下行程。
- 6. 屏幕上将显示装置测试的压力和流量。与通 过 [系统屏幕 2, page](#page-37-0) [39](#page-38-0)输入的最大泄漏率进行比 较。如果数值有本质不同,请重复该测试。

注意:停止测试的压力设定值最小。在较高的 压力下系统可能会停止,这取决于软管长度和 液体成分。

### <span id="page-62-0"></span>泵容积检查

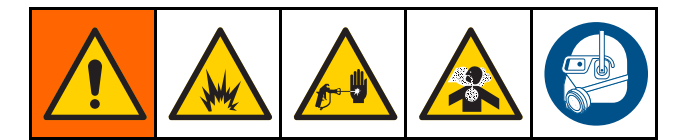

- 1. 将混合歧管设定到"喷涂"位置。
- 2. 执行容积检查之前,必须用颜料或催化剂给泵和 管路填料。请参见 [为系统填料和加注, page 24。](#page-23-0)
- 3. 如果显示器显示为运行模式屏幕,则按<mark>【1</mark>】可进 入设置屏幕。
- 4. 在菜单栏中,滚动到"校准"。
- 5. 滚动到 [校准屏幕 2, page 54](#page-53-0)。

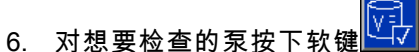

**注意:**为得到最高精确度,使用重力(质量)测 量法确定分配的实际体积。开始检查之前,请确 认液体管路是否已充满且压力是否正确。管路中 空气过多或压力过高可能导致产生不正确的值。

- 12345 7. 按"重置"键 。容积计数器将重置为 0。
- 8. 对准量筒扣动喷枪扳机。最少分配 500 立方厘 米的涂料。
- 9. 屏幕上将显示装置测得的容积。
- 10. 将显示屏幕上的数量与量筒中的数量进行比较。

注意:如果数值有本质上的不同,请重复该测 试。如果分配的体积仍与测得的容积不相符,请 检查 A 和 B 泵的位置是否颠倒。

注意:停止扣动喷枪扳机,然后按 █ █ 取消测 试。

### <span id="page-63-0"></span>溶剂流量计的校准

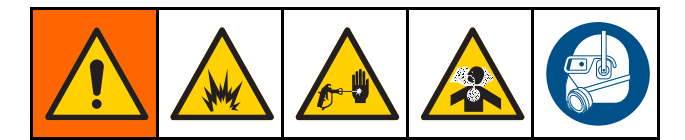

- 1. 将混合歧管设定到"冲洗"位置。
- 2. 执行校准之前,必须将溶剂灌注到流量计和管 路。请参见 [为系统填料和加注, page 24](#page-23-0)。
- 3. 如果显示器显示为运行模式屏幕,则按<mark>【1</mark>】<sub>可进</sub> 入设置屏幕。
- 4. 在菜单栏中,滚动到"校准"。
- 5. 滚动到 [校准屏幕 3, page](#page-53-0) [55](#page-54-0)。
- 6. 按软键<mark><sup>义计</sup></mark>,以对校准进行初始化。

注意:为得到最高精确度,使用重力(质量) 测量法确定分配的实际体积。

**注意:**开始校准之前,请确认液体管路是否已充 满且压力是否正确。管路中空气过多或压力过高 可能导致产生不正确的校准值。

- 7. 对准量筒扣动喷枪扳机。最少分配 500 立方厘 米的涂料。
- 8. 屏幕上将显示装置测得的容积。
- 9. 将显示屏幕上的数量与量筒中的数量进行比较。 注意:如果数值有内在不同,请重复校准过程。
- 10. 在屏幕上测试容积字段中,输入已分配的溶剂 量。
- 11. 输入测试容积后,控制器将计算出新溶剂流量 计 K 系数,并将其显示在屏幕上。标准流量计 K 系数为 0.021 立方厘米/脉冲。
- 12. 按 接受校准。按 取消校准,并保留先 前的 K 系数。

# 换色

换色模块套件作为附件提供。 有关完整信息,请 参见手册 332455。

### 单色系统

- 1. 按 [冲洗系统, page](#page-25-0) [27](#page-26-0)的步骤进行。
- 2. 载入新色。请参见 [为系统填料和加注, page 24。](#page-23-0)
- 3. 按混合键 **DATO**<br>3. 按混合键 开始喷涂。

多色系统

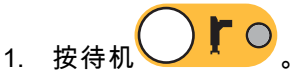

- 2. 将当前混合歧管设置为"冲洗"。
- 3. 在喷涂间控制器或 [喷涂屏幕, page 33](#page-32-0)上选择新 配方。此操作将在泵中更换颜色并启动喷冲洗。 "待机"和"冲洗"指示灯应闪烁。

注意:喷涂控制器仅显示已启用的配方。如果输 入无效配方,显示屏将显示 4 个破折号 (— — — — )。请参见 [配方屏幕, page](#page-46-0) [48](#page-47-0),以启用配方。

注意:如果在墙壁混合在 [系统屏幕 3, page 41](#page-40-0) 上 启用,系统将先冲洗涂料 B,然后将涂料 A 冲出 喷枪。将按 [配方屏幕, page](#page-46-0) [48](#page-47-0)上为该涂料所选 冲洗顺序所指定的时间,对每种涂料进行冲洗。

- 4. 将喷枪的金属部分紧紧靠在接地的金属桶上。扣 动喷枪扳机。确保溶剂流足以打开对应的开关。
- 5. 在溶剂流量停止流动且"清洗"指示灯停止闪烁 时释放扳机。

注意:如果要快速断开混合歧管连接,请从清 洗过的混合歧管断开与喷枪的连接,然后将喷 枪连接到新颜色管路。

- 6. 等待换色完成("待机"指示灯恒亮)。
- 7. 将混合歧管设为"喷涂"。

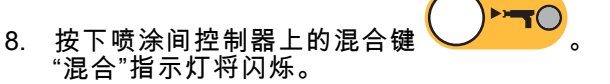

- 9. 扣动喷枪扳机,以完成"混合注料"。 注意:经过 30 秒无气流延迟后,系统才会发 生故障。
- 10. 等待出现雾化空气且"混合"指示灯处于恒亮状 态,随后恢复喷涂。

# <span id="page-65-0"></span>系统故障

系统故障提醒您发生故障,帮助避免偏离比率喷涂。 分为三种类型:建议、偏差和警报

建议在系统中记录一个事件,60 秒后自行清除。四 位错误代码将跟着'-V'。

**偏差**在系统中记录一个故障,但不关闭设备。偏差 必须得到用户的确认。四位错误代码将跟着'-D'。

如果出现警报,则操作停止。四位错误代码将跟 着'-A'。

如果出现系统错误类型的任何一种:

- 警报器鸣响(除非为静音模式)
- 警报弹出屏幕显示当前警报代码(参 见 故障代码, page [67](#page-66-0))。
- 高级显示模块上的状态栏显示当前警报代码。
- 警报被保存在日期/时间戳日志中。

记录在后台保存相关的系统事件。这些信息仅可在 事件屏幕上查看,它显示带有日期、时间和说明的 最近 200 条事件。

### 要清除故障并重新启动

注释: 在出现偏差或警报后,应确保在重置系统 前了解故障代码。 如果忘记了出现的代码,可参 考 [故障屏幕, page 36](#page-35-0),查看带有日期及时间戳的 最近 200 个故障。

如果出现警报,请在恢复操作前纠正其产生原因。

欲确认偏差或清除警报,可按下高级显示模块上的

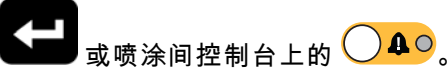

### 气流开关(AFS)的功能

当扣动喷枪扳机时,气流开关(AFS)检测到流向喷 枪的气流并向控制器发出信号。 当启动 AFS 后,高 级显示模块上的喷枪图标将显示喷涂。

如果泵出现故障,而该装置未检测出这一状况并进 行干预,则可能无限制地喷出纯树脂或催化剂,这 就是气流开关如此重要的原因。

如果该装置通过 AFS 的信号检测到已扣动喷枪扳 机,而一个或两个泵没有运行,则 10 秒后就会发 出未检测到流量警报(F8D1),此时系统将进入 待机模式。

### <span id="page-66-0"></span>故障代码

**注意:**在发生故障后,应确保在重置系统前了解故障代码。如果忘记出现的代码,可使用 [故障屏幕, page 36查](#page-35-0) 看带有日期、时间和描述的最近 200 个故障。

#### 冲洗故障

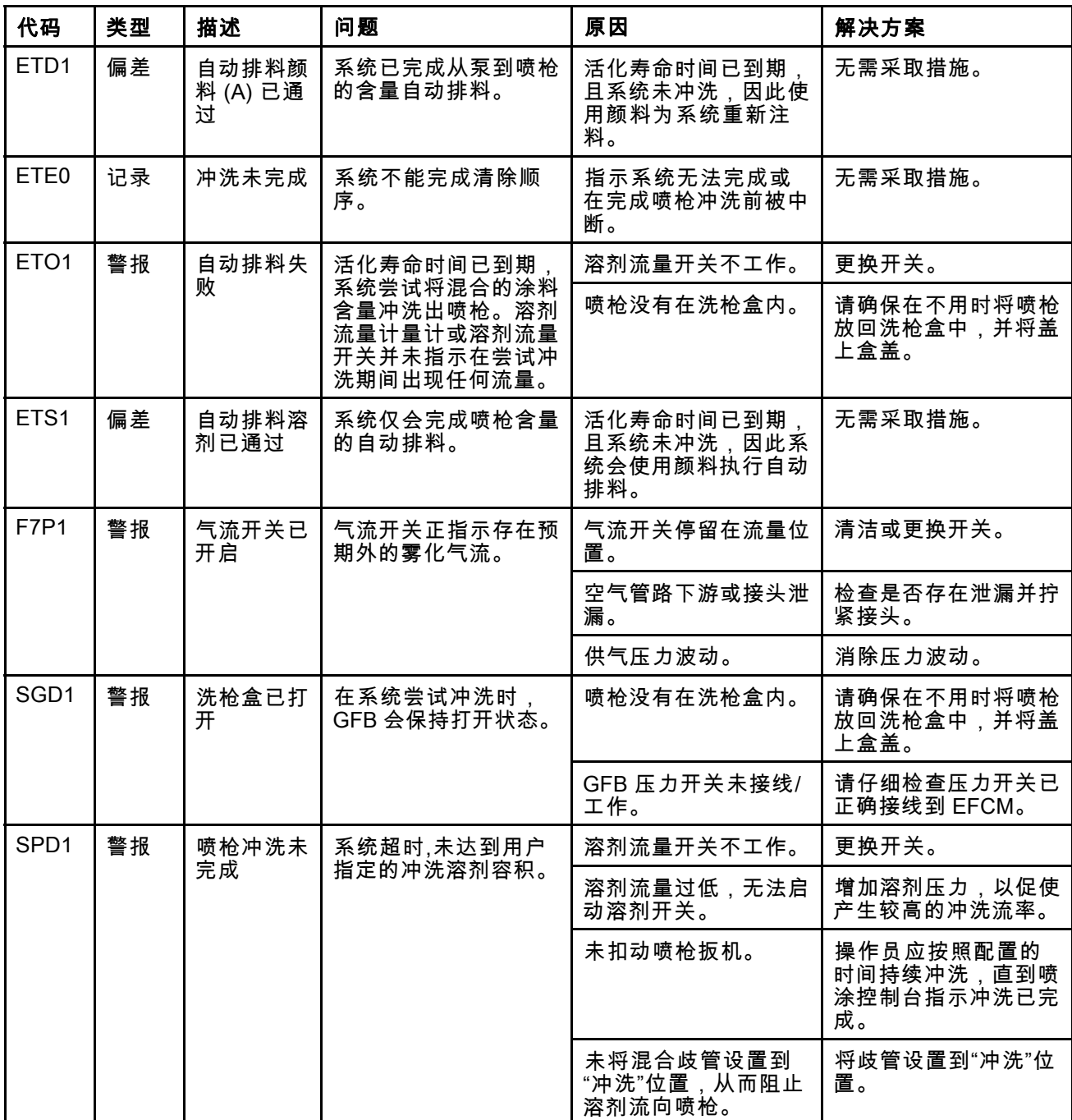

### 混合故障

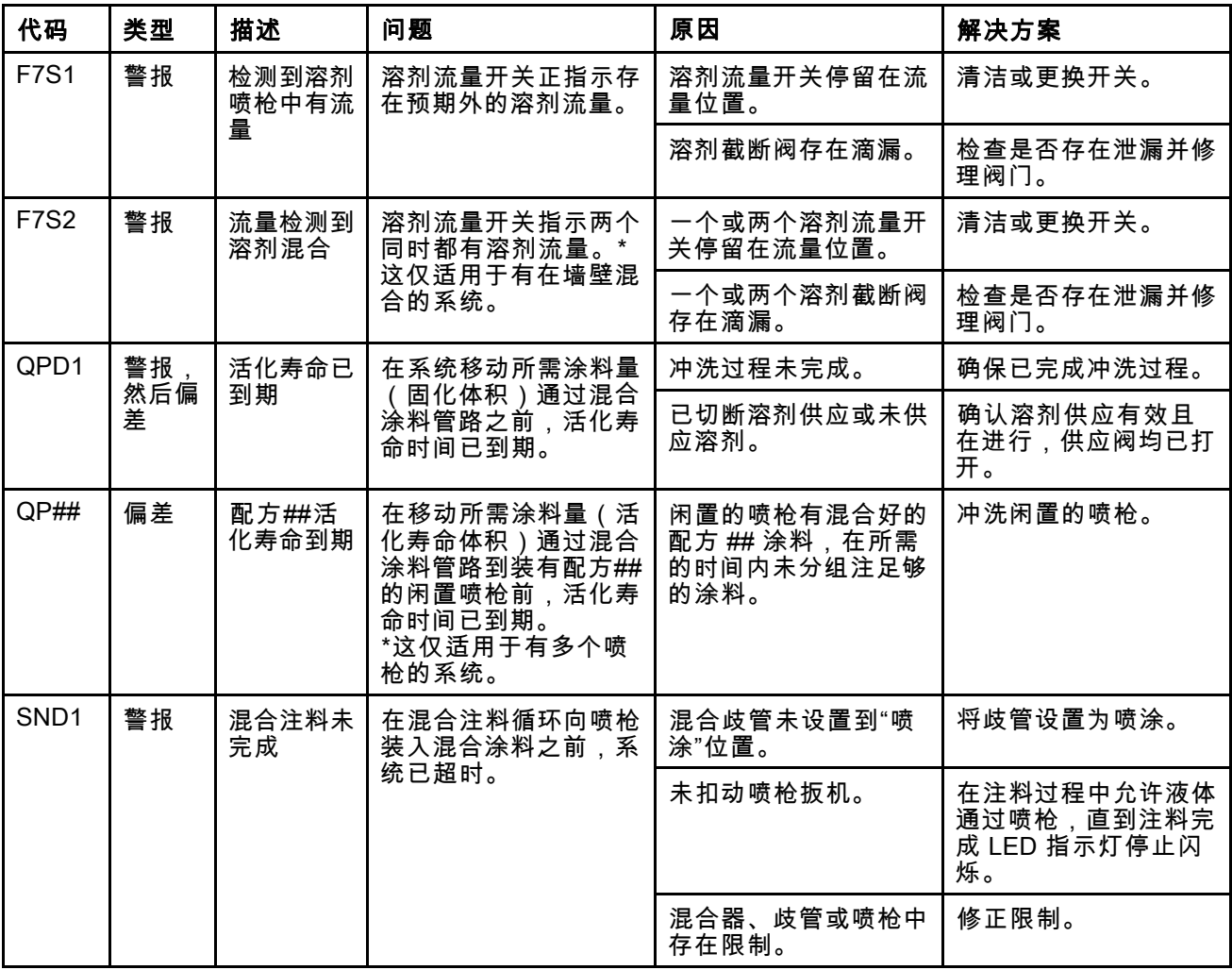

#### 泵送故障

注意:在下面列出的某些故障代码中,最后一位数显示为 # 符号。此符号代表可改变的适用组件号。该装置 的显示屏会将适用编号显示为代码中的最后一位数。例如,如果受影响的组件为泵 1,则此表中列出的 F1S# 代码将显示为 F1S1;F1S2 代表泵 2 并以此类推。

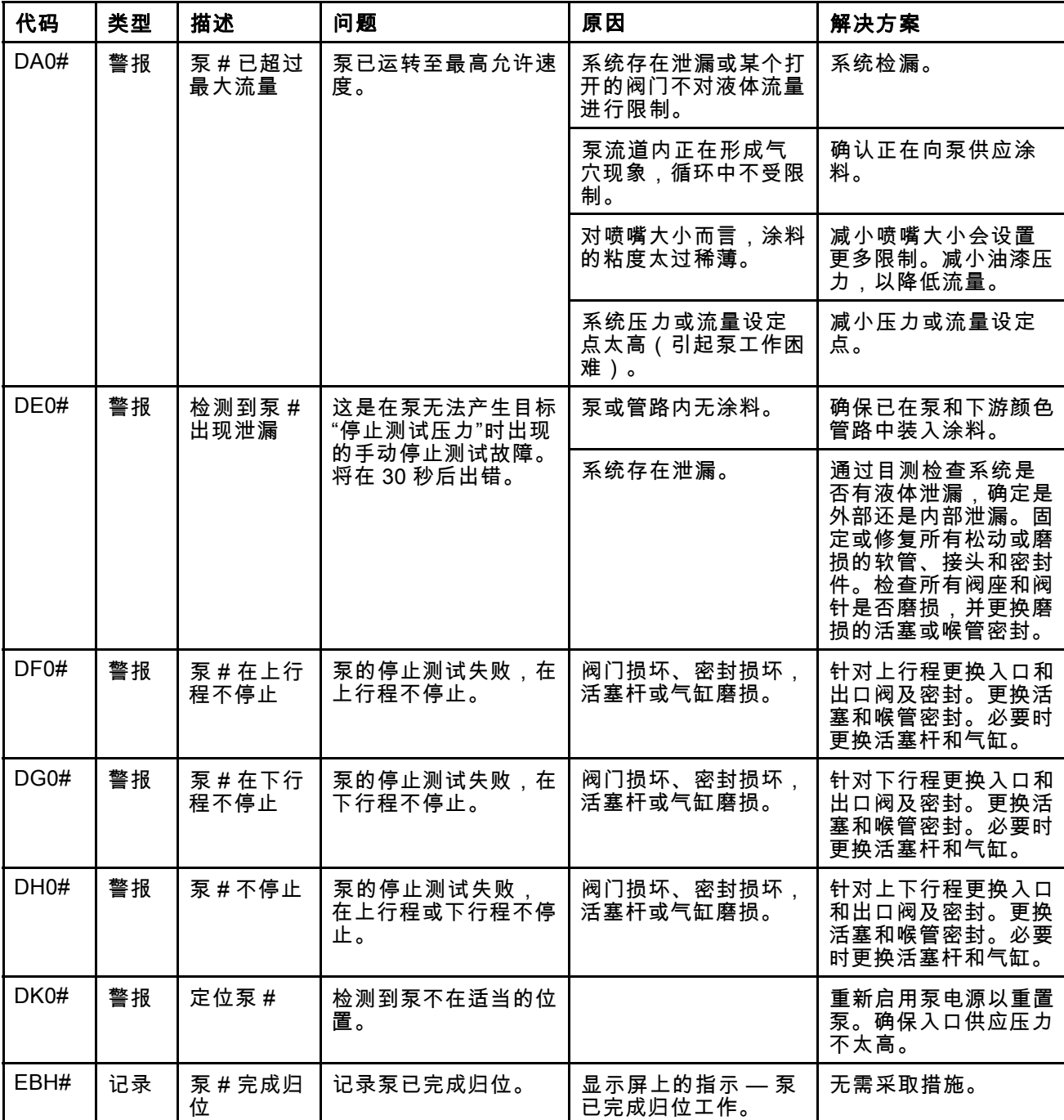

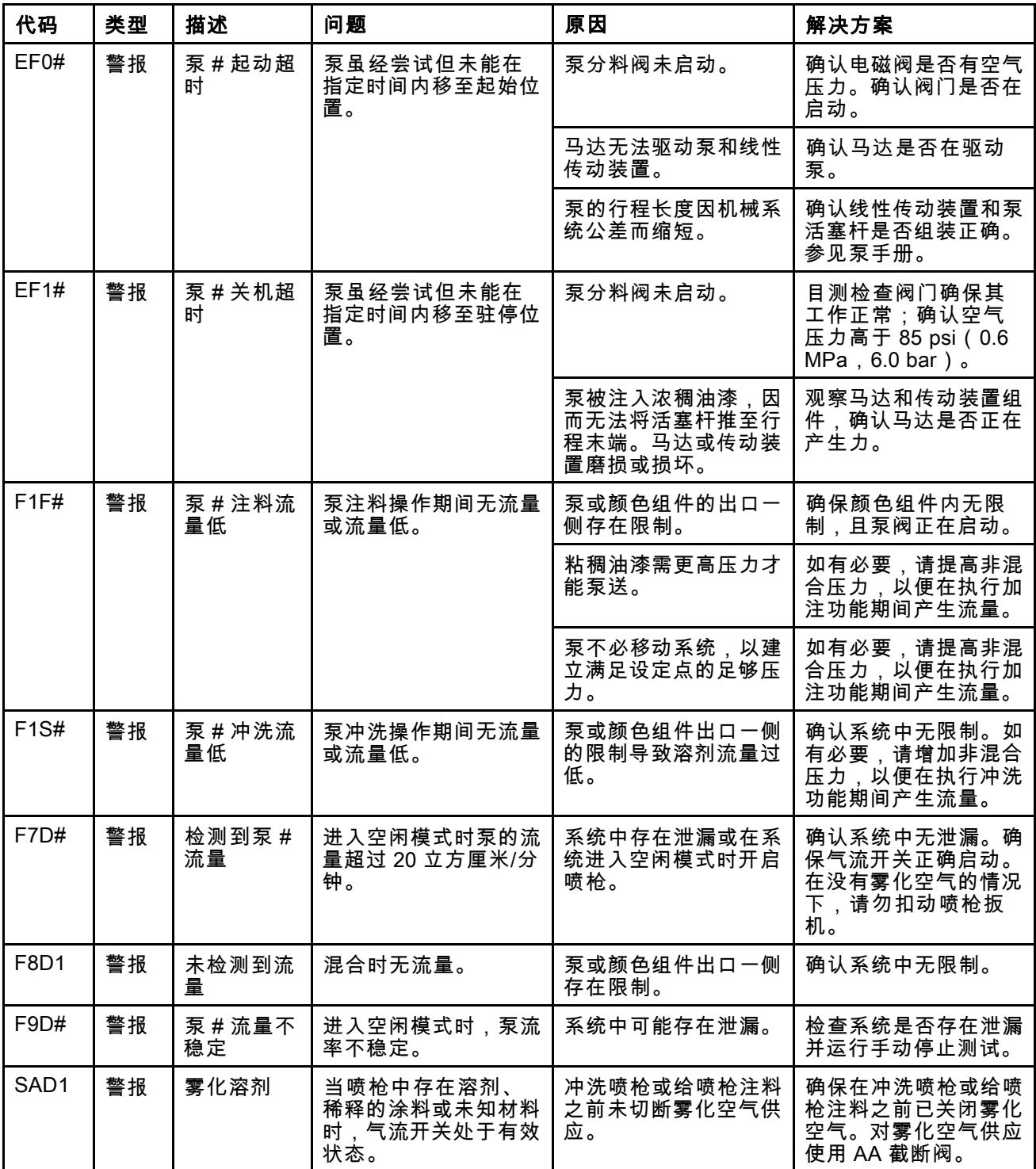

#### 压力故障

注意:在下面列出的某些故障代码中,最后一位数显示为 # 符号。此符号代表可改变的适用组件号。该装置 的显示屏会将适用编号显示为代码中的最后一位数。例如,如果受影响的组件为泵 1,则此表中列出的 P6F# 代码将显示为 P6F1;P6F2 代表泵 2 并以此类推。

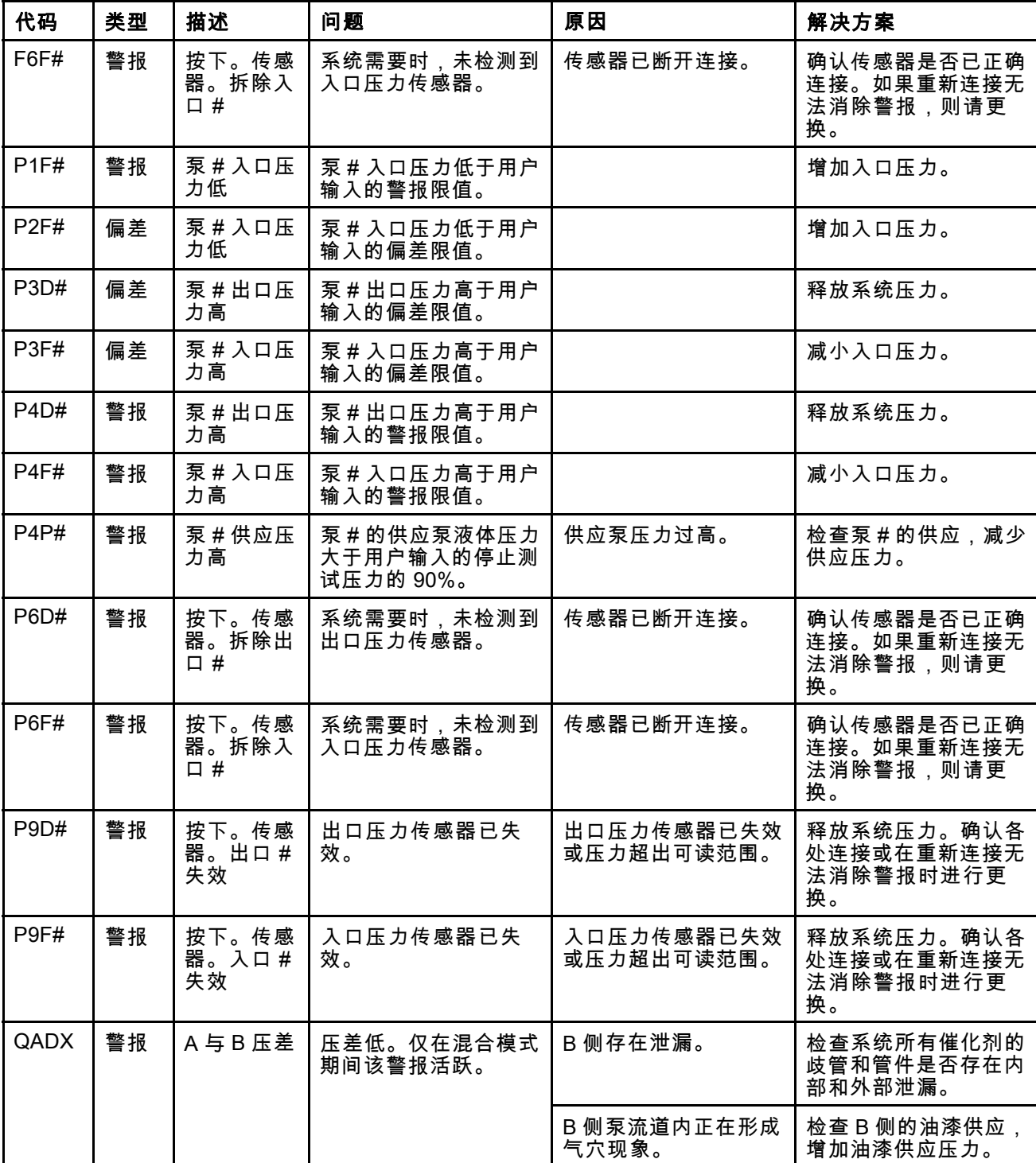

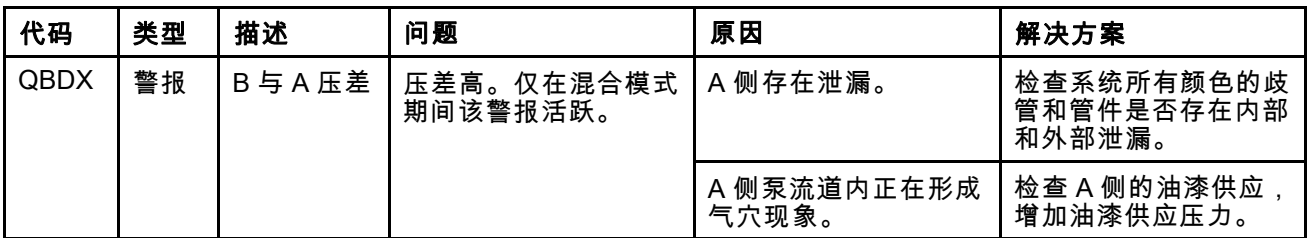

#### 系统故障

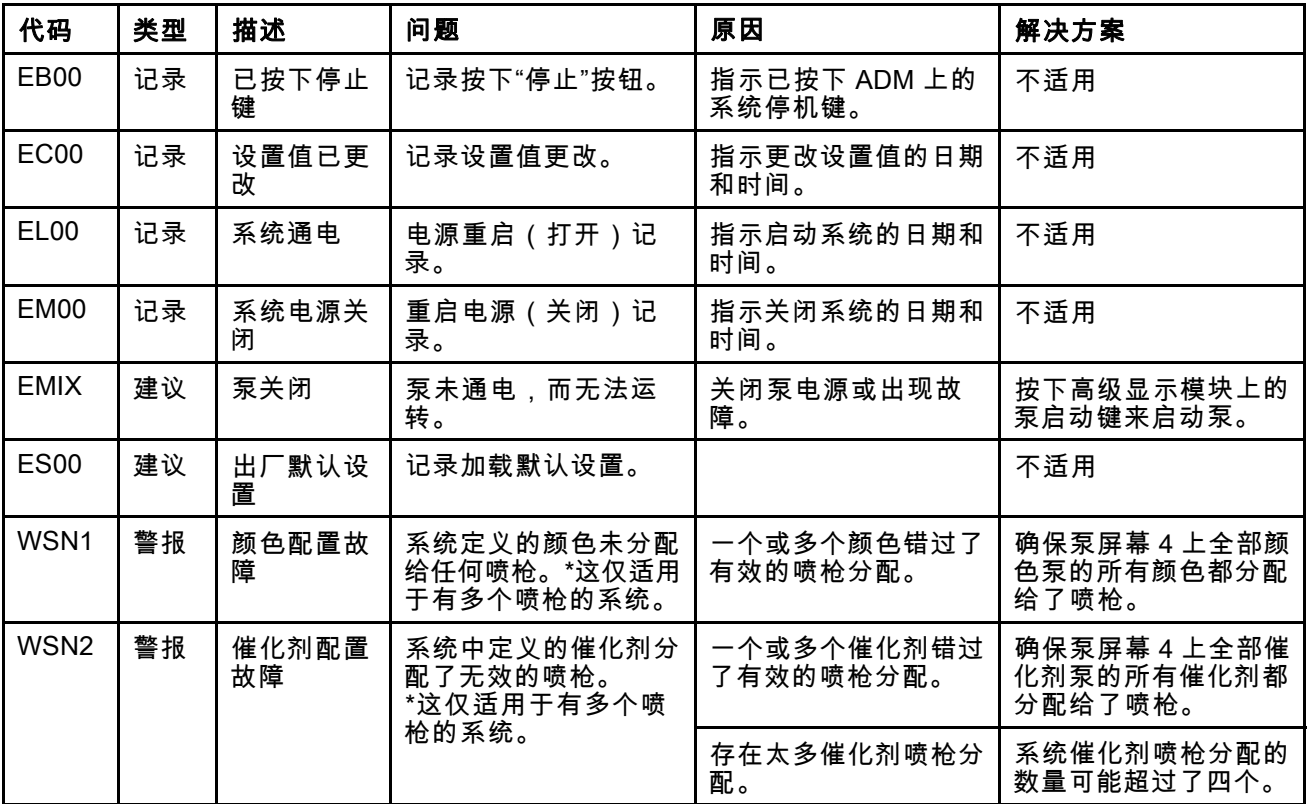
### 通信故障

注意:在下面列出的某些故障代码中,最后一位数显示为 # 符号。此符号代表可改变的适用组件号。该装 置的显示屏会将适用编号显示为代码中的最后一位数。例如,如果受影响的组件为换色板 1,则此表中 列出的 CAC# 代码将显示为 CAC1;CAC2 代表板 2 并以此类推。

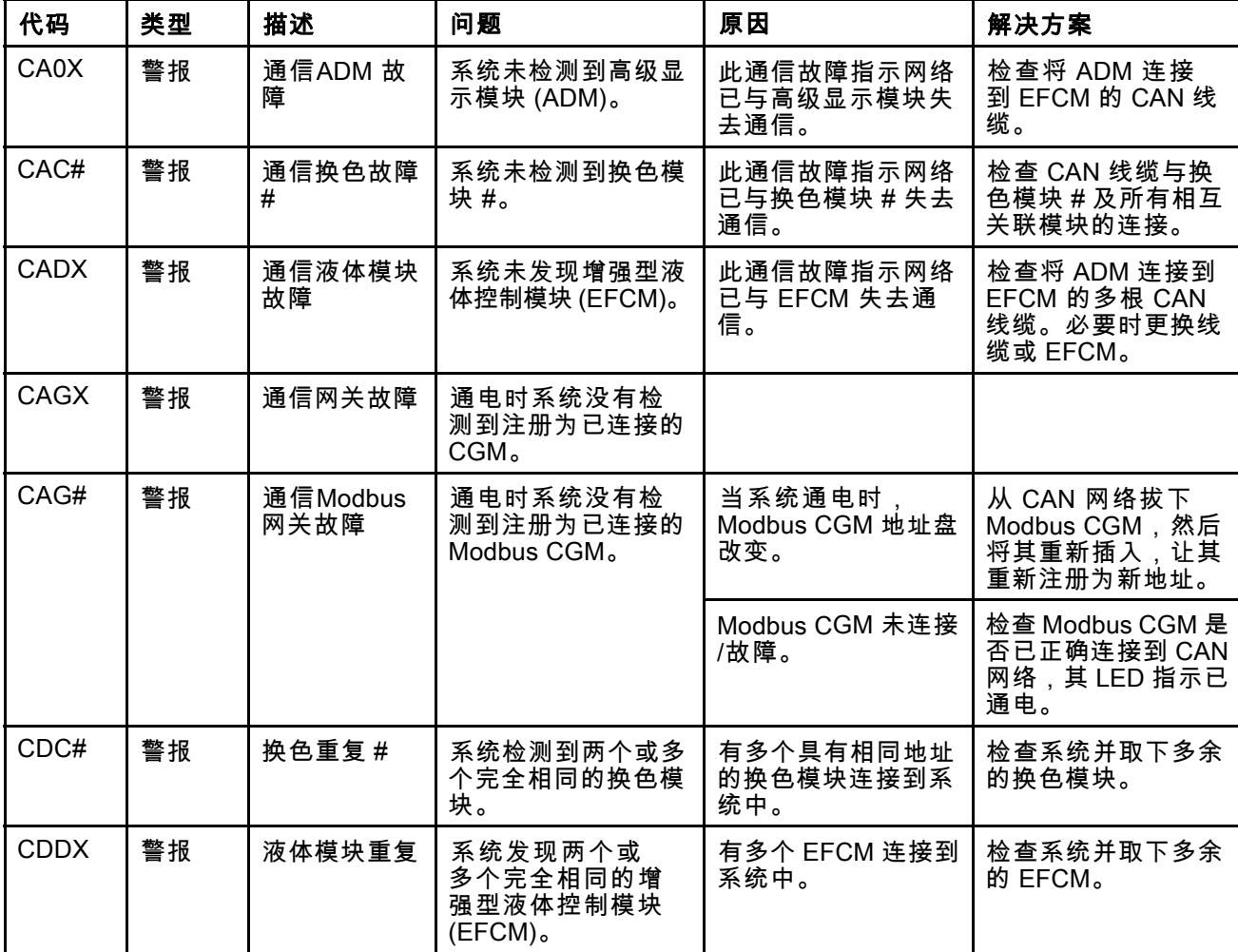

## USB 故障

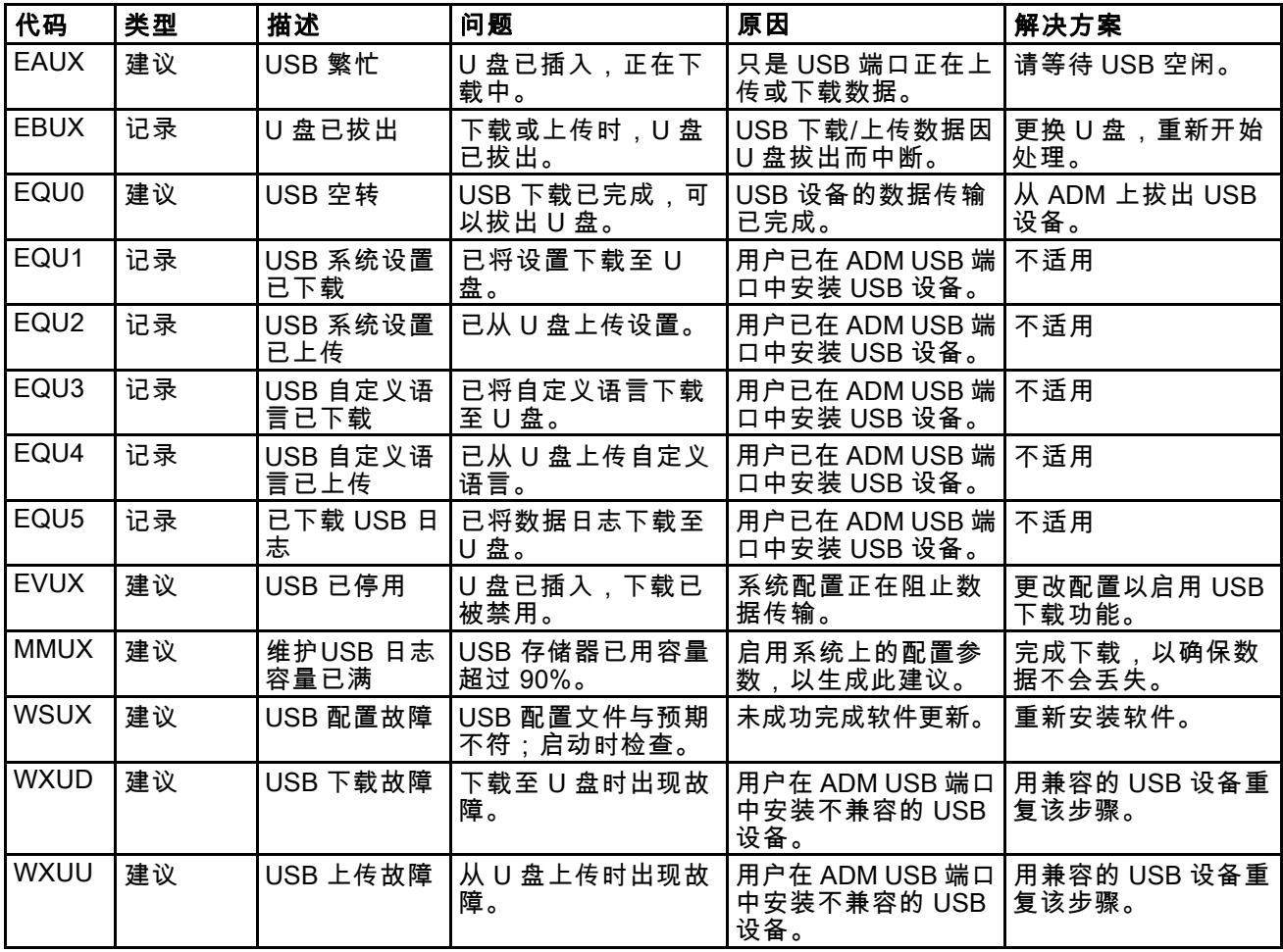

### 其他故障

注意:在下面列出的某些故障代码中,最后一位数显示为 # 符号。此符号代表可改变的适用组件号。该装置 的显示屏会将适用编号显示为代码中的最后一位数。例如,如果受影响的组件为泵 1,则此表中列出的 B9D# 代码将显示为 B9D1; B9D2 代表泵 2 并以此类推。

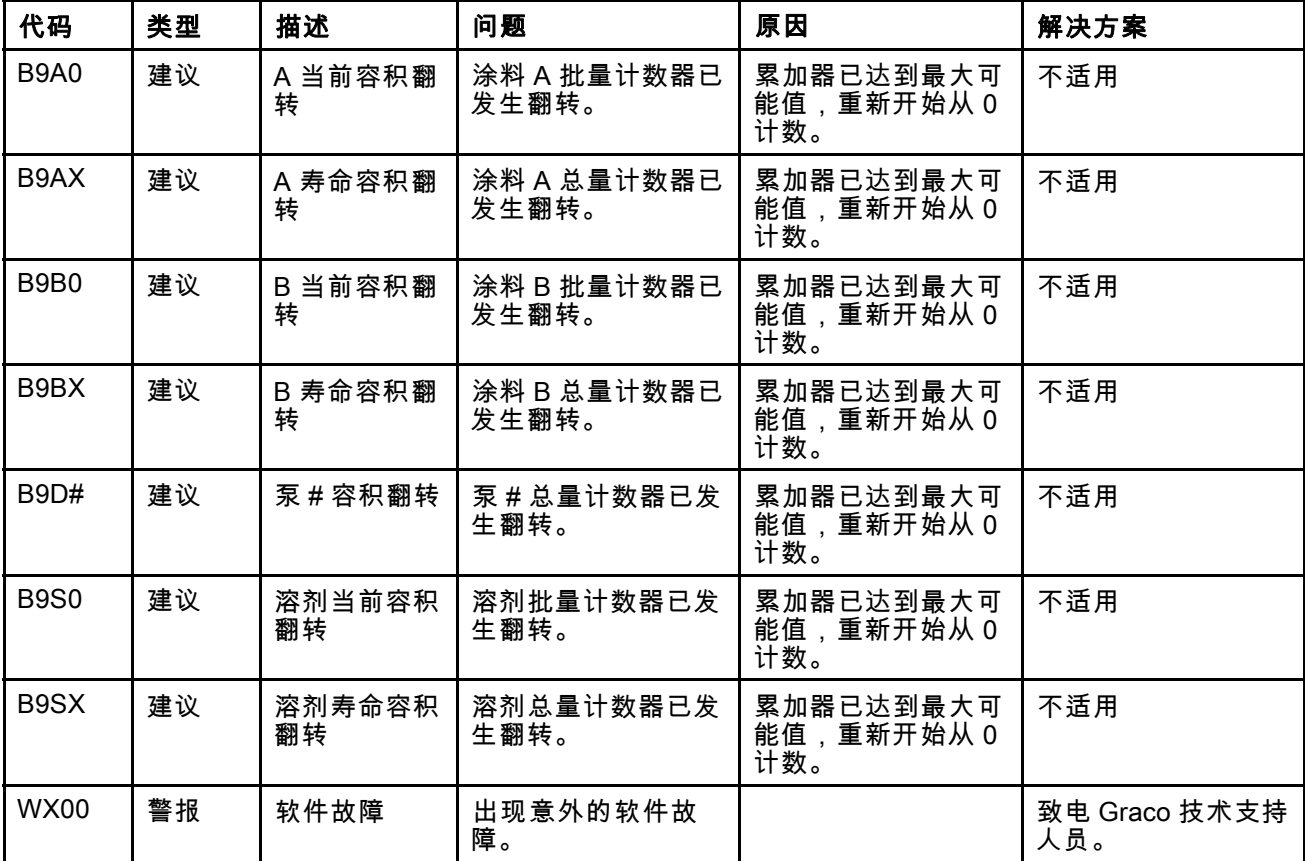

#### 校准故障

注意:在下面列出的某些故障代码中,最后一位数显示为 # 符号。此符号代表可改变的适用组件号。该装置 的显示屏会将适用编号显示为代码中的最后一位数。例如,如果受影响的组件为泵 1,则此表中列出的 ENT# 代码将显示为 ENT1;ENT2 代表泵 2 并以此类推。

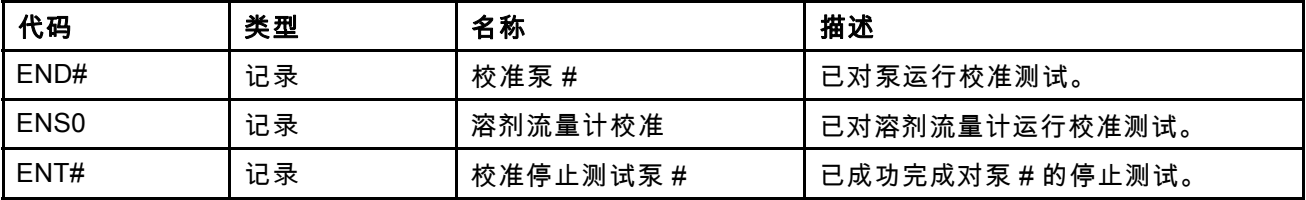

### 维护故障

注意:在下面列出的某些故障代码中,最后一位数显示为 # 符号。此符号代表可改变的适用组件号。例如, 如果受影响的组件为泵 1,则此表中列出的 MAD# 代码将显示为 MAD1;MAD2 代表泵 2 并以此类推。 由于分配给部分组件的编号为 2 位数字,因此该代码的最后 1 位显示为一个字母数字字符。下面第二个表显

示该字母数字位与其组件号的对应关系。例如,代码 MEDZ 代表出口阀 30。

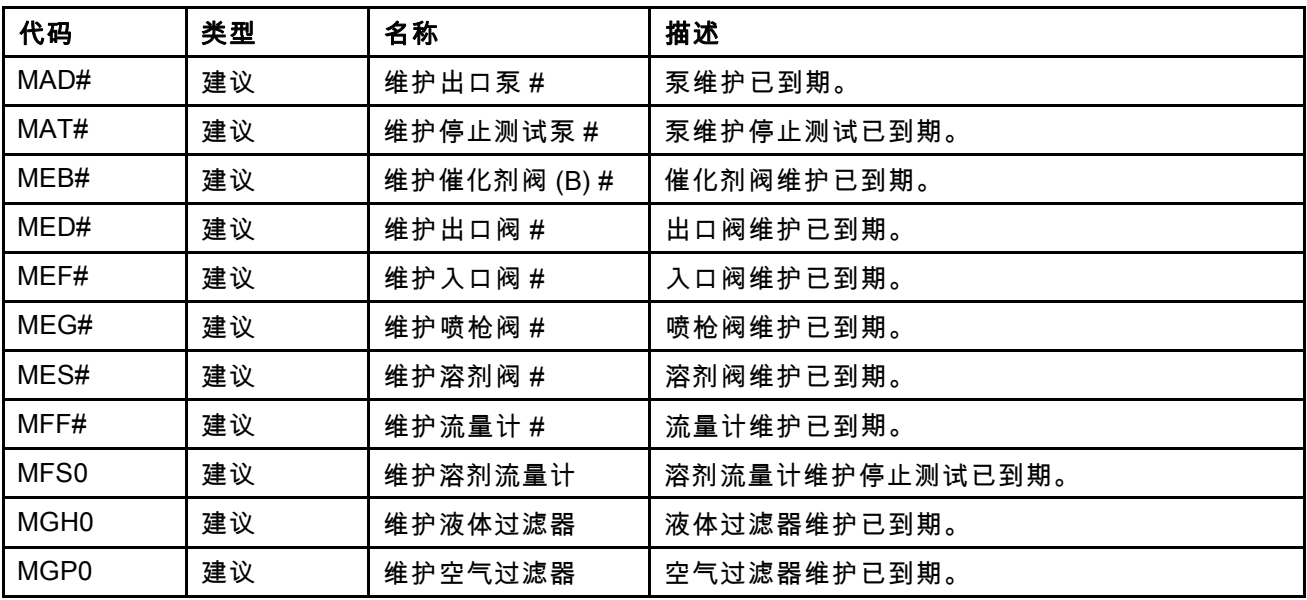

#### 最后的字母数字位

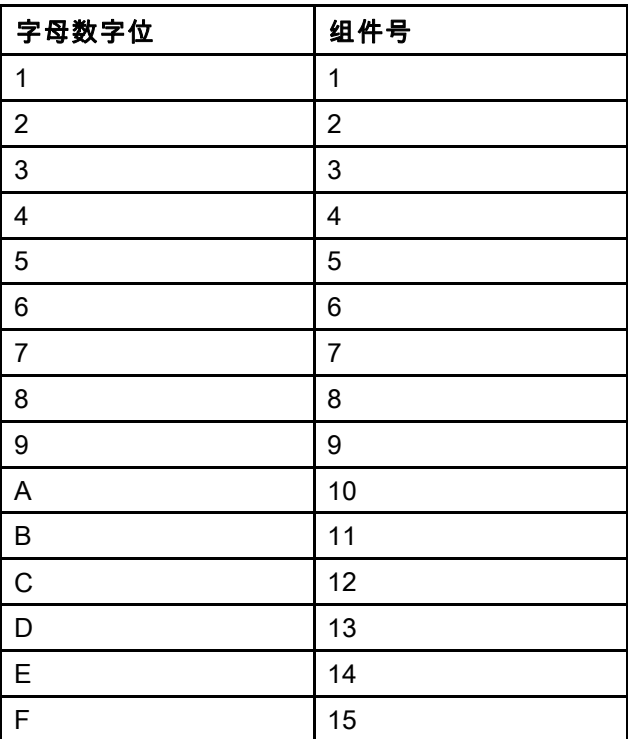

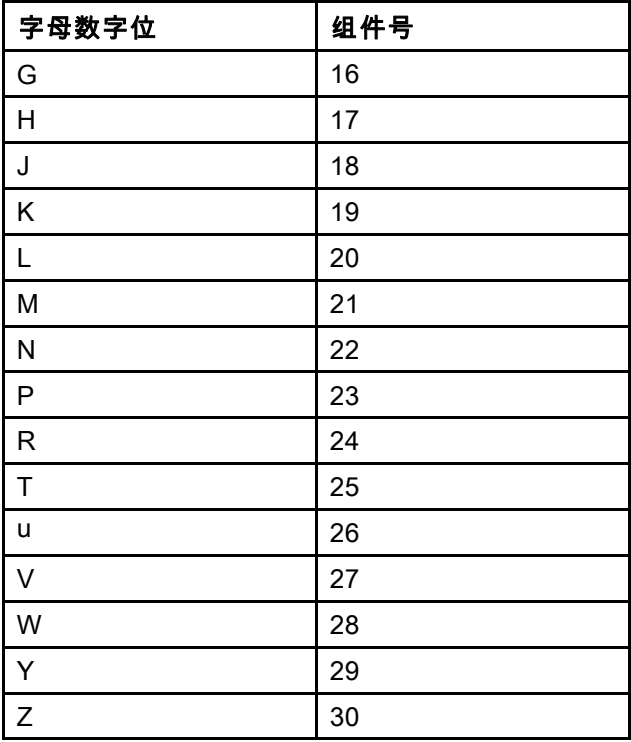

# 维护

# 预防性维护计划

特定系统的作业条件可确定需要进行维护的频率。 通过记录何时需要维护以及需要哪种类型的维护,建 立预防性维护计划,然后确定检查系统的定期计划。

# 冲洗

• 更换流体之前、设备内的流体干涸之前、一天的 工作结束时、存放设备之前,以及修理设备之 前,都要进行冲洗。

- 尽可能用最低的压力冲洗。 检查接头是否泄漏, 如有必要将其拧紧。
- 用与所分配的流体及设备的接液部件相适应的流 体进行冲洗。

# 清除 ADM

使用任意酒精类家用清洁剂清洗 ADM,如玻璃清 洁剂。

# <span id="page-77-0"></span>技术数据

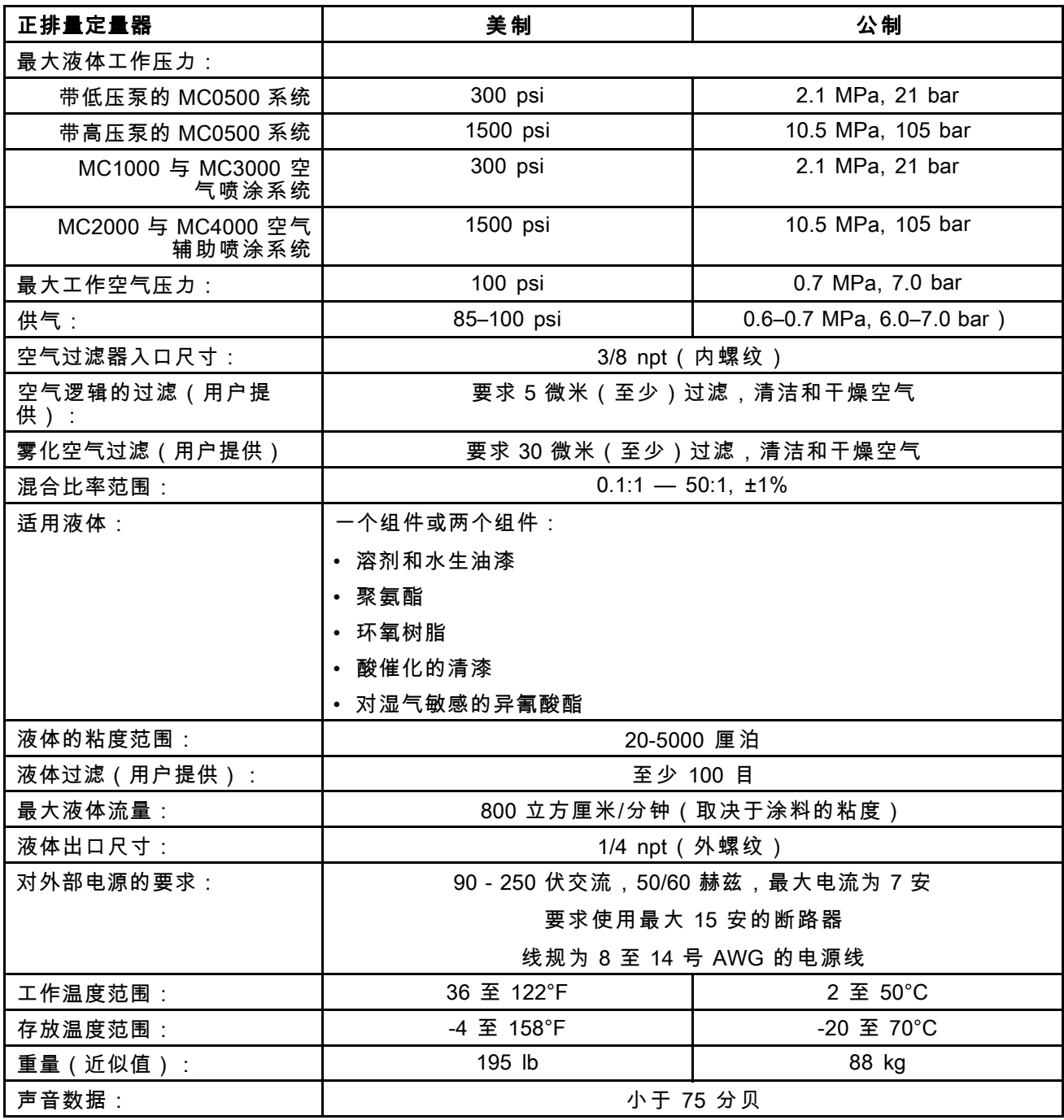

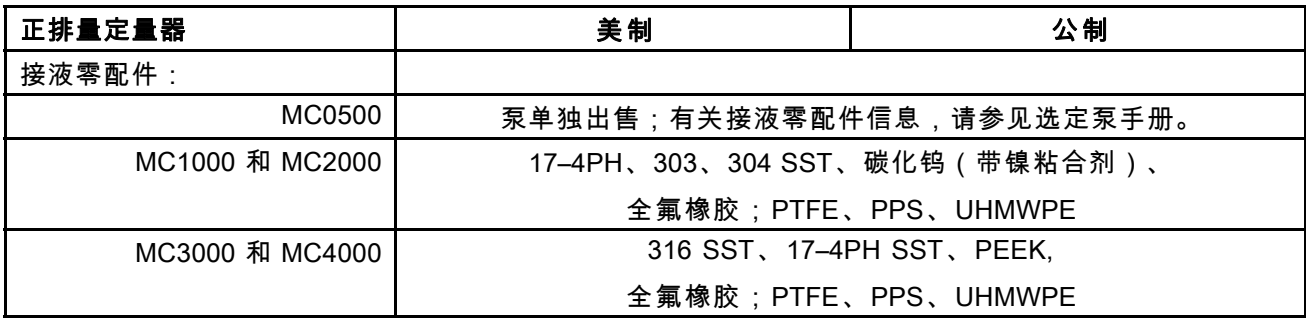

# Graco Standard Warranty

Graco warrants all equipment referenced in this document which is manufactured by Graco and bearing its name to be free from defects in material and workmanship on the date of sale to the original purchaser for use. With the exception of any special, extended, or limited warranty published by Graco, Graco will, for a period of twelve months from the date of sale, repair or replace any part of the equipment determined by Graco to be defective. This warranty applies only when the equipment is installed, operated and maintained in accordance with Graco's written recommendations.

This warranty does not cover, and Graco shall not be liable for general wear and tear, or any malfunction, damage or wear caused by faulty installation, misapplication, abrasion, corrosion, inadequate or improper maintenance, negligence, accident, tampering, or substitution of non-Graco component parts. Nor shall Graco be liable for malfunction, damage or wear caused by the incompatibility of Graco equipment with structures, accessories, equipment or materials not supplied by Graco, or the improper design, manufacture, installation, operation or maintenance of structures, accessories, equipment or materials not supplied by Graco.

This warranty is conditioned upon the prepaid return of the equipment claimed to be defective to an authorized Graco distributor for verification of the claimed defect. If the claimed defect is verified, Graco will repair or replace free of charge any defective parts. The equipment will be returned to the original purchaser transportation prepaid. If inspection of the equipment does not disclose any defect in material or workmanship, repairs will be made at a reasonable charge, which charges may include the costs of parts, labor, and transportation.

#### THIS WARRANTY IS EXCLUSIVE, AND IS IN LIEU OF ANY OTHER WARRANTIES, EXPRESS OR IMPLIED, INCLUDING BUT NOT LIMITED TO WARRANTY OF MERCHANTABILITY OR WARRANTY OF FITNESS FOR A PARTICULAR PURPOSE.

Graco's sole obligation and buyer's sole remedy for any breach of warranty shall be as set forth above. The buyer agrees that no other remedy (including, but not limited to, incidental or consequential damages for lost<br>profits, lost sales, injury to person or property, or any other incidental or consequential loss) shall be avai Any action for breach of warranty must be brought within two (2) years of the date of sale.

#### GRACO MAKES NO WARRANTY, AND DISCLAIMS ALL IMPLIED WARRANTIES OF MERCHANTABILITY AND FITNESS FOR A PARTICULAR PURPOSE, IN CONNECTION WITH ACCESSORIES, EQUIPMENT, MATERIALS OR COMPONENTS SOLD BUT NOT MANUFACTURED BY GRACO. These items sold, but not manufactured by Graco (such as electric motors, switches, hose, etc.), are subject to the warranty, if any, of their manufacturer. Graco will provide purchaser with reasonable assistance in making any claim for breach of these warranties.

In no event will Graco be liable for indirect, incidental, special or consequential damages resulting from Graco supplying equipment hereunder, or the furnishing, performance, or use of any products or other goods sold hereto, whether due to a breach of contract, breach of warranty, the negligence of Graco, or otherwise.

## Graco 信息

有关 Graco 产品的最新信息,请访问 www.graco.com。

若要下订单,请与您的 Graco 经销商联系,或致电确定您就近的经销商。

电话:612-623-6921 或免费电话: 1-800-328-0211 传真: 612-378-3505

本文件中的所有书面和视觉数据均为产品发布时的最新信息。

Graco 有权随时修改内容,恕不另行通知。

有关专利信息,请参见 www.graco.com/patents。

技术手册原文翻译。 This manual contains Chinese. MM 332562

Graco 总部:明尼阿波利斯

国际办事处: 比利时、中国、日本、韩国

#### GRACO INC. AND SUBSIDIARIES • P.O. BOX 1441 • MINNEAPOLIS MN 55440-1441 • USA

版权 2013,Graco Inc.。所有 Graco 制造基地均为 ISO 9001 认证企业。

www.graco.com 修订版 E,2017 年 9 月